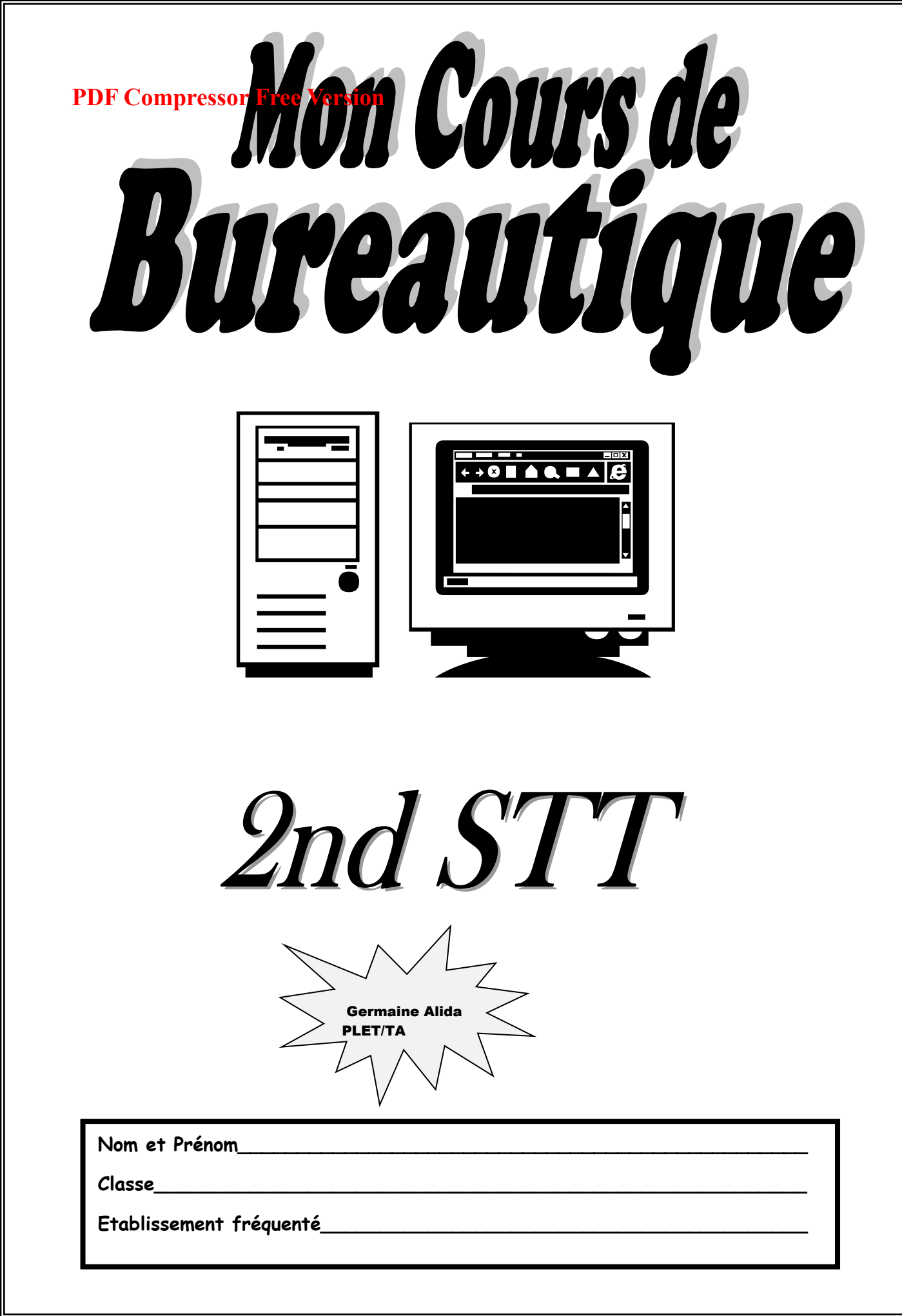

## **AVANT- PROPOS**

Ce cahier intitulé « MON COURS DE BUREAUTIQUE » a été inspiré par certains manuels entièrement illustré dont la notoriété ne fait plus l'ombre d'un doute, ainsi que des retrouvailles personnelles. Il a été rédigé dans le cadre de l'autoapprentissage de la bureautique (Word 2007), tant qu'il est vrai que les éléments de la bureautique sont tellement variés qu'il devient difficile d'en faire la synthèse et d'organiser les connaissances en chapitres, afin d'assurer un enseignement méthodique et progressif. **PDF Compressor Free Version** 

Ce cahier se veut être un appui à l'élaboration du cours de bureautique (Word 2007) pour les enseignants d'une part et un support pour travaux dirigés pour les élèves de 2nde STT d'autre part.

Ouvrage pédagogique, ce manuel met en place les savoirs et savoir faire à travers une diversité d'exercice. Chaque activité permet de réinvestir les notions abordées. Ouvrage de référence, ce cahier s'appuie sur la réalité du monde professionnel. Chaque exercice est directement inspiré de cette réalité.

Il est conçu pour accompagner la réorganisation des filières et des programmes. Réorganisation précisée dans l'arrêtée n° 114/MINESEC/IGE/IP-STT/DETN du 01 juillet 2010 et entreprise par le Ministère des Enseignements Secondaires à travers l'inspection de pédagogie chargée des Sciences et Technologie du Tertiaire. L'enseignant doit transformer chaque séquence de cours en séance de travaux dirigés en amenant les élèves à pratiquer effectivement et efficacement, car le cours de bureautique est essentiellement pratique.

### RECOMMANDATIONS PEDAGOGIQUES

Enseigner la méthode aveugle ;

- Intensifier les travaux pratiques ;
- Elaborer et appliquer des méthodes pédagogiques idoines.

L'auteur

## **PDF Compressor Free Version**

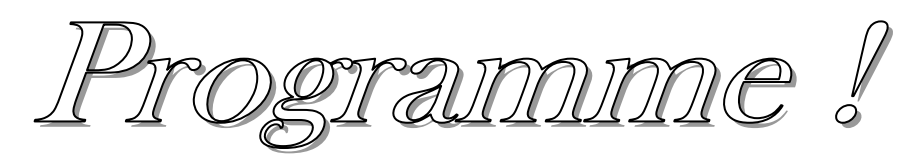

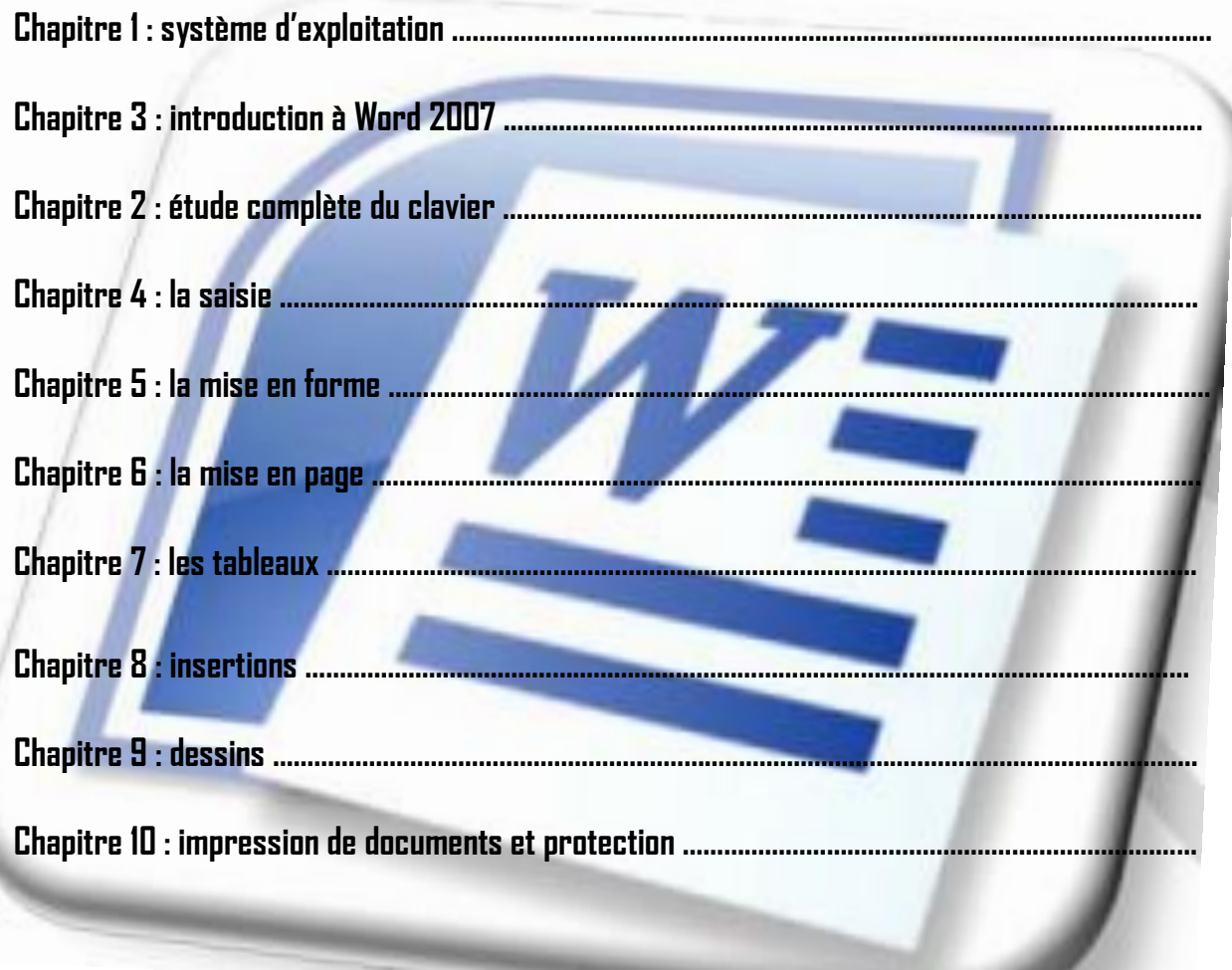

#### **PDF Compressor Free Version**

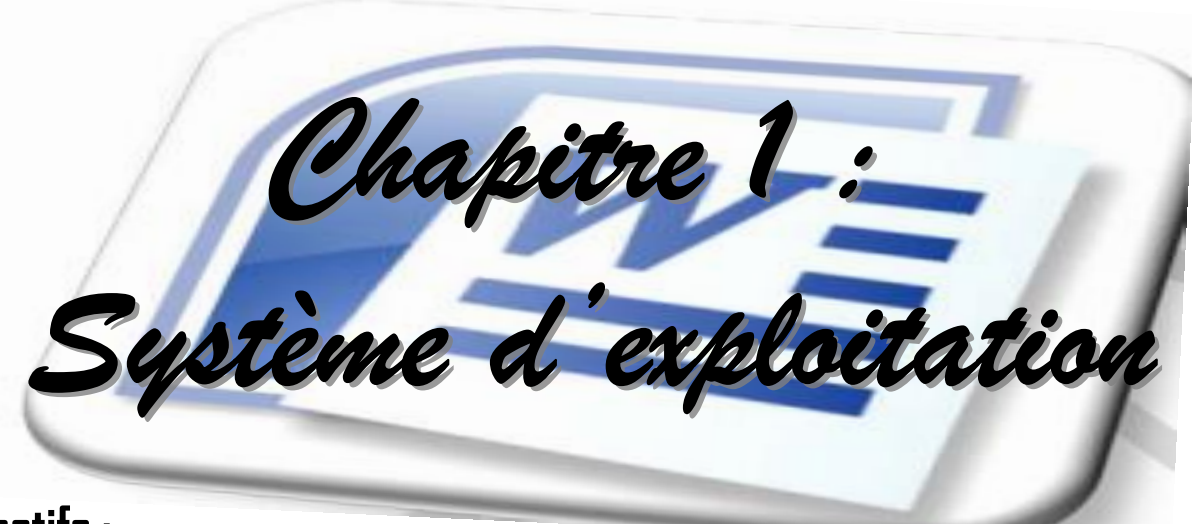

# **Objectifs :**

- Démarrer et arrêter l'ordinateur
- Maîtriser la notion et la gestion de fichier et de dossier
- Connaître des raccourcis clavier
- Identifier les composants du bureau de Windows

## **A. DEMARRER UN ORDINATEUR**

Sais**i? Ie 15 fc d'uni paress en le Frice de Verssi (on** vous les donnera ; si requis), puis patienter.

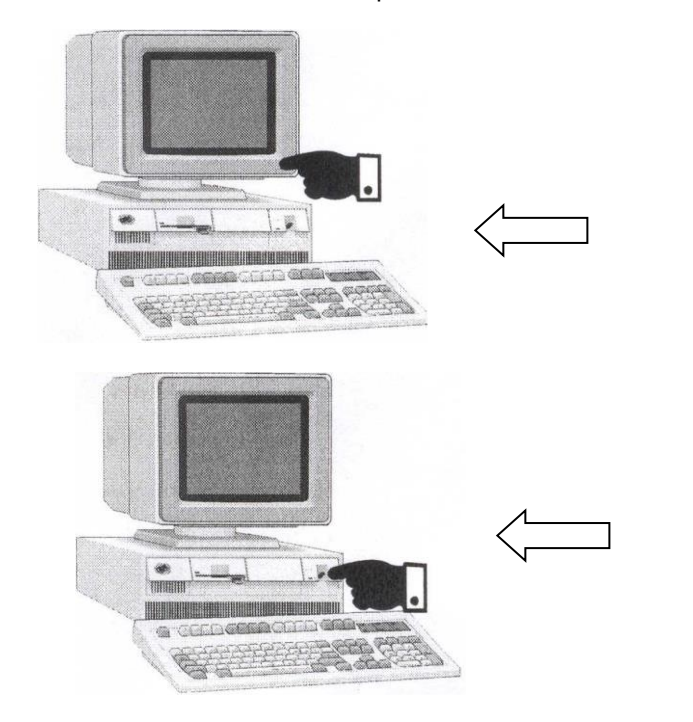

#### 1. **Allumez d'abord l'écran**

(L'interrupteur de l'écran est souvent placé sur la face en bas à droite)

#### 2. **Puis l'unité centrale**

L'interrupteur de l'unité centrale est souvent situé à gauche, au centre ou à droite

## **B. LE BUREAU DE WINDOWS**

Le bureau de Windows est le premier écran que l'on voit lorsque l'ordinateur est allumé. Voir figure ci-dessous:

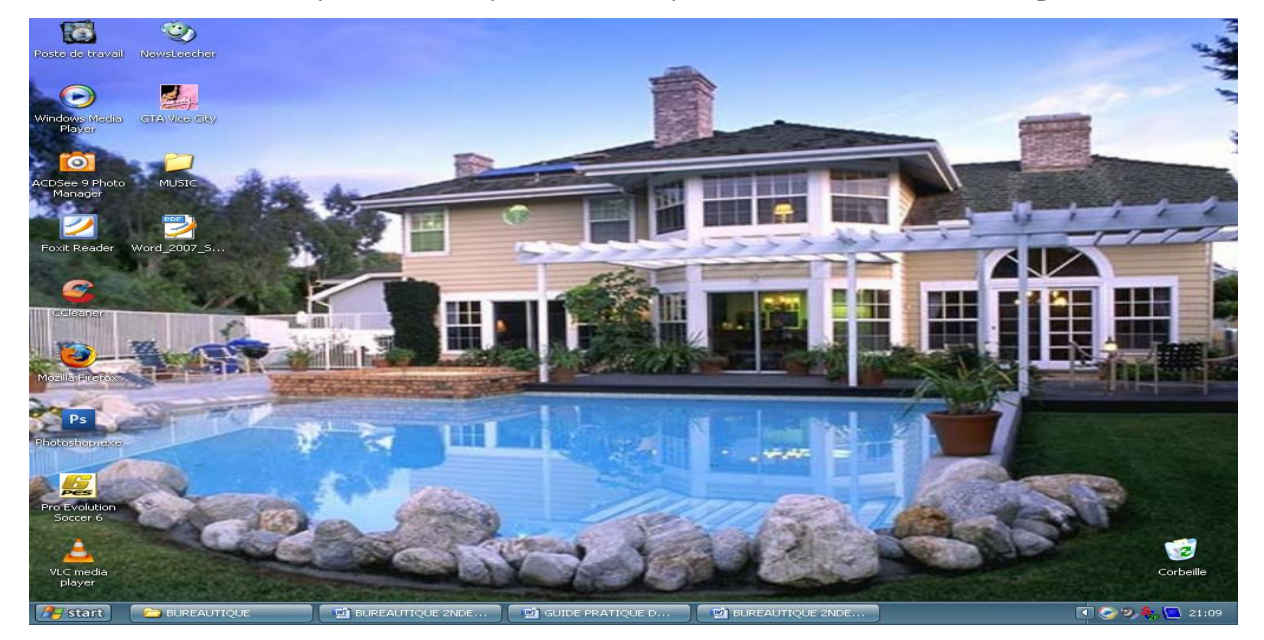

Sur cet écran on peut remarquer :

#### **1. La barre des tâches**

La barre des tâches est la barre grise (bleue sous Windows XP) en bas de votre écran.

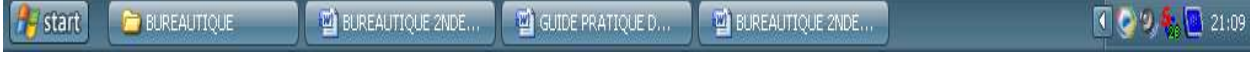

Elle comporte généralement :

## PDF Compressor Free Version en bas à gauche.

- Les noms des fenêtres ouvertes (activés ou masquées)
	- Des logiciels ou des fenêtres **non actives visibles**. Ici, ce sont les logiciels ou fenêtres dont les icônes sont à droite du menu **Démarrer**.

 Des **logiciels exécutés** automatiquement par **Windows** au démarrage de l'ordinateur. Ce sont ceux dont les icônes se trouvent sur la partie droite de la barre des tâches.

#### **2. Les icônes**

Les icônes sont les petits dessins que vous voyez sur le bureau. Chaque icône est composé d'une image et d'un court texte.

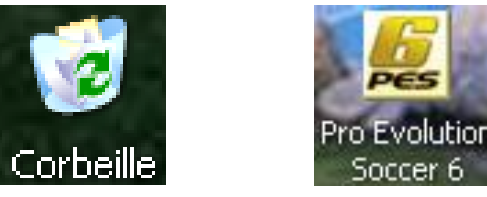

Ces icônes sont des **raccourcis** qui vous facilitent la tâche lorsque vous désirez exécuter un logiciel ou ouvrir un document. La liste complète des icônes se trouve dans le **menu Démarrer** mais il est possible d'en ajouter au Bureau comme dans le cas présent. Pour lancer un logiciel ou ouvrir un document, il faut faire un **double clic** sur son icône.

#### **3. [Menu Démarrer](http://membres.lycos.fr/helpclic/Windows/Windows98/Menu_Demarrer.htm)**

Le menu **Démarrer** qui se trouve en barre des tâches permet de sélectionner les différents logiciels disponibles sur votre ordinateur. Pour utiliser ce menu, il suffit de cliquer avec le bouton gauche de la souris sur **Démarrer**. Le menu déroulant suivant apparaît :

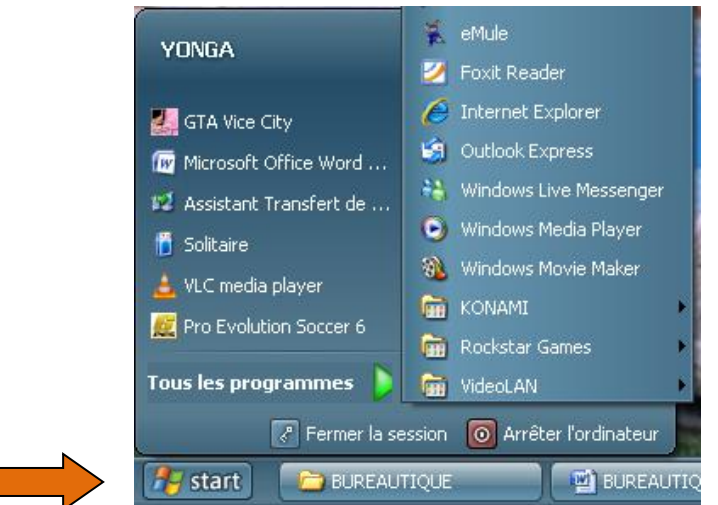

En fonction de ce que vous voulez faire, il suffit de cliquer sur l'option correspondante du menu déroulant ci-dessus.

## **C. ARRETER L'ORDINATEUR**

 Pour arrêter l'ordinateur, Cliquez sur **Démarrer,** puis sur **Arrêter l'ordinateur** et la fenêtre suivante (ou une fenêtre semblable selon la version de Windows) s'ouvre : Arrêter l'ordinateur

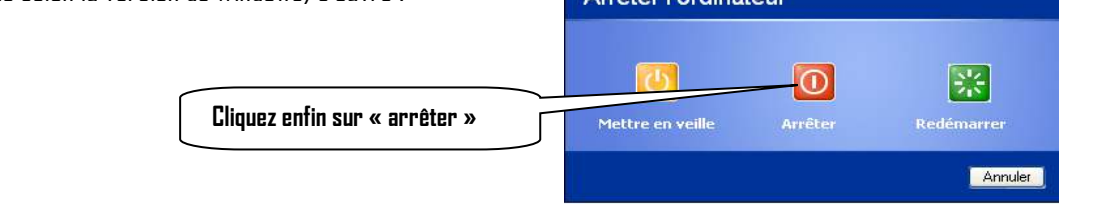

## **D. [EXPLORATEUR](http://membres.lycos.fr/helpclic/Windows/Windows98/Explorateur.htm) WINDOWS XP**

L'exp**lorater Windows XP spenme Fde mae Meurs i e**n fichiers personnels et les fichiers systèmes

# **1. Créer et gérer les dossiers à partir de l'explorateur Windows**

### **Quelques définitions**

- **Fichier** : Lorsque vous enregistrez un document, vous lui donnez un nom ; il devient alors un fichier.
- **Dossier** : Un dossier permet de ranger un certain nombre de fichiers au même endroit.

Un dossier peut être comparé à votre sac ou à une armoire dans lequel vous ranger vos documents (fichiers). Un dossier est aussi appelé répertoire.

- **Sous dossier** : un sous dossier est un dossier contenu dans un dossier
- **Explorateur Windows : l**'explorateur Windows donne l'arborescence permettant une meilleure gestion des fichiers et

des dossiers. A partir de l'explorateur on peut facilement déplacer (par clic- glissé) un fichier ou un sous dossier d'un dossier dans un autre.

Pour l'ouvrir, on peut :

- Cliquer sur **Démarrer Programmes accessoires Explorateur Windows** ou
- Faire un clic droit sur **Démarrer** puis cliquer sur **Explorer**.

La fenêtre suivante apparaît : **At** Mes documents

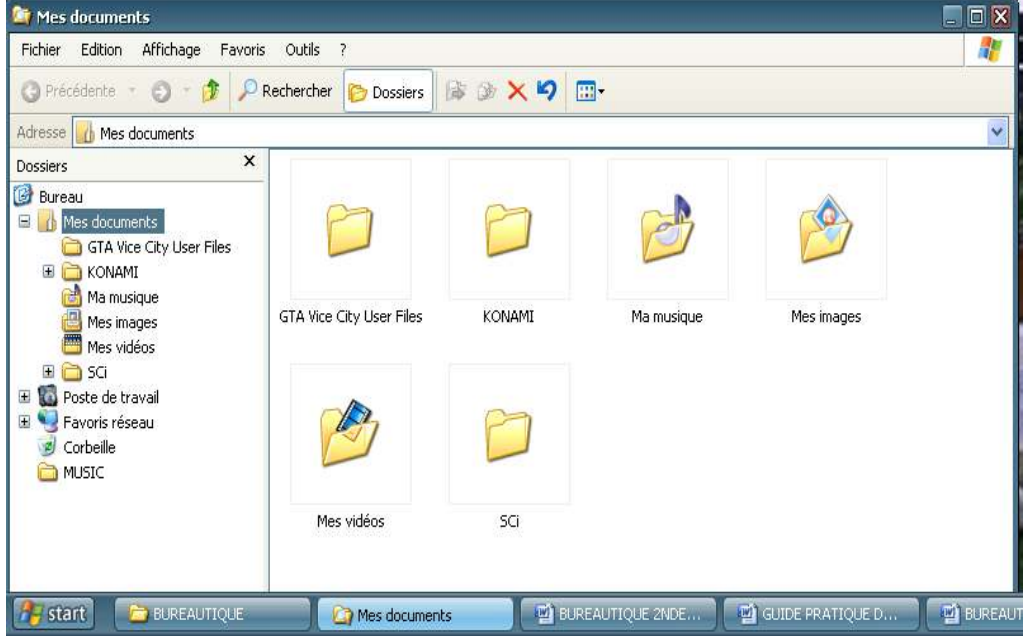

L'explorateur Windows comprend généralement:

- **La Barre de titre** qui indique le titre de la fenêtre ouverte (partie droite)
- **La Barre de menus** : Elle est composée de **Fichier**, **Édition**, **Affichage, Favoris, Outils** et **?**
- **La Barre d'outils** : elle permet d'effectuer des raccourcis.
- **La Barre d'adresse** : elle permet de se repérer dans le navigateur.
- **Le(s) Disque dur(s)** : C'est (sont) le(s) support(s) informatique(s) le(s) plus utilisé(s), de très grande capacité et permettant de stocker différentes informations (le système d'exploitation, les logiciels mais aussi les fichiers). Le disque dur est nommé (**C:)** ; (et (**C:)** et (**D :**) s'ils sont deux).
- **Le CDROM** : Support informatique qui permet de stocker des informations mais aussi d'installer des logiciels. Il est généralement nommé (**D :**) mais s'il y a 2 disques durs, il sera nommé (**E** :)
- **Le(s) disque(s) amovible(s)** s'ils sont connectés, nommés **(E :)** ou **(F :)…**

**Les répertoires** (dossiers et sous dossiers).

## *C* **Le Dichierompressor Free Version**

**NB : L'explorateur peut se présenter sous plusieurs formes.**

#### **2. Création d'un dossier**

Pour créer un dossier, il faut se placer dans le répertoire où on voudrait le créer et cliquer sur **Fichier**, glisser sur **Nouveau** puis cliquer sur **Dossier**. Le nouveau dossier apparaît avec nom par défaut « **Nouveau dossier** » ; tapez ensuite le nom que vous voulez donner à ce dossier. Il apparaîtra à la place de « Nouveau dossier ».

**Exemple : Création d'un dossier dans le répertoire « Mes documents ».**

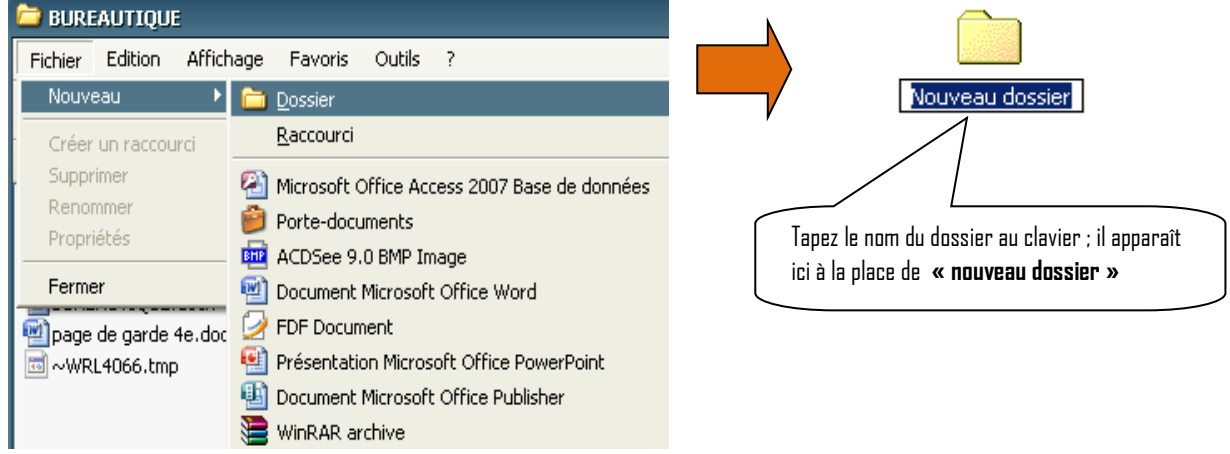

**NB** : On peut également faire un clic droit à l'endroit où on veut créer le dossier puis glisser sur **Nouveau** et cliquer sur **Dossier**.

#### **3. Gestion de dossier et fichier**

Un certain nombre d'actions telles que **Ouvrir**, **renommer** ; **déplacer**, **copier, supprimer** etc… peuvent être faites sur un dossier ou un fichier existant ; Pour ce faire on peut utiliser l'un des procédés suivants :

#### **Par le Menu :**

Le Sélectionner (par un clic gauche dessus (il devient bleu)) et

Cliquer sur **Fichier**, puis sur l'Action désirée

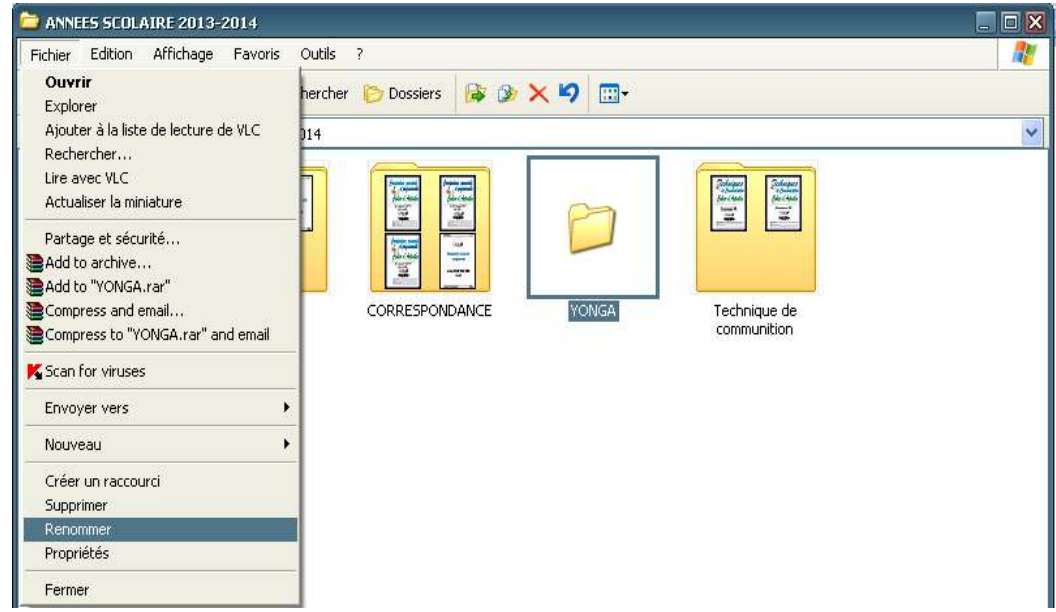

Puis continuer en fonction de l'action.

 **Par le Menu contextuel : PDF Compressor Free Version** 

Faire un **clic droit** sur le dossier ou le fichier, puis glisser et cliquer sur l'action désirée. Puis continuer en fonction de

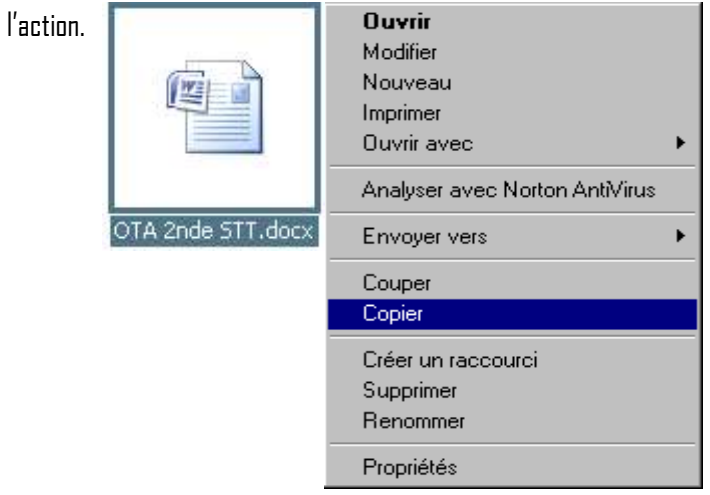

## **4. [Les fenêtres](http://membres.lycos.fr/helpclic/Windows/Fenetres/Fenetres.htm)**

 Une fenêtre est toute page ouverte sur le bureau de Windows. Une fenêtre dans Windows (que ce soit un programme ou un dossier) est constituée des parties suivantes :

- la barre de titre,
- la barre des menus,
- la barre d'outils (constitués d'icônes, elle n'est pas toujours présente),
- la barre d'adresse (dans les fenêtres de dossier, dans une fenêtre d'Internet Explorer),
- la barre d'état ou de statut.

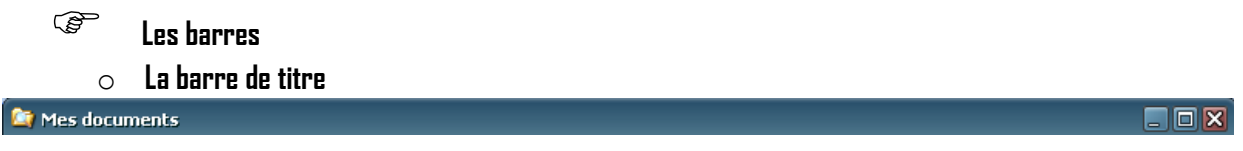

 Généralement en bleu, elle contient le nom de la fenêtre en cours, ainsi que trois commandes agissant sur la fenêtre : réduction, agrandissement, fermeture.

- **Réduction** : réduit la fenêtre et la met en barre des tâches (masquer la fenêtre).
- **Agrandissement** | : agrandit la fenêtre sur tout l'écran
- **Fermeture**  $\times$  : ferme la fenêtre en cours d'utilisation.

#### o **La barre des menus**

Fichier Edition Affichage Favoris Outils ?

 Elle comporte (presque toujours) les menus suivants : **Fichier**, **Edition** et **Affichage** qui permet de régler l'affichage de la fenêtre. Les autres menus varient suivant les applications utilisées.

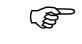

j

## **Afficher ou masquer les fenêtres de Windows**

Quand on utilise Windows, on ouvre généralement plusieurs documents, dossiers ou programmes en même temps. Il faudra :

47

**Naviguer** entre ces différentes fenêtres.

## PD**Yasquerreples sus en perses avers aux dégager le Bureau.**

## **Changer de fenêtre active**

Pour changer de fenêtre active, c'est-à-dire celle qui est au premier plan, il suffit de cliquer sur l'onglet correspondant dans la **[barre des tâches](http://membres.lycos.fr/helpclic/Windows/Windows98/Barre_taches.htm) .** 

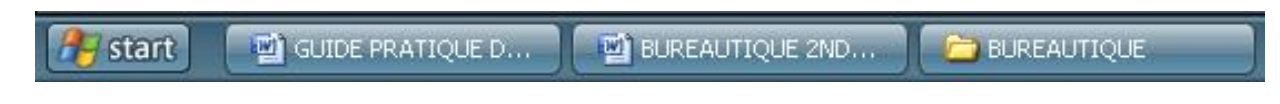

### **Afficher ou masquer des barres d'outils**

Dans toute application on peut en fonction du travail à effectuer afficher ou masquer des barres d'outils : par exemple si on veut traiter une image dans Word ou dans Excel, il faut afficher la barre d'outils image, pour insérer des formes automatiques, des flèches ou traits, il faut afficher la barre d'outils dessin.

#### **5. Utilisation de la calculatrice**

Windows intègre une calculatrice qui permet d'effectuer les opérations mathématiques.

Pour afficher la calculatrice, cliquer sur **Démarrer- Tous les programmes – Accessoires – Calculatrice.**

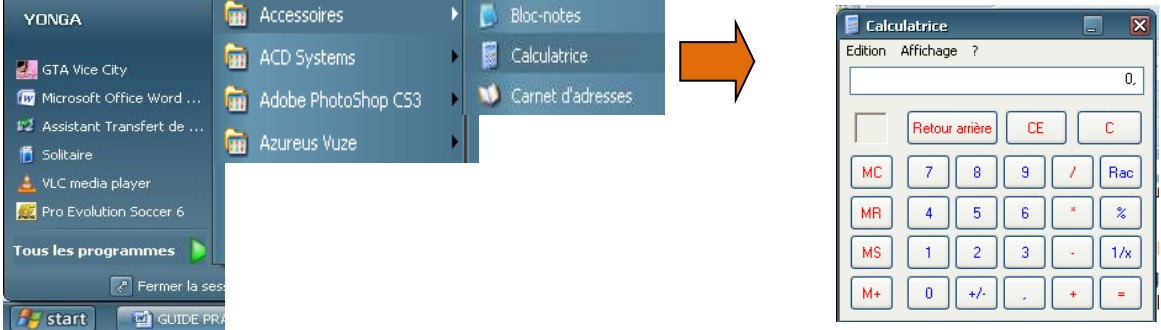

Pour passer à la calculatrice scientifique, cliquer sur **Affichage – Scientifique** 

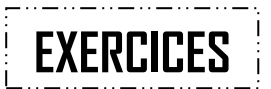

#### **EXERCICE 1 : Gestion système.**

En vous aidant des indications du cours, effectuez les opérations suivantes :

Démarrez votre Ordinateur

Ouvrez le poste de travail, réduisez ses dimensions, déplacez le sur le bureau.

Lancez l'explorateur Windows depuis le menu" **Démarrer** "

Fermez toutes les fenêtres ouvertes.

Éteignez correctement l'ordinateur.

#### **EXERCICE 2**:

j

- 1. Créez dans « **Mes documents** » un dossier et lui donner votre nom précédé de l'initial de votre prénom.
- 2. Créez y deux sous dossiers et leur donner les noms respectifs **Sdos1** et **Sdos2**
- 3. Ouvrez- les.
- 4. Les fermer

#### **Exercice 3 : Gestion des répertoires.**

 Retrouvez votre répertoire crée dans l'exercice 2 Sélectionnez-le. Renommez le « **TP2** suivi de votre nom » Déplacez- le sur le Bureau de Windows Désélectionnez- le

#### **PDF Compressor Free Version**

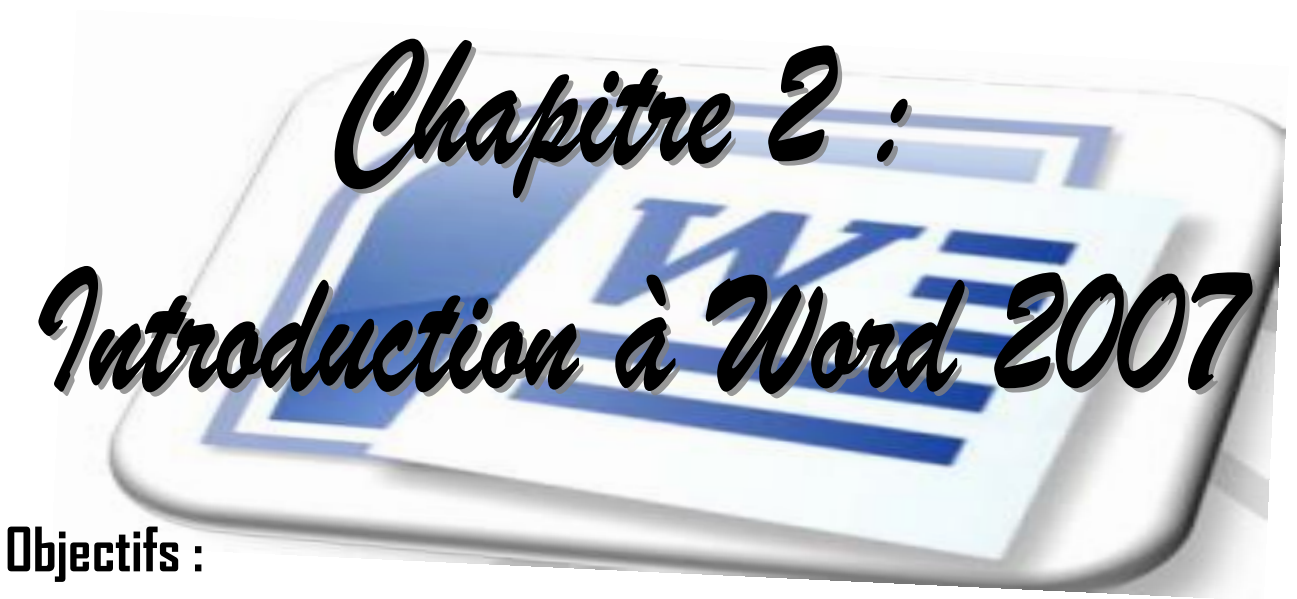

- Démarrer correctement MS Word 2007
- Décrire correctement la fenêtre de Word 2007
- Quitter correctement l'application Word 2007

## **A. LANCEMENT DU MS WORD 2007**

Word**RDF Goen) pressoner de textersio p**ar la société Microsoft ; il a vocation à permettre la saisie et la mise en forme de tout type de document (professionnel ou privé) en l'occurrence : des courriers, des notes de service, page d'information, des rapports, de mémoires de thèse, voir des publipostages et autres formulaires électroniques…. Son icône se présente comme suit. IVE

Pour lancer ou exécuter l'application Word, vous avez plusieurs possibilités :

#### **1. à partir du bureau**

- $\bullet$  double-cliquer sur l'icône  $\sqrt{\frac{w_2}{w_1}}$
- sélectionner sur la même icône, puis taper sur la touche **Entrée** du clavier
- clic droit sur l'icône **MS Office Word** et cliquer sur ouvrir du menu contextuel.

#### **2. à partir du bouton démarrer**

- cliquer sur **démarrer** et sur l'icône MS Word s'il est présent dans le menu démarrer ;
- si l'icône se trouve dans la barre de lancement rapide, cliquer dessus ;
- enfin, la dernière méthode est la suivante :

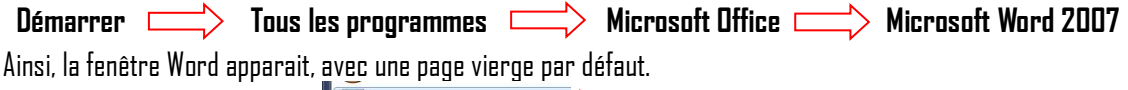

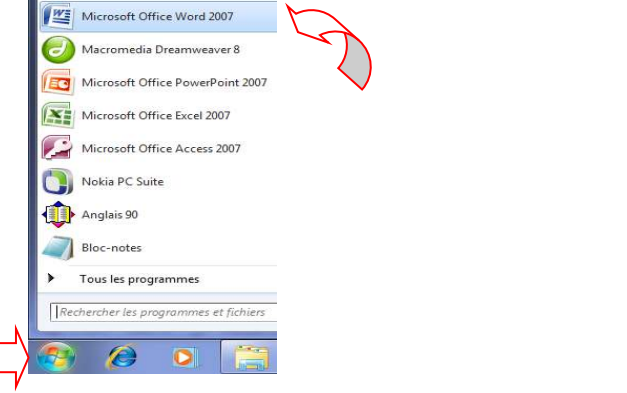

## **B. PRESENTATION DE LA FENETRE WORD**

L'écran Word affiche une page de travail. Il comporte aussi de nombreux éléments qui aident à exécuter des tâches plus efficacement.

- **1. bouton office 2007** (permet l'accès aux outils standard et option du logiciel)
- **2. barre d'outils accès rapide** (permet un accès rapide par raccourci à certains outils)
- **3. onglet d'accueil** (un des onglets donnant accès à un ensemble de commandes)
- **4. barre de titre de l'application** (affiche le nom de la présentation ouverte)
- **5. onglet spécifique « outils dessin** » (s'affiche lorsqu'un objet est sélectionné)
- **6. groupe police** (regroupe les outils de mise en forme des caractères)
- **7. ruban** (affiche la liste des commande d'un onglet)
- **8. lanceur de boîte de dialogue paragraphe**
- **9. sélecteur de tabulations**
- **10. règle horizontale**
- **11. règle verticale**

**12. bouton de retraits** (gauche positif et négatif)

**13. D'erre de difilement re rivele (perret de d**éplacement vertical de la diapositive)

**14. barre d'état** (affiche des informations sur le docuemnt en cours)

- **15. raccourci des modes d'affichages**
- **16. curseur du zoom**
- **17. bouton réduire**
- **18. bouton « niveau inférieur »**
- **19. bouton fermer**

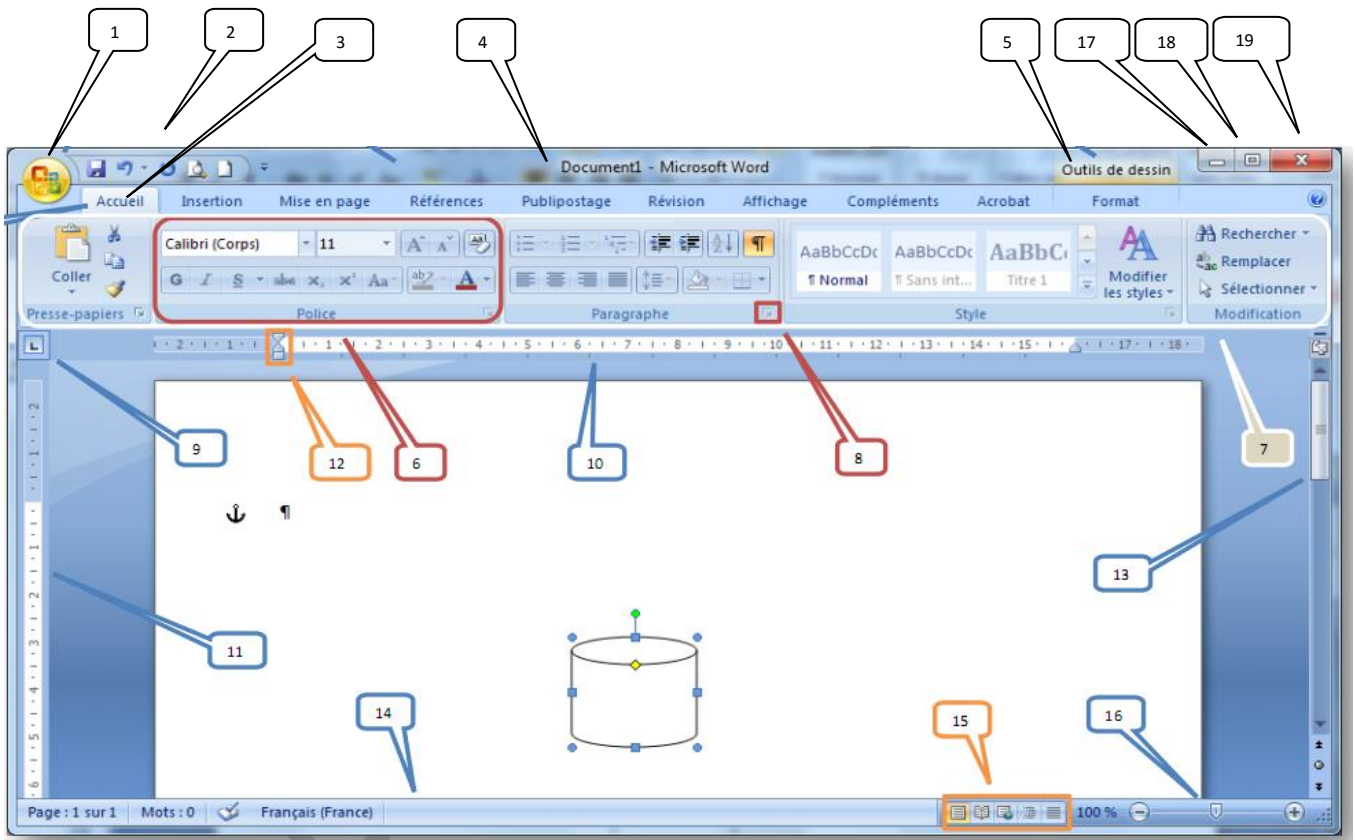

## **C. FERMETURE DE L'APPLICATION WORD**

Pour quitter l'application Word, vous devez respecter la procédure ci-après :

- dérouler le menu office à l'aide du **bouton office**
- cliquer sur la commande « **quitter Word** »

Ou bien cliquer le bouton fermer  $\mathbb{R}$  de la fenêtre de l'application

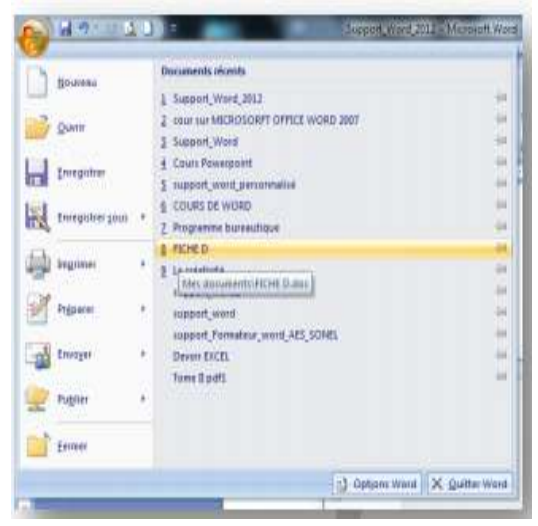

**Application** : fermez la fenêtre Word par l'une des deux méthodes ci-dessus. Si une boîte de dialogue vous propose d'enregistrer le fichier, cliquez sur non.

#### **PDF Compressor Free Version**

Ohapitre 3 :<br>Etude complète du clavier

## **Objectifs :**

- Réparer la rangée d'appui ;
- $\bullet$  Identifier les différentes touches :
- S'exercer à l'extension des doigts, à l'utilisation du clavier numérique et du pavé des flèches.

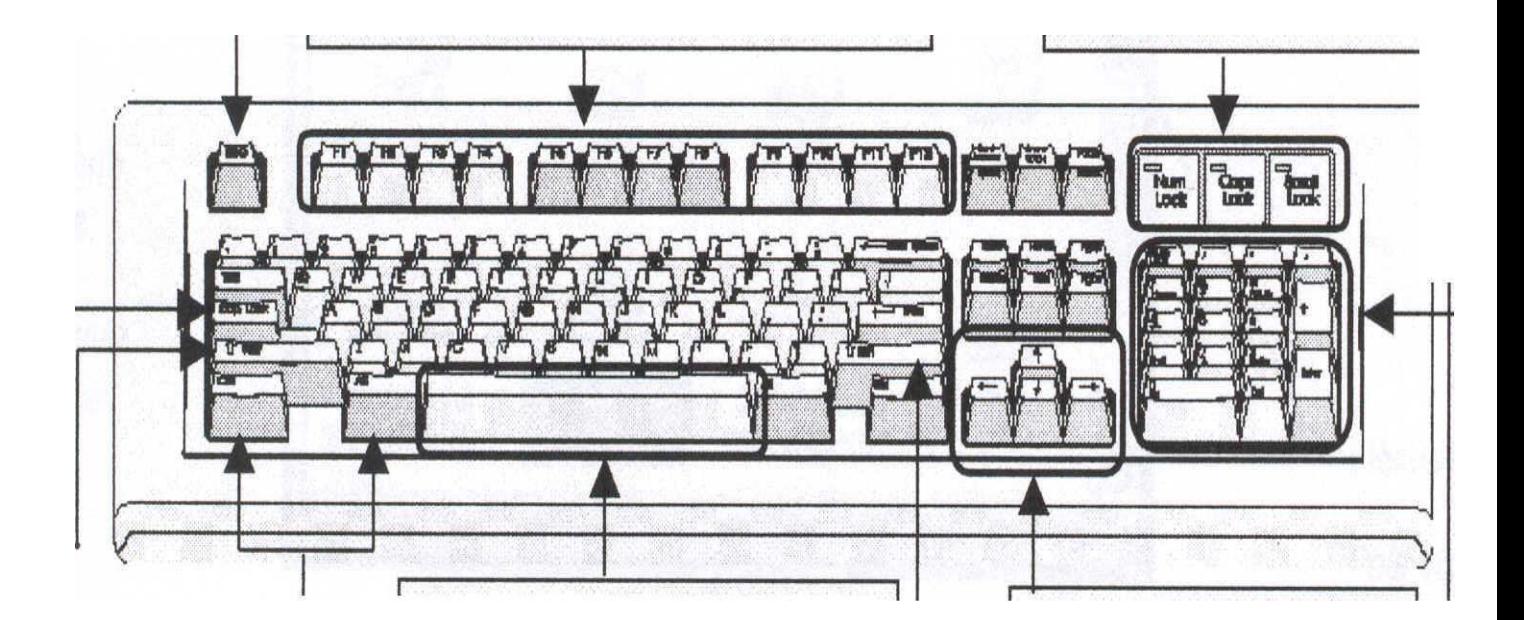

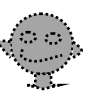

# **LEÇON 1 : DESCRIPTION DU CLAVIER**

Il exis**te plusieurs types de savier en fonction des p**arbiversité des langués parlées. Dans le cadre de cette leçon, nous ne nous intéressons qu'au clavier français (**AZERTY**). Les touches du clavier étendu de l'IBM se subdivisent en plusieurs blocs :

- Bloc de touches de fonction constitué de 12 touches numérotées de F1 à F12 ;
- Bloc de touches dactylographiques situé au centre du clavier ;
- Bloc de touches de déplacement situé à droite du clavier dactylographique ;
- Bloc de touches numériques situé à droite du bloc de touches de déplacement ;
- Les touches spéciales et les autres touches.

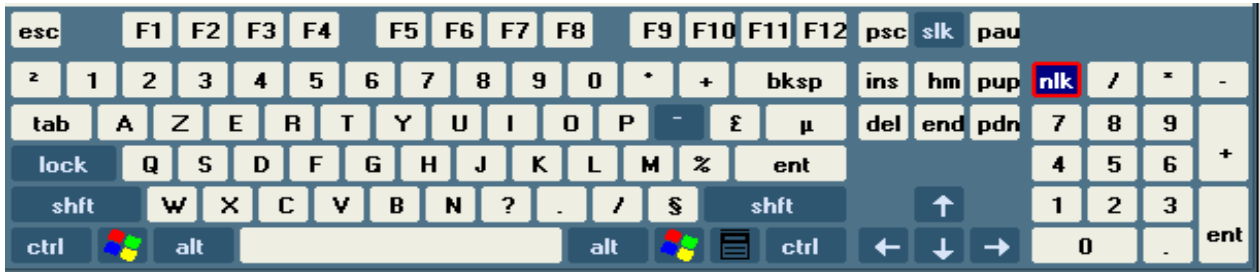

### **A. LES DIFFERENTES PARTIES DU CLAVIER ET LEURS ROLES**

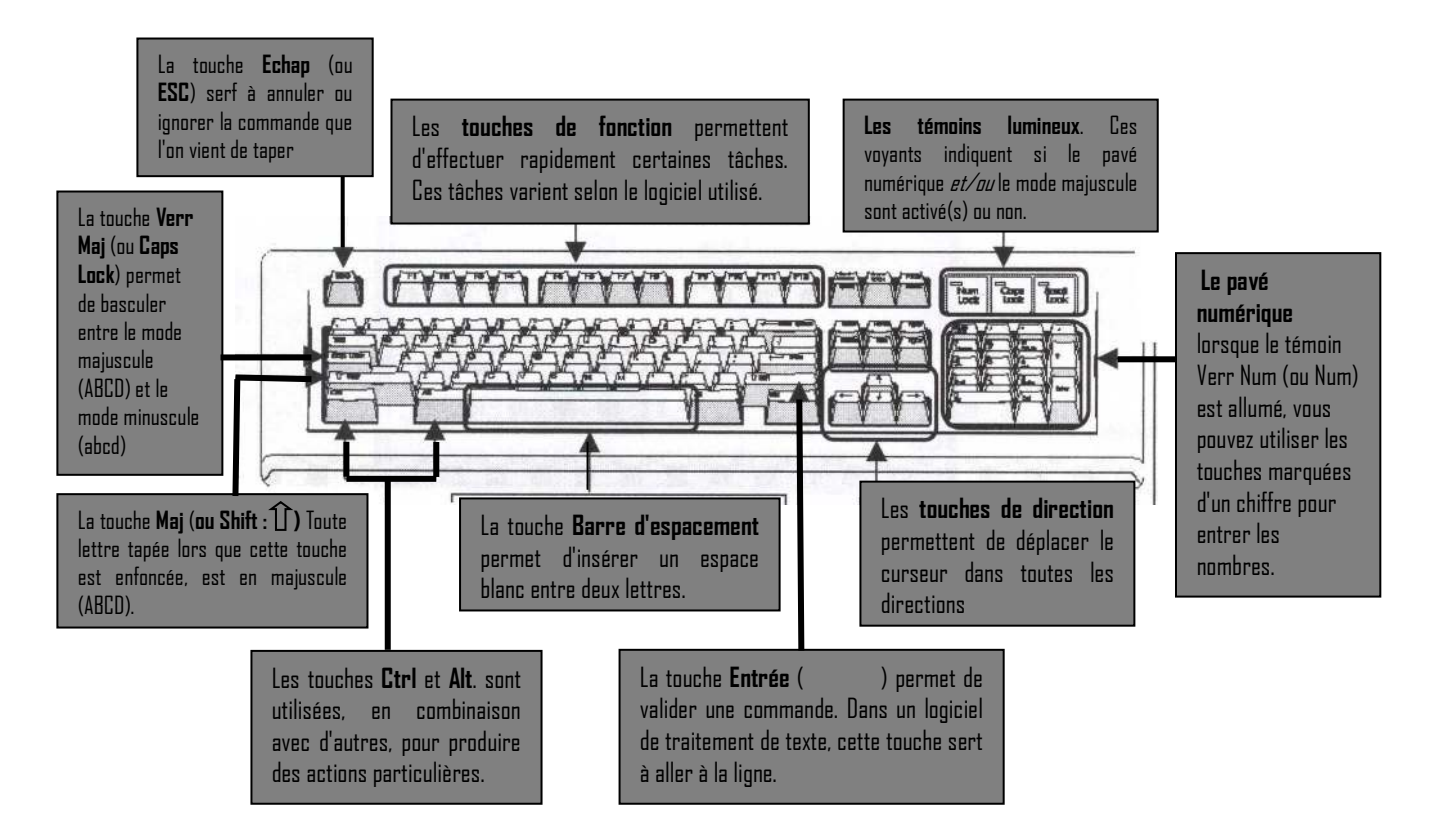

### **B. RACCOURCIS CLAVIER SOUS WINDOWS**

Lorsque vous travaillez dans Windows, vous pouvez utiliser les raccourcis clavier au lieu de la souris. Vous pouvez ouvrir, fermer et parcourir le menu Démarrer, le bureau, les menus, les boîtes de dialogue et les pages Web à l'aide des raccourcis clavier. L'interaction avec l'ordinateur sera peut-être plus facile avec les raccourcis clavier.

## **a) Raccourcis clavier généraux**

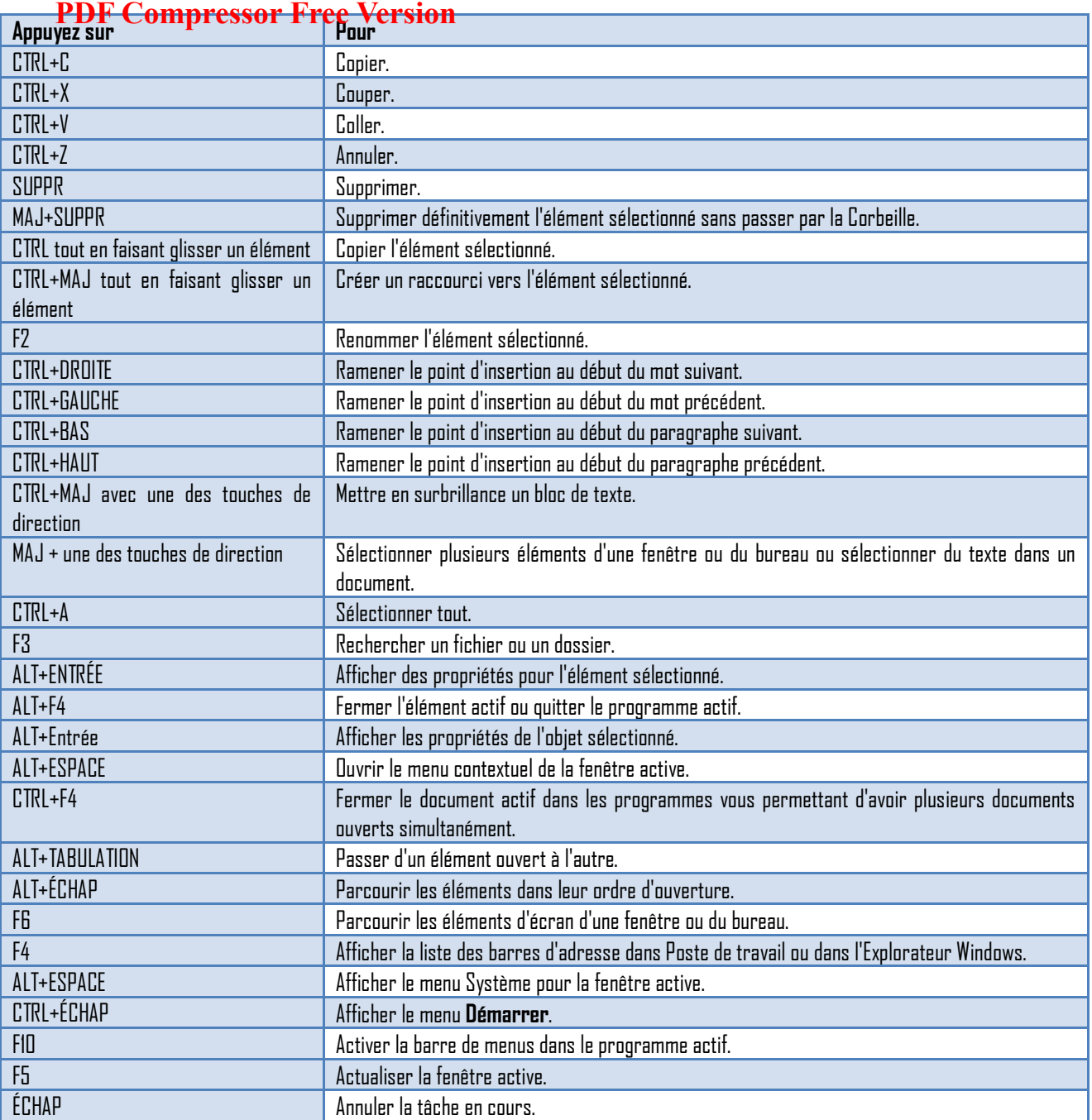

### **b) Raccourcis Clavier pour une boite de dialogue**

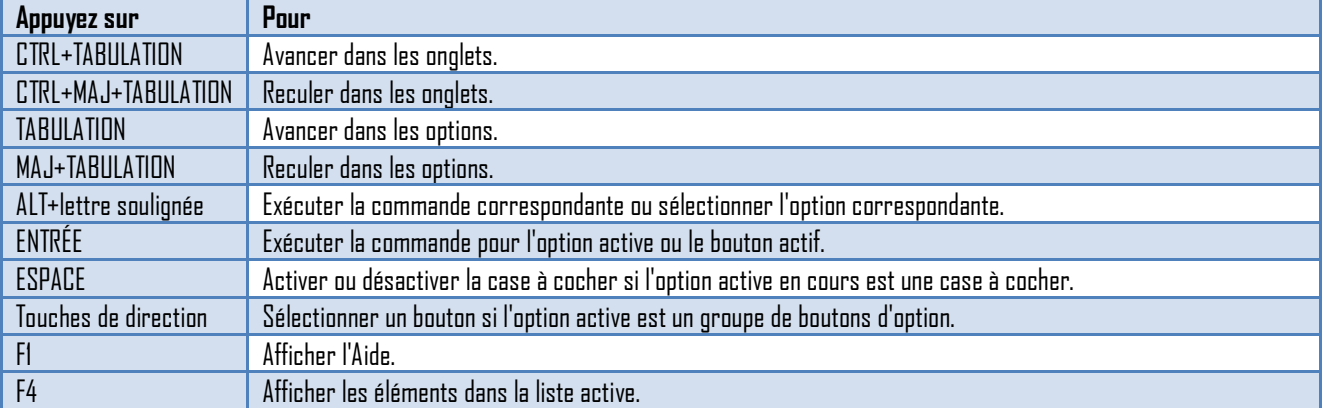

### **c) Raccourcis du Clavier Natural Keyboard**

Vous pouvez utiliser les raccourcis clavier suivants avec un clavier Microsoft Natural Keyboard ou un autre clavier compatible possédant **PDF Compressor Free Version** la touche Logo Windows  $(\overline{\mathbb{R}})$  et la touche Application (  $\overline{\mathbb{E}}$ s).

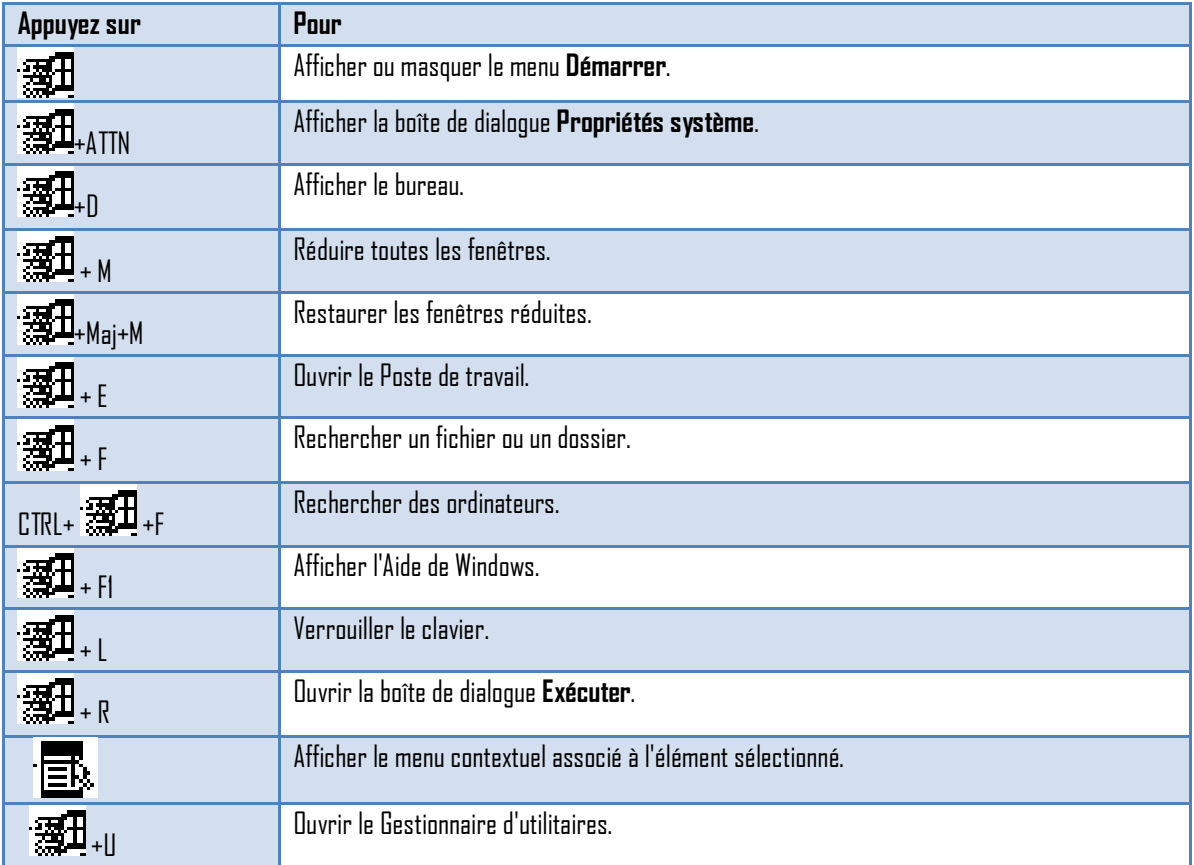

*A la fin de cette leçon, l'apprenant a déjà pris connaissance de la configuration d'un clavier d'ordinateur. La leçon suivante traite de l'utilisation de cet instrument privilégié d'entrée des données qu'est le clavier.* 

# **LEÇON 2 : UTILISATION DU CLAVIER**

## **PDF Compressor Free Version**

### **A. AVANT DE COMMENCER**

En bureautique, comme dans beaucoup d'autres disciplines, l'efficacité dépend d'un certain nombre de facteurs déterminants. Nous insistons plus particulièrement sur les points suivants :

- Le plan de travail ;
- La disposition des outils de travail ;
- La disposition des accessoires à l'écran ;
- $\bullet$  La position du buste :
- La position des bras et des mains (poignets) ;
- L'éclairage (facteur de rentabilité, diminution de la fatigue visuelle) ;
- Les habitudes de travail.

#### **1. Le plan de travail**

Pour une bonne exploitation de l'ordinateur, il convient d'utiliser, chaque fois que c'est possible, un plan de travail assez large pour pouvoir disposer tous les outils accessoires comme la souris, le porte-documents, etc. Il doit être également assez haut pour réduire les risques de tension musculaire et de fatigue oculaire. Votre siège doit être réglé de sorte que vos genoux soient au même niveau que vos hanches.

#### **2. La disposition des outils de travail**

Les outils doivent être disposés de façon à être très facilement accessibles. Il est conseillé de placer la souris à côté du clavier. Le porte-document, lorsqu'on en utilise un, doit être au même niveau que le moniteur. Les autres accessoires sont placés en fonction de la fréquence de leur utilisation.

#### **3. La disposition de l'écran**

L'écran doit être perpendiculaire à la ligne de vision et légèrement incliné vers l'arrière. Lorsque c'est nécessaire, utilisez un filtre-écran ou réglez votre source lumineuse de façon à supprimer les éventuels reflets à l'écran. Si le bord supérieur de l'écran dépasse le niveau des yeux en position assise, vous pouvez déposer l'écran directement sur le plan de travail.

#### **4. La position du buste**

Maintenez votre buste droit. Gardez les avant-bras perpendiculaires à votre buste et les coudes rapprochés au maximum du corps. En aucune façon il ne faut poser les mains sur la table lorsque vous frappez du texte. Quand bien même vous disposeriez d'un repose-mains, rappelez-vous que le rôle de ce dernier est de favoriser le délassement des mains en cas de pause.

#### **5. Le rythme de travail**

Les organismes étant variés, chaque personne doit adopter un rythme qui préserve sa santé. Faite régulièrement de courtes pauses. Celles-ci sont plus salutaires que les interruptions prolongées après de longues heures de travail d'affilée.

#### **6. Comment obtenir un confort visuel**

Pour assurer un bon confort visuel, nettoyez régulièrement vos verres de lunettes, le cas échéant, et votre écran. Les boutons de réglage de la luminosité et du contraste vous permettent de régler convenablement votre écran de visualisation.

#### **B. LES TOUCHES DACTYLOGRAPHIQUES**

Le blo**p de touches dactylographiques est le gratie la** plus sollicitée du clavier, et c'est à juste titre qu'elle sera le point de<br>. départ de notre initiation. Le bloc de touches dactylographiques. Il est constitué de 5 rangées de touches :

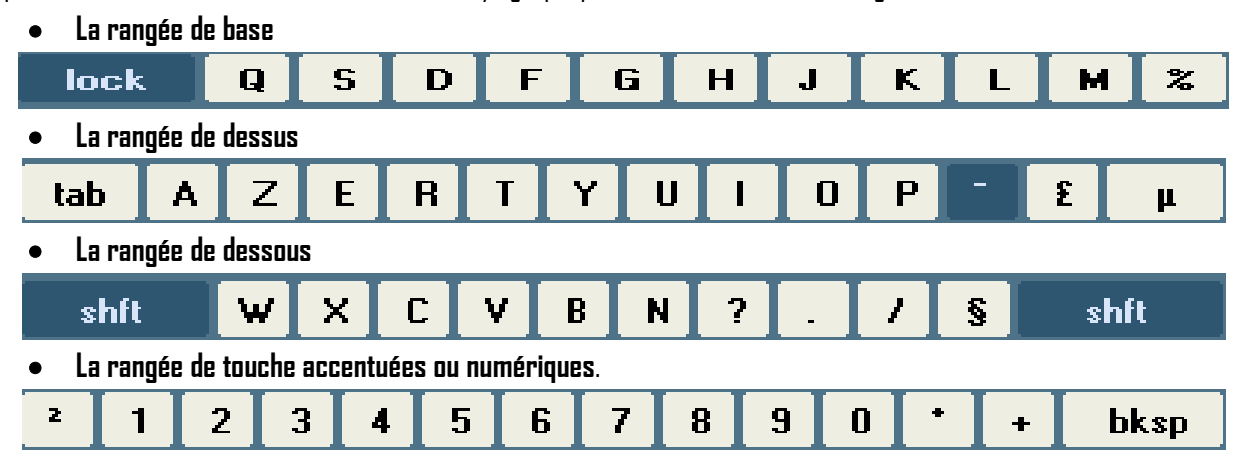

#### **1. Les touches-guides**

Ce sont les touches de la rangée de base, sur lesquelles se positionnement les doigts après la frappe de caractère.

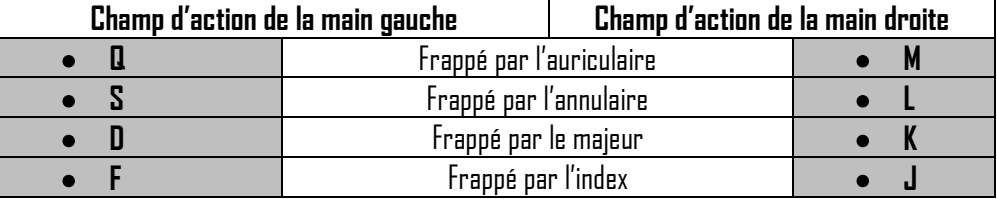

**PRINCIPE DE LA FRAPPE :** *Pour obtenir un caractère de cette catégorie, appuyer sur la touche correspondante et relâcher la touche tout en gardant le doigt sur elle, sans appui. C'est ce principe qui fait de ces touches des touches-repères pour la dactylographie.*

## **EXERCICE D'APPLICATION**

Répéter les séquences ci-dessous autant de fois

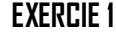

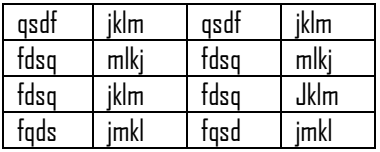

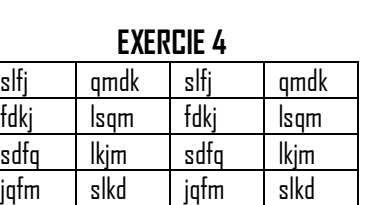

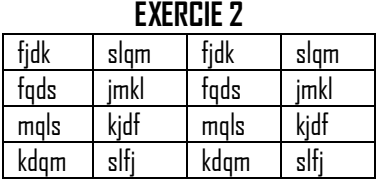

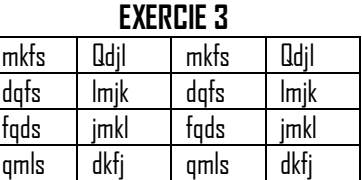

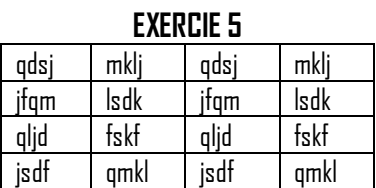

#### **2. Les touches G et H**

La to**uphy free située immédiate pert à droite de la t**ouche-guide **F** et est actionnée par l'index de la main gauche. La touche **H** est située immédiatement à gauche de la touche-guide **J** et est actionnée par l'index de la main droite.

#### **Principe de frappe des touches G et H**

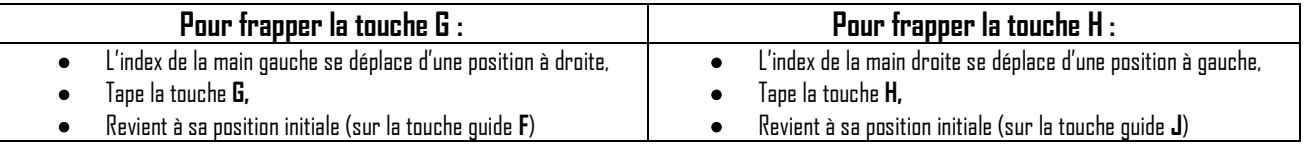

NB : le but de la série d'exercices qui suit est d'amener l'élève à maîtriser les déplacements latéraux des deux index sur la rangée de base.

## **EXERCICE D'APPLICATION**

Répéter les séquences ci-dessous autant de fois

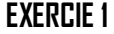

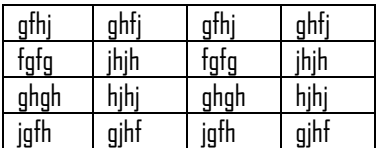

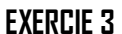

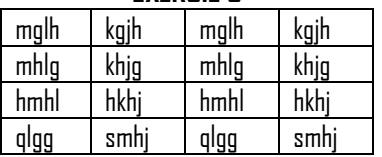

**EXERCIE 2**

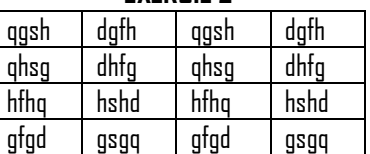

**EXERCIE 4**

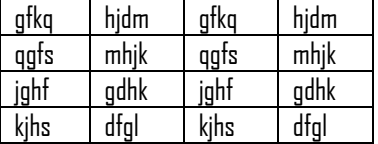

#### **3. La rangée de dessus**

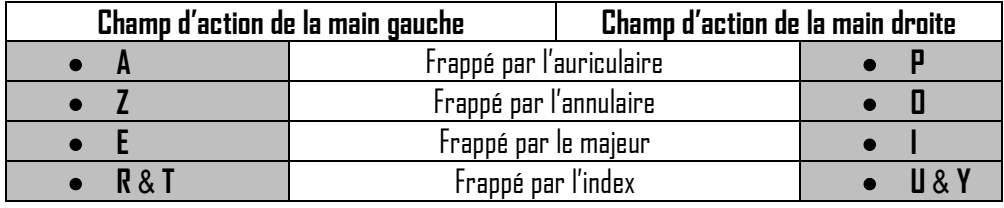

**Principe : se déplacer obliquement, frapper la touche concernée et retourner à sa position initiale.** 

## **EXERCICE D'APPLICATION**

Répéter les séquences ci-dessous autant de fois

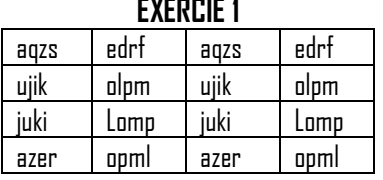

**EXERCIE 1**

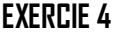

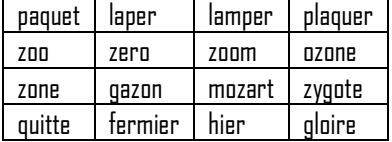

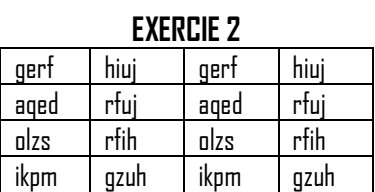

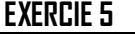

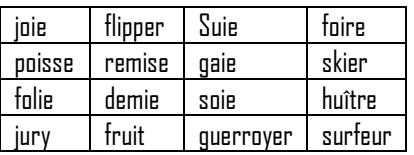

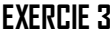

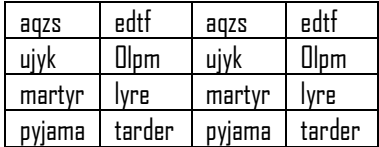

#### **EXERCIE 6**

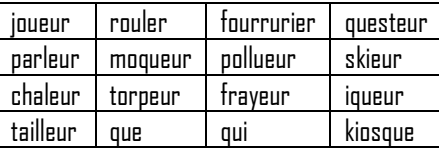

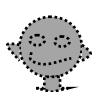

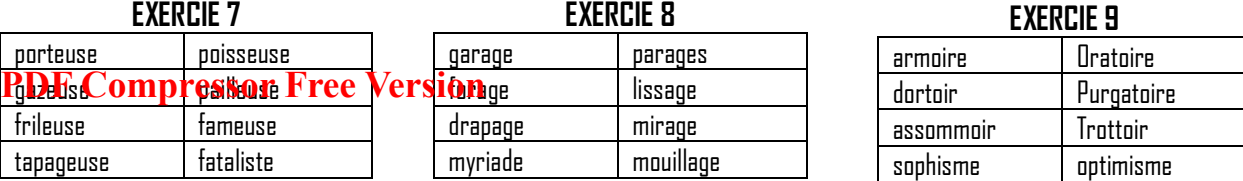

#### **EXERCIE 10** : taper les phrases suivantes :

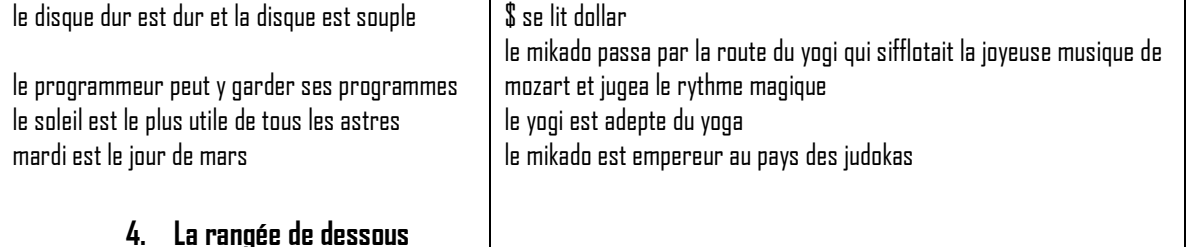

C'est celle qui est placée juste au-dessous de la ràngée de base. Comme la rangée de base, elle possède dix touches, correspondant aux lettres W X C V B N et aux signes , ; : !

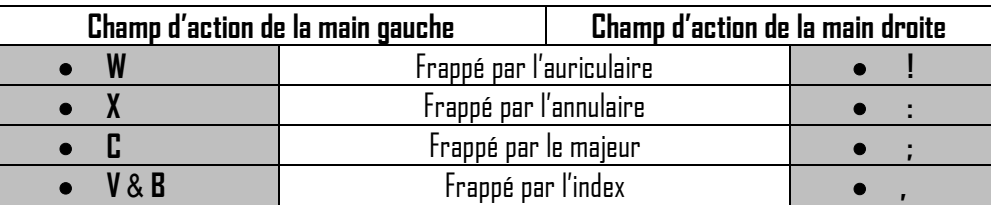

**Principe** : le doigt approprié va quitter sa touche-guide en faisant un mouvement oblique, frappe la touche la touche voulue sur la rangée de dessous et reprend sa place initiale.

## **EXERCICE D'APPLICATION**

Répéter les séquences ci-dessous autant de fois

solution exception mission exhibition privatisation

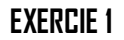

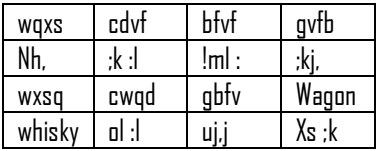

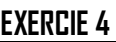

Le majeur est le doigt central de la main ; je me sers de celui de la main gauche pour taper la lettre e, et de celui de la main droite pour taper k

Pour être rapide dans la frappe, je suis assise, mon buste droit sur le dossier de mon fauteuil, je ne pose pas mes poignets sur la table ; ainsi, je peux frapper au moins cinquante mots par minute : essayez et vous m'en donnerez des nouvelles !

#### **EXERCIE 2**

#### punition visinn flexion invention taxation **EXERCIE 3** piment subitement vachement attachement jugement exactement machinalement mentalement mangeable oratrice

#### **EXERCIE 5**

Le moniteur de mon micro ordinateur est toujours suffisamment loin de mes yeux pour ne pas les fatiguer, Un virus est micro programme qui attaque les fichiers de mon ordinateur et provoque son dysfonctionnement pour qu'il n'attrape pas de virus, je me garde mettre dans mon ordinateur des disquettes dont je ne connais pas la provenance, je demande toujours les versions originales des logiciels que je veux utiliser, et non les copies qui sont la voie de transmission des virus.

#### **5. La rangée supérieure**

C'est la deuxième rangée du clavier, c'est elle qui vous permet de taper les touches : **& é « ' ( - è \_ ç à )** et **=**

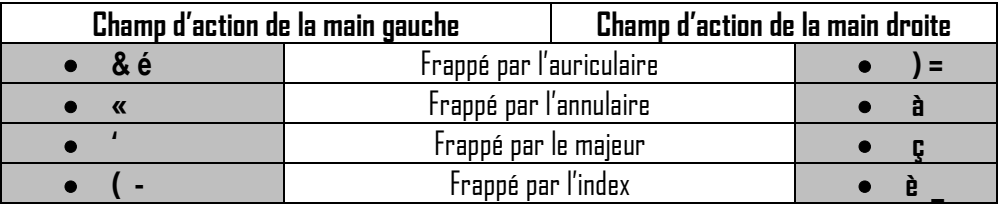

**Principe de la frappe** : comme toujours, on ne le répétera jamais assez, le doigt doit revenir sur sa touche-guide après avoir actio**nné ja touche désirée de la rangée de référence,** qui est, ici, la rangée supérieure.<br>**Pouvoir la rangée de la rangée de la rangée de la rangée de la rangée supérieure.** 

**NB** : à présent que vous êtes assez habités au clavier, essayez de maintenir votre vitesse des étapes précédentes, sinon, améliorez-la. Surtout, évitez les mauvaise habitudes, comme, par exemples : garder les poignets posés sur le bureau. Souvenez-vous aussi que votre moniteur doit être au moins à 30 cm des yeux dont votre carrière dépend. A présent, exercezvous.

## **EXERCICE D'APPLICATION**

Répéter les séquences ci-dessous autant de fois

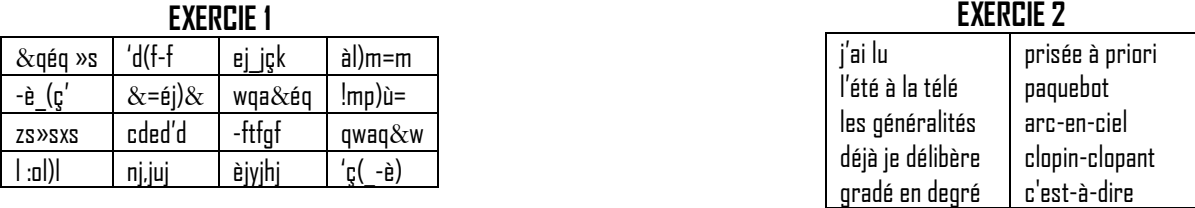

#### **EXERCIE 3**

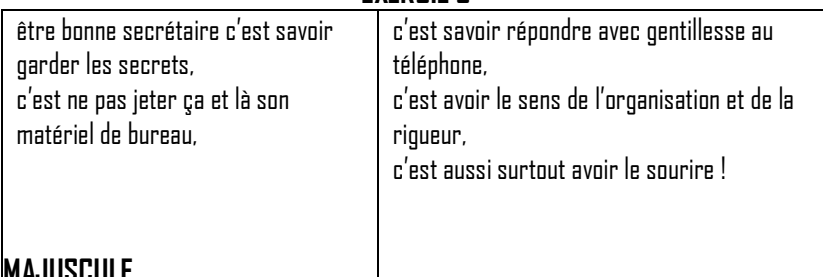

### **C. LA FRAPPE EN MAJUSCULE**

Il peut arriver que l'on ait à taper une suite plus ou moins longue de caractères majuscule ; il est alors conseillé d'utiliser le « **verrouillage majuscule** » ou « **SHIFT LOCK** » ; cette touche permet d'avoir directement la majuscule ou la lettre de la première ligne, sans avoir à taper la touche **SHIFT**. Pour revenir au mode minuscule, il vous suffit de frapper une fois la touche **SHIFT** (sur le clavier **AZERTY**) ou de refrapper la touche **SHIFT LOCK** (cas des claviers **QWERTY**).

En mode majuscule, la première rangée porte les caractères : **1 2 3 4 5 6 7 8 9 0 ° +.** Et on retrouve les signes de ponctuation : **? . /** sur les trois dernières touches de la rangée de dessous.

De même, l'accent circonflexe laisse la place au tréma, le \$ (symbole dollar) devient £ (symbole de la livre). Quant au **ù** et au **!**, ils deviennent respectivement **%** et § (symbole du paragraphe).

## **EXERCICE D'APPLICATION**

Répéter les séquences ci-dessous autant de fois

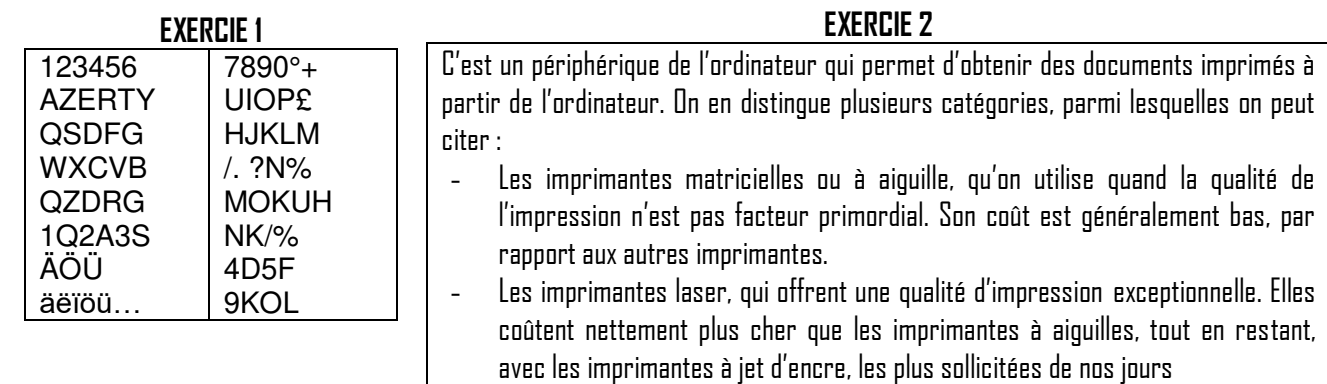

#### **EXERCIE 3**

#### **L'ECRAN PDF Compressor Free Version**

Il est le témoin des échanges entre l'homme et l'ordinateur. Il est relié à une carte d'interface lui permettant de nous présenter les informations sous une forme lisible. Il peut n'avoir qu'une seule couleur, on dit alors qu'il est « monochrome » ; il peut aussi en posséder plusieurs, on parle, dans ce cas , d'écran couleur.

Les écrans disposent de boutons pour régler la luminosité et la surbrillance, entre autre. La position de ces boutons dépend du constructeur.

Ses performances s'apprécient à sa « résolution », qui est en quelque sorte, son aptitude à bien représenter des graphiques (images, dessins,…). L'unité de mesure est ici le pouce.

Le système le reconnait encore sous le nom de « Unité de Sortie Standard ».

#### **EXERCIE 4**

#### **MEMOIRE D'UN MICRO-ORDINATEUR**

La mémoire est l'espace dont dispose un ordinateur pour traiter les données ou informations, ou pour exécuter les programmes. Elle enregistre ces données sous forme de caractères binaires (c'est-à-dire des « 1 » ou des « 0 », encore appelés digits ou bits) groupés par bloc de 8. Chacun de ces blocs de 8 bits est appelé OCTET. L'OCTET est donc l'unité de stockage dans la mémoire de l'ordinateur.

Sa grandeur s'évalue en KILO-OCTETS (ou Ko ; 1 Ko = 1024 octets) ou encore en MEGA-OCTET.

On distingue la mémoire vive (ou RAM pour Random Acces Memory) de la mémoire morte (ou ROM pour Read Only Memory) ; la première est volatile, c'est-à-dire que les informations qu'elle contient se perdent dès qu'il y a rupture de l'alimentation électrique, alors que la seconde conserve ses données. Par ailleurs, la RAM est réinscriptible (on peut modifier les informations qu'elle contient), alors que la ROM n'est accessible qu'en lecture (on ne peut pas y inscrire des informations).

#### **EXERCIE 4**

#### **LES FICHIERS**

On définit couramment les fichiers comme étant un ensemble de fiches, une fiche étant une carte comportant des informations. Dans le vocabulaire informatique, un fichier désigne un ensemble d'informations organisées en enregistrements. Ainsi, le fichier du personnel désignera un ensemble d'informations sur le personnel, un enregistrement représentant les informations sur un individu. Cet enregistrement contient, entre autres informations, le nom, le matricule, le montant du salaire de base, le poste occupé,…

Mais que dire d'un courrier sauvegardé sur le disque d'un ordinateur ?

La notion de fichier a évolué par rapport à la définition initiale, les puristes ne voient les fichiers que comme un flot continu de caractères.

L'on peut être amené à protéger certains fichiers, surtout lorsqu'ils contiennent des informations stratégiques pour son propriétaire ; on utilise alors des mots de passe ou codes, qui sont réclamés avant tout accès au fichier protégé. Le système d'exploitation peut lui donner, avec, par exemple, la commande ATTRIB du DOS, des attributs particuliers qui permettent de le cacher, d'interdire sa suppression, ou son déplacement…

En fin, il est conseillé d'avoir toujours une copie de ses fichiers stratégiques, notamment pour pallier une éventuelle détérioration.

#### **PDF Compressor Free Version**

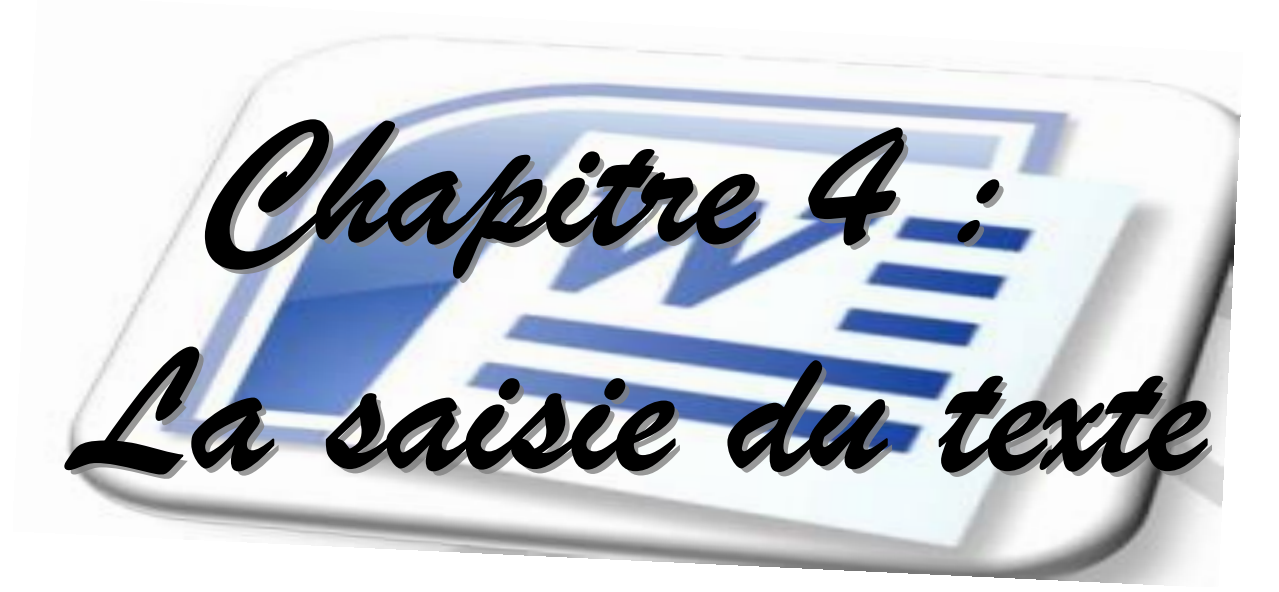

# **Objectifs :**

- saisir un texte au kilomètre ;
- couper et coller des caractères ;
- copier et coller des caractères ;
- effectuer des corrections orthographiques et grammaticales ;
- rechercher des synonymes.

## **A. SAISIR UN TEXTE AU KILOMETRE**

### **PDF Compressor Free Version**

Saisir un texte, c'est dactylographier ou taper un texte à l'aide du clavier. Saisir un texte au kilomètre, c'est saisir un texte sans respecter les règles de mises en forme et de mise en page.

Pour mener à bien une opération de saisie, il est impératif de suivre certaines règles.

#### **2. Règles de saisie**

- Toute ce nous tapons, apparaît à l'écran caractère après caractères et s'insère juste avant le curseur ;
- Appuyer une fois sur la barre d'espacement pour séparer deux mots ;
- Appuyer sur la touche entrée seulement à la fin d'un paragraphe et non à la fin d'une ligne ;
- Mettre un espace après chaque ponctuation ;
- Mettre un espace avant les ponctuations « **?** » « **;** » « **;** » ;
- Appuyer sur la touche majuscule pour obtenir les majuscules.

## **B. ENREGISTREMENT DU DOCUMENT**

- Déroulez le **menu office** à partir du **bouton office 2007** ;
- Cliquez sur la commande **enregistrer sous** (la boîte de dialogue enregistrer sous ci-dessous apparaît) ;
- Donnez un nom au fichier (exemple : **mon premier fichier Word**) ;
- Choisissez le dossier de destination (exemple : **support de cours**) ;
- Cliquez sur **enregistrer**

#### **Application** :

- 1. ouvrez le logiciel Word 2007 ;
- 2. Saisissez le texte encadré ci-dessous ;
- 3. Enregistrez ce texte sous le nom « **MISSION** » dans votre dossier ;
- 4. Fermez Word.

#### MA MISSION

Pour savoir ce que tu es venu faire sur terre, il faut commencer par te poser la question. Beaucoup passe leur vie à foncer en avant sans jamais se demander où ils vont. Ils souffrent sans savoir pourquoi et se réveillent quelquefois trop tard pour vivre leur vraie vie.

Surtout ne demande pas aux autres de te donner la direction. Tu ne peux éviter toi-même de trouver tes propres réponses qui sont déjà inscrites en toi.

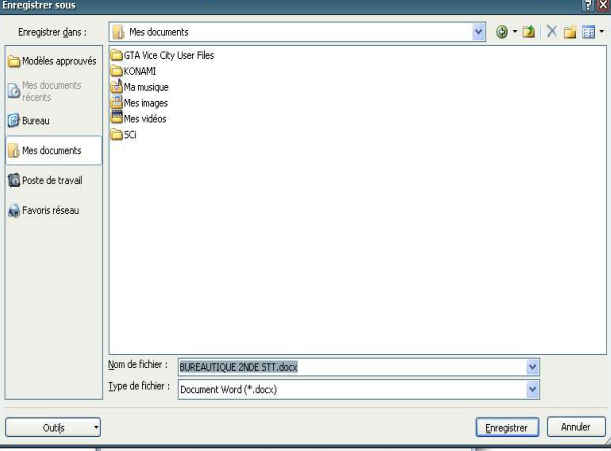

## **C. COPIER**

## PDF Gommessor Free Version nez votre texte

dans le document ;

- Du groupe **presse papier** de l'onglet **Accueil**.
- Sélectionnez la commande **copier** ;
- Cliquez à l'endroit où vous souhaitez dupliquer le texte ;
- Du groupe **presse papier** de l'onglet **Accueil** ;
- Sélectionnez la commande **coller** : le texte apparaît dans le nouvel emplacement

## **D. DEPLACER OU COUPER**

- A l'aide du curseur de saisie, sélectionnez votre texte dans le document ;
- Du groupe **presse papier** de l'onglet **Accueil**.
- Sélectionnez la commande **couper** ;
- Cliquez à l'endroit où vous souhaitez dupliquer le texte ;
- Du groupe **presse papier** de l'onglet **Accueil** ;
- Sélectionnez la commande **coller** : le texte apparaît dans le nouvel emplacement

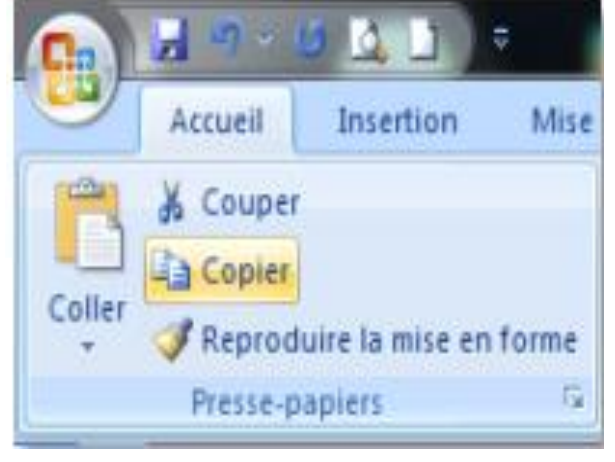

**REMARQUE** : d'autres méthodes existent afin de copier ou couper et coller du texte dans un document en l'occurrence le clic droit qui vous donne l'opportunité dans un menu contextuel de manipuler les commandes copier/coller ou couper/coller ; ainsi que la méthode par la combinaison de certaines touches du clavier vue dans le module étude complète du clavier..

**Application 1** : copier et coller du texte dans le document

- 1. Ouvrez votre fichier Word nommez **MISSION** enregistré dans votre dossier de travail ;
- 2. Copier le premier paragraphe texte du document puis collez à la suite du document ;
- 3. Enregistrez et fermez.

**Application 2** : couper et coller du texte dans le document

- 1. Ouvrez votre fichier Word nommé MISSION et enregistrez dans votre dossier de travail ;
- 2. Couper le dernier paragraphe texte du document et son titre puis collez à la suite du premier paragraphe ;
- 3. Enregistrez et fermez.

## **E. ANNULER ET RETABLIR UNE ACTION**

- **1. Annuler une action** 
	- Cliquez plusieurs fois de suite sur la commande **annuler** de la barre **d'outils Accès rapide** jusqu'à un point de satisfaction ;

Ou bien

- Faites la combinaison **Ctrl + Z**
- **2. Rétablir une action** 
	- Cliquez plusieurs fois de suite sur la commande **annuler** de la barre **d'outils Accès rapide** jusqu'à un point de satisfaction ;

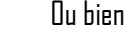

Faites la combinaison **Ctrl + Z**

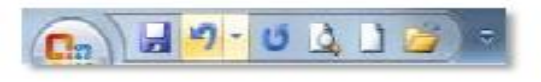

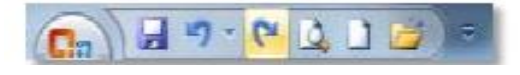

#### **F. EFFECTUER DES CORRECTIONS ORTHOGRAPHIQUES ET GRAMMATICALES PDF Compressor Free Version**

Le vérificateur grammatical et d'orthographe permet de détecter les erreurs grammaticales et orthographiques lors de la saisie d'un texte. Les erreurs grammaticales sont soulignées d'un trait ondulé vert tandis que celles d'orthographes sont soulignées d'un trait ondulé rouge.

Ces erreurs sont soulignées lorsque le vérificateur ne connait pas le mot. Pour corriger ces erreurs, il suffit :

- De faire un clic droit sur le mot souligné et choisir le mot correct. Ou bien
- De lancer la correction automatique en cliquant sur le bouton **grammaire et orthographe** du groupe **vérification** de **l'onglet révision**.

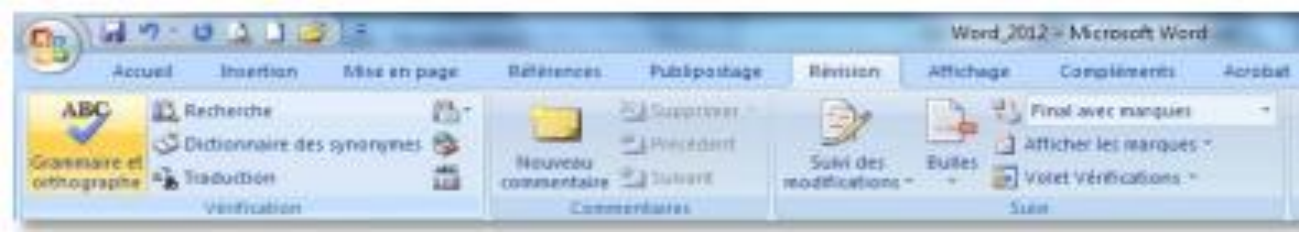

**Application** : corriger des fautes dans le document

- 1. Saisissez le texte encadré ci-après
- 2. Corrigez toutes les fautes d'orthographe et de grammaire du texte à l'aide des deux méthodes étudiées.
- 3. Enregistrez ce texte sous le nom « **MON PREMIER COMMANDEMENT** » dans votre dossier de travail.
- 4. Fermez Word et revenir au bureau.

Le Premier Commandement

### **JE SUIS SEIGNEUR, TON DIEU ! TU NE DOIS PAS AVOIR D'AUTRES DIEUX QUE MOI !**

Celui qui peut lir ces parole correctement, trouvera ici le jugemant de beaucoups d'êtres humains qui n'observent pas ce Commandement le plus noble de tous.

« Tu ne dois pas avoir d'autres dieux » ! Plus d'un voit un sens trop restreint dans ces Paroles. Il s'est rendu la chose trop facile ! par idolatre, il pense assurément en premier lieu uniquement à ces êtres humains qui s'agenouillent devant une rangée de figures en bois dont chacune d'elles représente un dieu déterminé, il pense peut-être aussi aux adorateurs du diable et à de semblables égarées dont, dans le meilleurs des cas, il se souvien avec pitié, mais il ne pense pas à lui-même. Regardez tranquillement en vous-mêmes, examinez-vous ; ne faites-vous pas aussi partie de ceux-là ?

L'un a un enfant qu'il considèrent au-dessus de tout et pour lequelle il sacrifiera et oubliera tout. L'autres place la jouissance terrestre au-dessus de tout ; avec le meilleur vouloir du monde, il serait incapable de renoncer à ces jouissance si une telle exigences se présentait et lui accordait la possibilité de prendre une décision volontaire. Un troisième à son tour aime l'argent, un quatrième la puissance, un cinquième une femme, un autre les honneurs terrestres et au fond, en tout cela, tous n'aime finalement… qu'eux-même.

## **G. RECHERCHER DES SYNONYMES**

- Placer le curseur sur le mot dont vous souhaitez avoir le synonyme
- Faire un clic droit sur ce mot
- « synonyme » et choisir dans la liste qui s'affiche

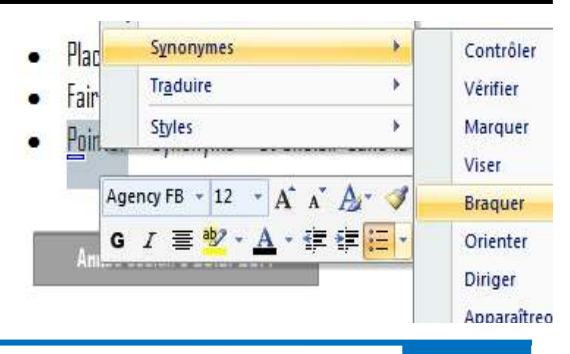

#### **PDF Compressor Free Version**

Chapitre 5 -<br>la mise en forme

## **Objectifs :**

- Mettre en forme les caractères ;
- Mettre en forme un paragraphe ;
- **•** Créer une lettrine
- Mettre un texte en colonne.

## **A. FORMAT DE CARACTERE**

## **1. Modifier la police de caractère PDF Compressor Free Version**

- Sélectionner le texte à modifier :
- Dérouler le bouton **police** dans le groupe **police** de l'onglet **Accueil** ;
- Faites défiler la liste des polices, vous pouvez pré visualiser le rendu que vous obtiendrez grâce à la fonction **d'aperçu instantané** de Word 2007

Cliquer sur la police souhaitée si vous êtes satisfait.

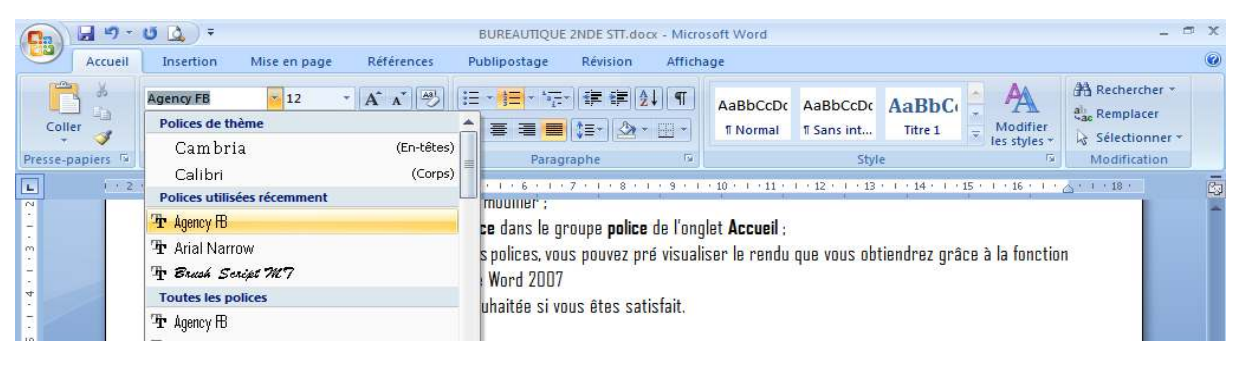

#### **2. modifier la taille des caractères**

- Sélectionner le texte à modifier ;
- Dérouler le bouton **police** dans le groupe **police** de l'onglet **Accueil** ;
- Faites défiler la liste des tailles, vous pouvez pré visualiser le rendu que vous obtiendrez grâce à la fonction **d'aperçu instantané** de Word 2007
- Cliquer sur la taille souhaitée si vous êtes satisfait.

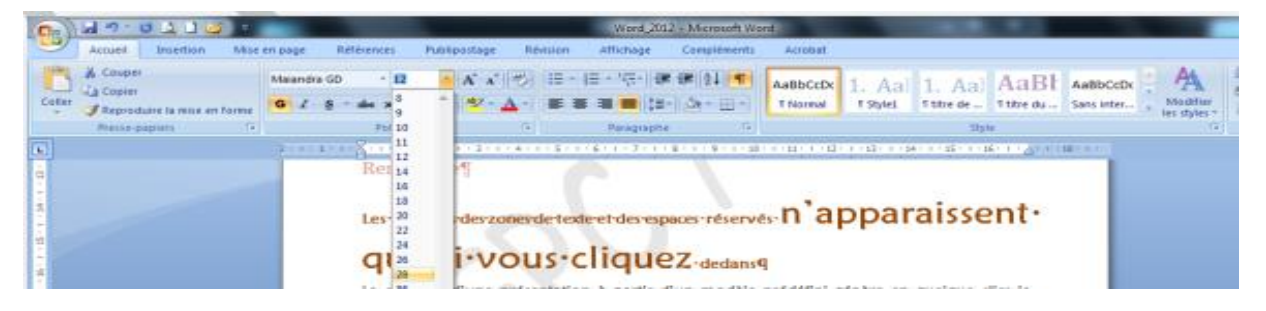

**Application :** modifier la police de caractère et la taille de la police dans le document

- 1. Ouvrez votre document Word nommé « **MON PREMIER COMMANDEMENT** » enregistré dans votre dossier de travail
- 2. Sélectionner le titre du document et appliquez-lui la police « Colonna MT » avec une taille de 24 points :
- 3. Sélectionnez le premier paragraphe texte du document et appliquez-lui la police « Maiandra CD » avec une taille de 13 points ;
- 4. Sélectionnez le dernier paragraphe texte du document et appliquez-lui la police « Tempus sans ITC » avec une taille de 16 points ;
- 5. Enregistrez et fermez.

#### **3. modifier le style des caractères**

## **Selectionnez le texte à modifier ;**

**PDF C'onigle essor Truce, Version ;<br>• Cans le <b>groupe police** de l'onglet **Accueil**, cliquez sur le bouton correspondant ;

- **G** : pour le gras
- **I** : pour l'italique ;
- **S** : pour souligner

#### **4. Changer la couleur des caractères**

- a) Sélectionnez le texte à modifier ;
- b) Déroulez le bouton **couleur de police** dans le groupe **police** de l'onglet **Accueil** ;
- c) Déplacez vous entre les différentes couleurs de polices, vous pouvez pré visualiser le rendu que vous obtiendrez grâce à la fonction **d'aperçu instantané** de Word 2007 ;
- d) Cliquez sur la couleur de police souhaitée si vous êtes satisfait.

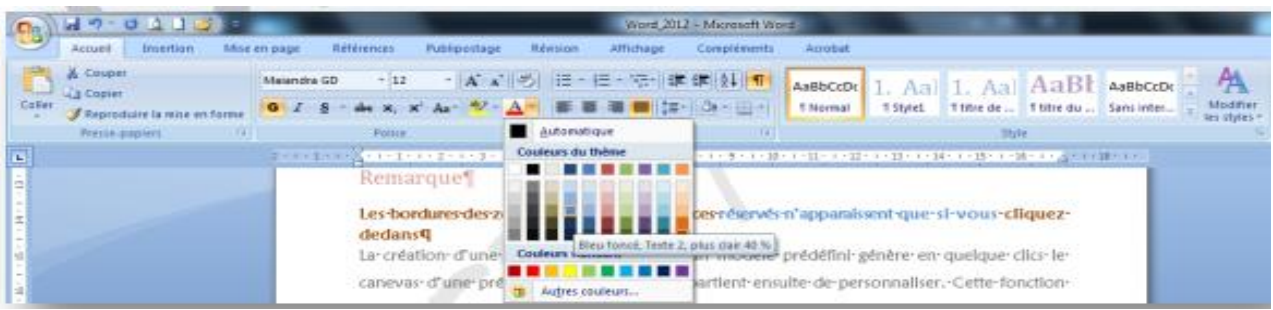

**Application :** modifier la police de caractère, la taille et le style de la police

- 1. Ouvrez votre document Word nommé « **MON PREMIER COMMANDEMENT** » enregistré dans votre dossier de travail ;
- 2. Sélectionnez le document tout en entier et appliquez-lui la police « Maiandra CD » avec une taille de 14 points ;
- 3. Sélectionnez le dernier paragraphe et appliquez lui un style gras italique plus une couleur de votre choix ;
- 4. Enregistrez et fermez.

#### **5. Surligner du texte ou mise en surbrillance**

- Sélectionna le texte à surligner ;
- Déroulez le bouton **couleur de surbrillance du texte** dans le groupe police de l'onglet **Accueil**
- e) Déplacez-vous dans les différentes couleurs de polices, vous pouvez pré visualiser le rendu que vous obtiendrez grâce à la fonction **d'aperçu instantané** de Word 2007 ;
- Cliquez sur la couleur de surlignée souhaitée si vous êtes satisfait.

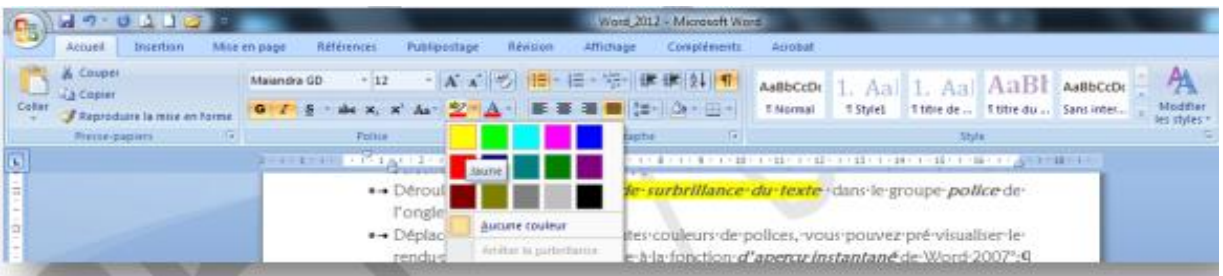

#### **6. Modifier la casse**

- Sélectionnez le texte à modifier :
- Déroulez le bouton **modifier la casse** dans le groupe **police** de l'onglet **Accueil** ;
- Cliquez sur la commande souhaitée.

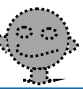

#### **7. Mettre en exposant / en indice / barré un texte**

## **PDF COMP FESSOF FREE Version**

- Cliquez le bouton **Exposant** dans le groupe **police** de l'onglet **Accueil** pour mettre en exposant ;
- Cliquez le bouton **Indice** dans le groupe **police** de l'onglet **Accueil** pour mettre en indice ;
- Cliquez le bouton **Barré** dans le groupe **police** de l'onglet **Accueil** pour tracer une ligne au milieu du texte.

**Application** : modifier la surbrillance, la casse et le style de la police.

- 1. Ouvrez une nouvelle page de Word 2007 ;
- 2. Saisissez le texte encadré ci-dessous ;
- 3. Applique la surbrillance, la mise en exposant et en indice comme le prévoie le texte ;
- 4. Enregistrez sous le nom « **mon 2<sup>e</sup> document Word** » et fermez.

```
On ré additionne R<sub>p</sub> à l'aide d'un demi-additionneur à la somme
de l'on obtient le bit de somme du rang p noté Sp. La
propagation de la retenue R_p+1 est faite par un « ou » sur les
deux retenues de chacun des demi-additionneurs et passe au 
rang p+1. Le processus est itératif sur tous les n bits des 
mémoires contenant les nombres a et b C'est un circuit 
d'aiguillage comportant 2n
```
## **B. FORMAT DE PARAGRAPHE**

Dans Microsoft Word, un paragraphe est une unité d'information distincte qui utilise ses propres caractéristiques de mise en forme tel que : l'alignement, l'espacement, le retrait et le style.

Un paragraphe est toujours suivit d'une marque de paragraphe. La façon de mettre en forme les paragraphes dans un document dépend de la manière dont vous voulez utiliser le document et de l'aspect souhaité. En règles générale, les paragraphes peuvent être mise en forme différemment à l'intérieur d'un même document.

#### **1. Modifier l'alignement**

Il détermine l'apparence et l'orientation des bords d'un paragraphe. On peut aligner le texte : à gauche, à droite, centrer et justifier.

Pour ce faire :

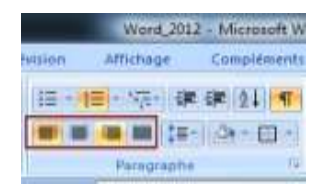

- Sélectionnez le texte à modifier ;
- Cliquez le bouton **aligner le texte à gauche** dans le groupe paragraphe de l'onglet **Accueil** pour aligner le texte à gauche ;

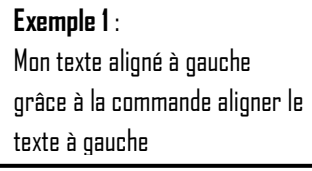

Cliquez le bouton **aligner le texte à droite** dans le groupe paragraphe de l'onglet **Accueil** pour aligner le texte à

**PDF Compressor Free Version** 

**Exemple 2** : Mon texte aligné à gauche grâce à la commande aligner le texte à gauche

Cliquez le bouton **centrer** dans le groupe paragraphe de l'onglet **Accueil** pour centrer le texte dans la page ;

**Exemple 3** : Mon texte aligné à gauche grâce à la commande aligner le texte à gauche

Cliquez le bouton **justifier** dans le groupe paragraphe de l'onglet **Accueil** pour justifier le texte dans la page.

**Exemple 4** : Mon texte aligné à gauche grâce à la commande aligner le texte à gauche

**Application** : modifier l'alignement des paragraphes

- 1. Ouvrez votre document Word nommé « **MON PREMIER COMMANDEMENT** » enregistré dans votre dossier de travail ;
- 2. Appliquez à chacun des paragraphes texte un alignement particulier Word
- 3. Enregistrez et fermez

#### **2. Modifier le retrait de paragraphe**

Il détermine la distance qui sépare le paragraphe des marges de gauche ou de droite.

- Retrait de la première ligne (retrait positif)
- Retrait négatif
- Retrait à gauche
- Retrait à droite

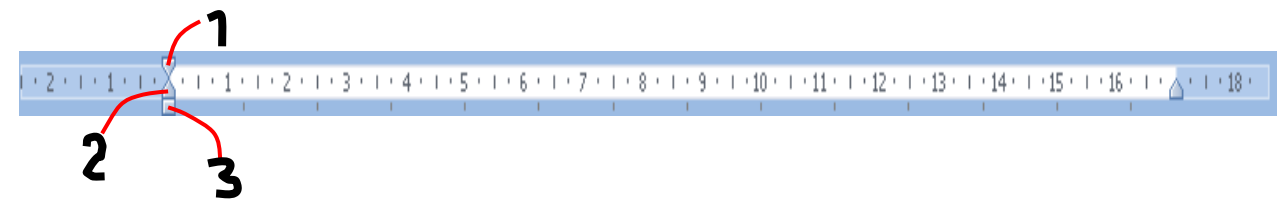

Pour appliquer un retrait à un paragraphe :

- Sélectionnez le paragraphe dans lequel appliquer le retrait ;
- Cliquez et glisser le bouton de retrait correspondant sur une valeur de la règle ;

#### **a) Retrait de la première ligne (retrait positif)**

Il permet de décaler vers la droite la 1ère ligne d'un paragraphe par rapport aux autres lignes.

**Exemple** : un retrait de la 1ère est appliqué au paragraphe ci-dessous par rapport aux autres lignes.

**ALCOHOL** Il s'est déroulé à la place de l'UDEAC en présence des autorités de la ville, gouverneur de la région du Littoral, Le Délégué Régional du Ministère-de-la-Femme-et-de-la-famille,-Le-préfet-du-département-du-Wouri,-et-biend'autres.¶ ļ **Année scolaire 2013/2014 Page 32**

#### **b) Retrait négatif**

Il permet de décaler vers la droite les autres lignes du paragraphe sauf la première ligne **PDF Compressor Free Version** 

**Exemple** : dans le paragraphe ci-dessous a été appliqué un retrait négatif

Il· s'est· déroulé· à la place de l'UDEAC en présence des autorités de la ville, en l'occurrence<sup>®</sup>: Le gouverneur de la région du Littoral, Le Délégué Régional du Ministère de la Femme et de la famille, Le préfet du département du Wouri, et bien d'autres.

#### **c) Retrait à gauche**

Il permet de décaler vers la droite l'ensemble des lignes du paragraphe sans exception

**Exemple** : dans le paragraphe ci-dessous a été appliqué un retrait à gauche

```
Il·s'est-déroulé-à-la-place-de-l'UDEAC-en-présence-des-autorités-de-la-ville,
       en l'occurrence :- Le gouverneur de la région du Littoral. Le Délégué
       Régional du Ministère de la Femme et de la famille, Le préfet du
       département-du-Wouri, et-bien-d'autres.¶
```
#### **d) Retrait à droite**

Il permet de décaler vers la gauche l'ensemble des lignes du paragraphe sans exception

**Exemple** : dans le paragraphe ci-dessous a été appliqué un retrait à droite

Il·s'est-déroulé-à-la-place-de-l'UDEAC-en-présence-des-autorités-de-la-ville,en l'occurrence<sup>®</sup>: Le gouverneur de la région du Littoral. Le Délégué-Régional- du Ministère de la Femme et de la famille, Le préfet dudépartement-du-Wouri, et-bien-d'autres.¶

**Application** : modifier les retraits et alignement des paragraphes

- 1. Ouvrez votre document Word nommé « **MON PREMIER COMMANDEMENT** » enregistré dans votre dossier de travail ;
- 2. Appliquez à chacun des paragraphes textes un retrait (positif, négatif, gauche et droite) ;
- 3. Enregistrez et fermez.

#### **3. Modifier l'espacement entre paragraphes**

Il détermine l'espace réservé avant ou après un paragraphe.

```
.<br>Il s'est déroulé à la place de l'UDEAC en présence des autorités de la ville, en l'occurrence°: Le gouverneur de la région
Il-s'est déroulé à la place de l'UDEAC-en présence des autorités de la ville, en l'occurrence°: Le gouverneur de la région<br>du Littoral, Le Délégué-Régional du Ministère de la Femme et de la famille, Le préfet du départemen
Il·s'est-déroulé-à-la-place-de-l'UDEAC-en-présence
                                                                   utorités de la ville, en l'occurrence
.<br>du: Littoral,: Le: Délégué: Régional: du: Ministère: de: la: Femme: et: de: la: famille,: Le: préfet: du: département: du: Wouri,: et
bien-d'autres.¶
Il-s'est déroulé à la place de l'UDEAC en présence des autorités de la ville, en l'occurrence<sup>e</sup>: Le gouverneur de la région
du-Littoral, Le-Délégué-Régional-du-Ministère-de-la-Femme-et-de-la-famille, Le-préfet-du-département-du-Wouri, et
bien-d'autres.¶
```
Pour créer un espace avant ou après un paragraphe :

- Sélectionnez le paragraphe à modifier ;
- Dans le groupe paragraphe de l'ongle Mise en page ;
- Entrez une valeur dans la zone espacement avant pour l'espace avant du paragraphe ou incrémenté simplement ;
- Entrez une valeur dans la zone espacement après pour l'espace après du paragraphe ou incrémenté simplement ;

L'aperçu instantané vous donne une idée du décalage obtenu.

## **PDF Compressor Free Version**

**4. Modifier l'interligne**

Il détermine l'espace verticale entre les lignes de ce texte d'un paragraphe. Par défaut les lignes sont séparées par un interligne simple. Ce qui signifie que l'espace est ajusté à la plus grande police de la ligne plus un petit espace supplémentaire. Pour ce faire :

- Sélectionnez le paragraphe à modifier ;
- Dans le **groupe paragraphe** de l'ongle **Accueil** ;
- Déroulez le bouton **interligne** puis choisissez une d'interligne.

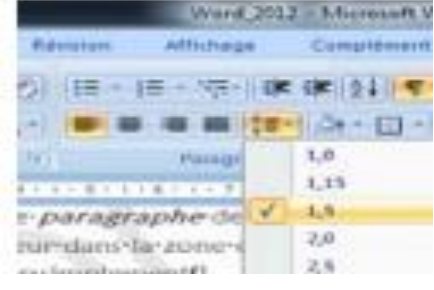

## **C. CREATION DE LETTRINE ET DE COLONNE**

#### **1. La lettrine**

- Sélectionnez le paragraphe dans lequel vous souhaitez créer une lettrine ;
- Déroulez le bouton **lettrine** dans le groupe **texte** de l'ongle **Insertion** ;
- Déplacez vous sur la liste des positions de lettrine, vous pouvez pré visualisez le rendu que vous obtiendrez grâce à la fonction **d'aperçu instantané** de Word 2007 ;
- Cliquez sur la position souhaitée si vous êtes satisfait ;

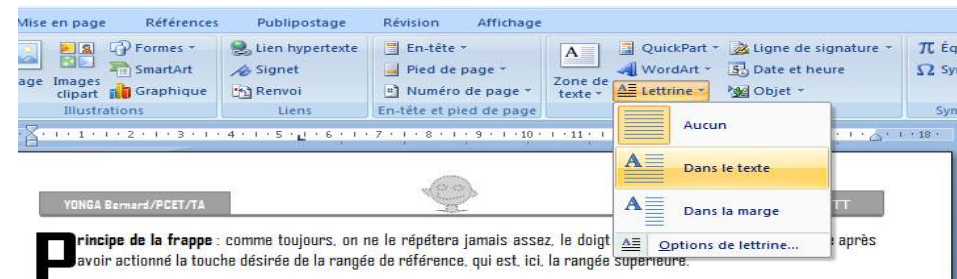

Pour désactiver la lettrine, sélectionnez le paragraphe, déroulez le bouton lettrine et cliquez la position aucun.

**Application** : créer une lettrine dans un paragraphe

- 1. Ouvrez votre document Word nommé « **MON PREMIER COMMANDEMENT** » enregistré dans votre dossier de travail ;
- 2. Appliquez au première paragraphe texte une lettrine « dans le texte » ;
- 3. Appliquez au dernier paragraphe texte une lettrine « dans la marge » ;
- 4. Enregistrez et fermez.

#### **2. Mettre un texte en colonne**

- Sélectionnez le paragraphe à modifier ;
- Cliquez sue l'onglet Mise en page ;
- Dans le groupe Mise en page, cliquez sur le bouton colonnes
- Cliquez sur le type de colonne voulu.

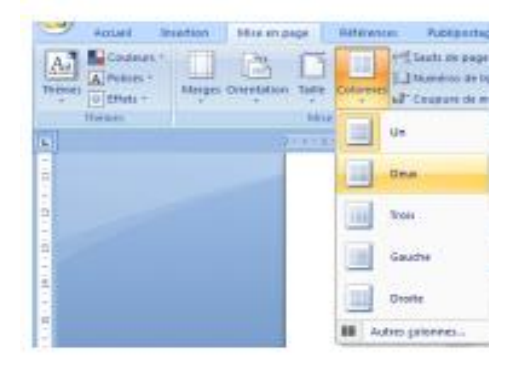

#### **D. PUCES ET NUMEROS**

Cette fonction permet de saisir une série de paragraphe numéroté ou précédé d'une puce. Pour activer cette fonction, on commence un paragraphe par un chiffre ou une lettre suivit d'un point, une parenthèse ou un trait d'union et l'appui sur la « la **PDF Compressor Free Version** barre d'espacement ». Lorsqu'on passe à un nouveau paragraphe celui-ci est automatiquement convertis en paragraphe numéroté c'est-à-dire le même format sera appliqué à tous les paragraphes qui suivront. Marche à suivre :

#### **1. Pour insérer une puce**

- Saisissez les paragraphes que vous souhaitez faire précéder de puce ;
- Sélectionnez les paragraphes à faire précéder de puce ;
- Cliquez sur le bouton puce afin de dérouler la liste des styles de puce ;
- Sélectionnez dans la liste la puce désirée (des puces apparaissent en début de chaque paragraphe ainsi sélectionné.

**Application** : insérer des puces au paragraphe

- 1. Saisissez le texte ci-dessous;
- 2. Appliquez les styles de puce de votre choix
- 3. Enregistrez-le sous « **Puce 20** » et fermez

### **PROCES-VERBAL DE LA REUNION DE LA RENTREE SCOLAIRE**

L'an **2013**, et le **10 septembre à 9 heures**, les professeurs du **Lycée Technique d'ESSE** ce sont réunis sur convocation du principal, dans la salle de conférence dudit établissement.

Etaient présents :

- M. le Proviseur ;
- M. le surveillant général ;
- M. l'intendant

Toutes les personnes ayant signés la fiche, le principal les remercie et la séance s'ouvre à 10 heures. L'ordre du jour communiqué par M. le fondateur porte sur 3 points :

- ◆ Problème d'ordre pédagogique :
- Problème d'ordre disciplinaire ;
- Problème d'ordre culturel.

#### **2. Pour insérer un numéro**

- Saisissez les paragraphes que vous souhaitez faire précéder de numéro ;
- Sélectionnez les paragraphes à faire précéder de numéro ;
- Cliquez sur le bouton numérotation afin de dérouler la liste des styles de numéro ;
- Sélectionnez dans la liste le numéro désiré (des numéros apparaissent en début de chaque paragraphe ainsi sélectionné.

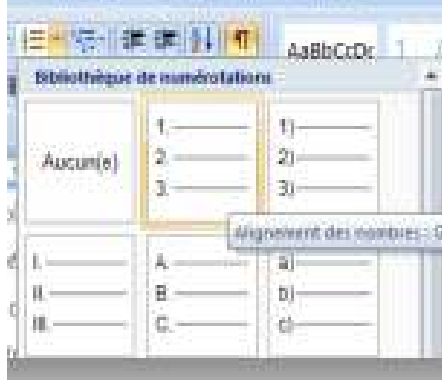

#### **Application** : numéroter des paragraphes

- 1. Ouvrez votre fichier Word nommé « **puce 20** » enregistré le sous « **numéro 21** » dans votre dossier de travail ;
- 2. Appliquez des numéros de votre choix aux paragraphes précédés de puce ;
- 3. Enregistrez et fermez

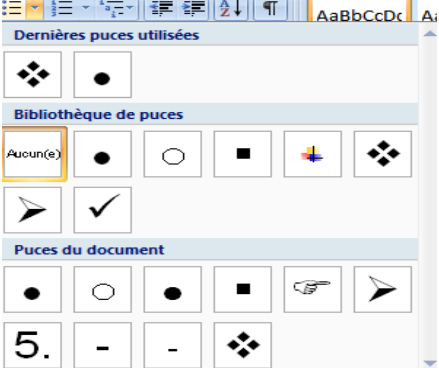

#### **PDF Compressor Free Version**

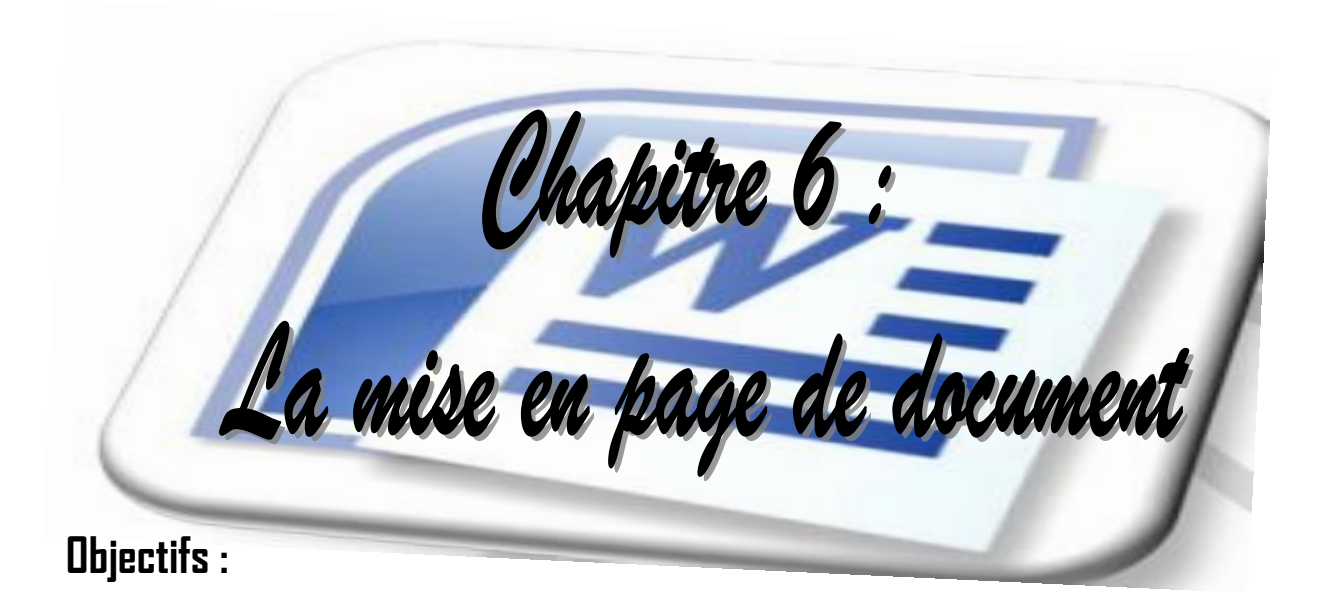

- Modifier le format et l'orientation du papier ;
- Modifier et définir les marges ;
- Afficher l'en-tête et pied de page ;

## **A. LE FORMAT DU PAPIER**

Les m**enn de Gossuplacssor Fage de Vers donu**ment s'effectuent pour la plupart dans l'onglet du même nom c'est-à-dire l'onglet Mise en page. Pour modifier le format de votre document :

- De l'onglet **Mise en page** et du groupe **Mise en page** ;
- Déroulez le bouton **taille** puis choisir le format désiré.

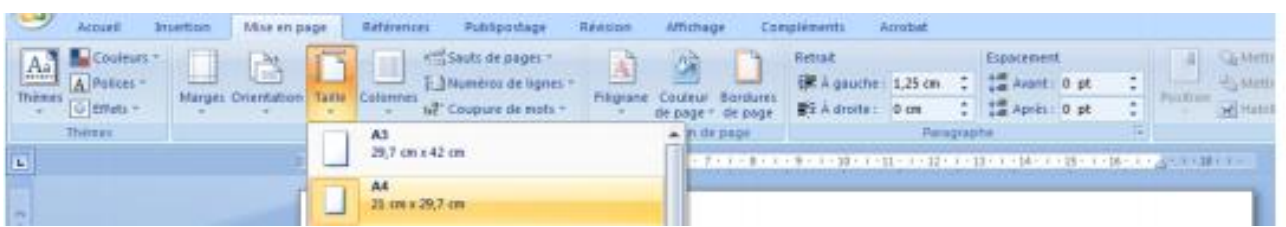

## **B. L'ORIENTATION DU PAPIER**

Pour modifier l'orientation du papier :

- De l'onglet **Mise en page** et du groupe **Mise en page** ;
- Déroulez le bouton **orientation** puis choisir l'orientation **paysage** ou **portrait**.

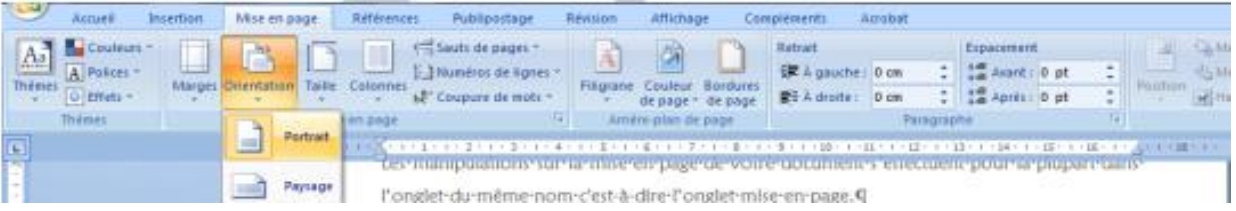

## **C. MODIFICATION DES MARGES**

Pour modifier les marges du papier :

- De l'onglet **Mise en page** et du groupe **Mise en page** ;
- Déroulez le bouton **marges** puis choisir l'un des formats.

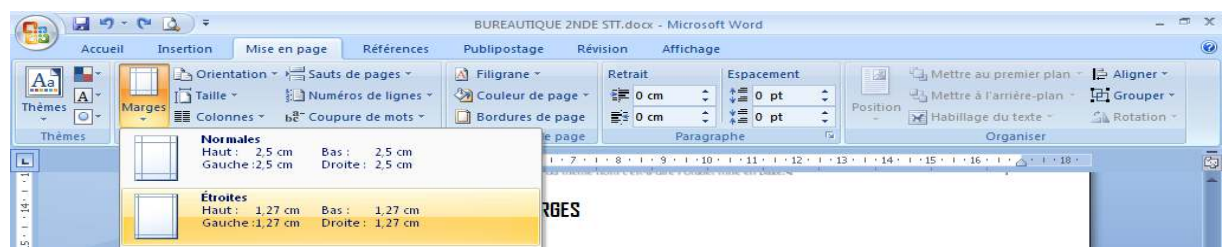

#### **Application** :

- 1. Ouvrez votre document Word nommé « **MON PREMIER COMMANDEMENT** » enregistré dans votre dossier de travail ;
- 2. Changer l'orientation des pages portrait pour paysage vis versa ;
- 3. Modifier les marges comme suit : haut et bas **2 cm** ; gauche et droit **3 cm** ;
- 4. Enregistrez et fermez

## **D. CREATION DES EN-TETES ET PIEDS DE PAGES**

Les e**P DFs Ctoreds de ssor sPredesVerssion** des graphismes qui seront créé une fois dans un document et qui se répéteront sur toutes les pages du document. L'en-tête figurera dans la partie supérieure et le pied de page dans la partie inférieure du document. Pour ce faire :

- Sélectionnez le document ;
- Cliquez sur l'onglet **Insertion** ;
- Dans le groupe **En-tête** et **pied de page**, cliquer sur le bouton **En-tête** ou **Pied de page** ;
- Dans la palette qui apparaît, cliquez sur **En-tête** ou **Pied de page prédéfini.**

**REMARQUE** : lorsqu'on est en mode En-tête et pied de page, un onglet supplémentaire apparaît et vous permet d'apporter des modifications avancées à votre en-tête ou pied de page.

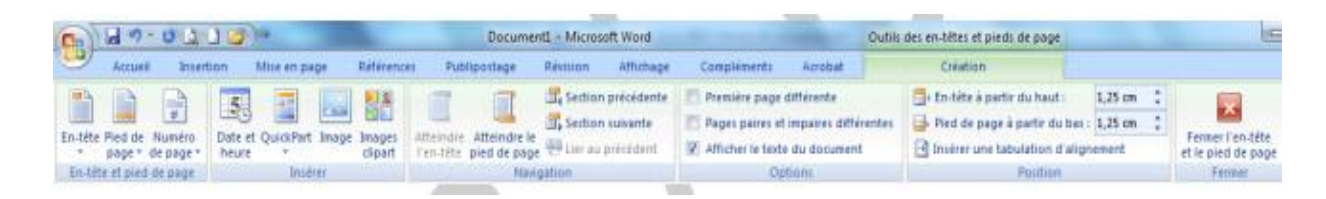

## **E. CREATION D'UNE BORDURE DE PAGE**

C'est un cadre qu'on affecte au contour de la page.

- Cliquez dans la page ;
- Cliquez sur l'onglet **Mise en page** ;
- Dans le groupe **Arrière-plan de page**, cliquez Sur le bouton **Bordure de page**, la fenêtre Bordure et trame s'affiche avec l'onglet bordure De page sélectionné ;
- Sélectionnez le style de trait, ou plutôt un motif et le type de bordure ;
- Cliquez sur **Ok**

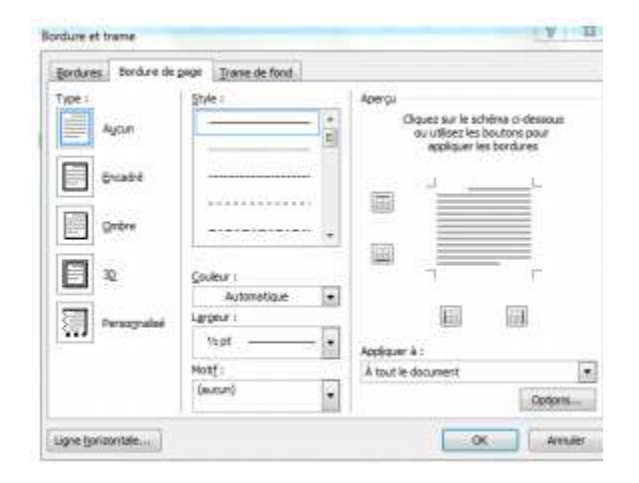

## **F. CREATION D'UNE FILIGRANE DANS LA PAGE**

C'est un texte ou image qui s'affiche en arrière plan des pages de votre document.

- Cliquez dans le document :
- Cliquez sur l'onglet **Mise en page** ;
- Dans le groupe Arrière plan de page, Cliquez sur le bouton **Filigrane**, dans la liste, Qui s'affiche, choisir un **filigrane prédéfini**.

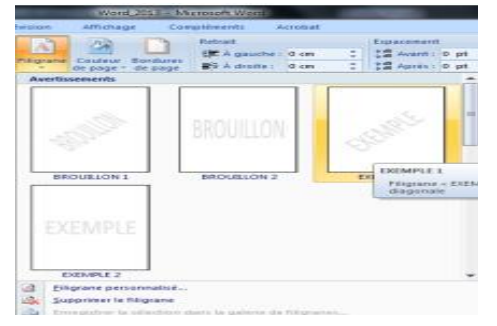

Ou bien

- Cliquez sur filigrane personnalisé ;
- Dans la boîte de **dialogue filigrane imprimé**, choisir les options afin de paramétrer le **filigrane** personnellement.
- Cliquez sur **Ok**

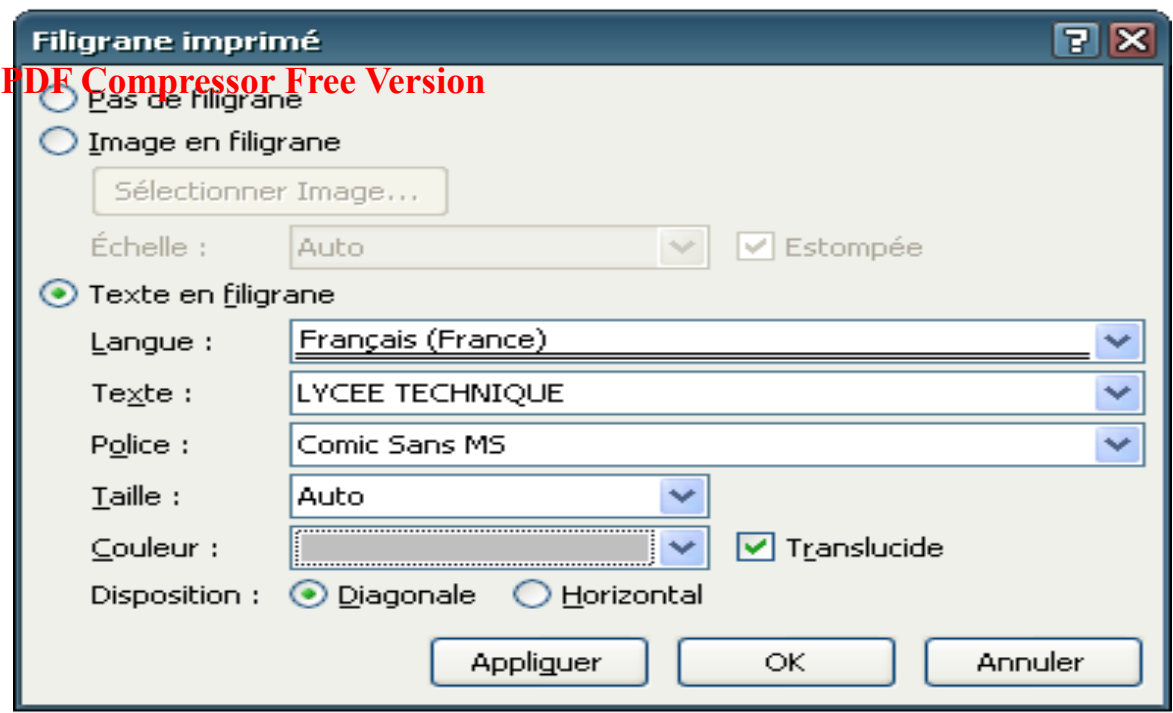

### **Application** :

- 1. Ouvrez votre document Word nommé « **MON PREMIER COMMANDEMENT** » enregistré dans votre dossier de travail ;
- 2. Cliquez dans cette page et affectez lui une bordure de page avec motif de votre choix ;
- 3. Utilisez le modèle rayures fines pour créer un en-tête et un pied de page dans votre document ;
- 4. Saisissez « **COURS DE BUREAUTIQUE EN CLASSE DE 2nd STT** » pour le texte d'en-tête et votre « **NOM** » pour le texte du pied de page ;
- 5. Ajoutez un filigrane texte au document « **votre prénom** » dans ce cas ;
- 6. Enregistrez et fermez.

## **PDF Compressor Free Version**

Mapitre raux

## **Objectifs :**

- **•** Créer un tableau
- Sélectionner une cellule, une ligne, une colonne et un tableau
- Saisir le texte dans un tableau
- Insérer et supprimer une ligne ou une colonne
- Fusionner les cellules
- Aligner le texte dans une cellule et centrer un tableau.

## **A. CREATION D'UN TABLEAU**

Pour **PiDF C'ortape es sor Frælenve risto h**ien plus simple d'utiliser un tableau dans office Word que de définir les colonnes à l'aide de tabulations.

Une cellule est l'intersection d'une ligne et dune colonne du tableau. Une cellule possède une bordure et trame de fond. Pour ce faire :

#### **1. Première méthode : cliquer-glisser**

- Positionner le curseur à l'emplacement désiré ;
- Sélectionner l'onglet **Insertion** ;
- Dans le groupe **Tableau**, cliquer sur le bouton Tableau ;
- La palette flottante **Insérer un tableau** apparaît.
- Cliquer-glisser sur la palette de cellules pour définir le nombre De lignes et le nombre de colonnes ;
- Cliquer pour créer le tableau

#### **2. Deuxième méthode : la commande insérer un tableau**

- Cliquer sur la commande **Insérer** un tableau ;
- Dans la fenêtre **Insérer un tableau** qui apparaît, spécifier le nombre de lignes et de colonnes ;
- Cliquer sur **Ok**.

#### **3. Troisième méthode : la commande dessiner un tableau**

- Cliquer sur l'onglet **Insérer** un tableau et choisir le groupe **Tableaux** ;
- Cliquer sur la commande **Dessiner un tableau** : le pointeur prend la forme d'un crayon ;
- Tracer la structure de votre tableau (tracer d'abord le contour du tableau puis les colonnes et les lignes) ;
- Une fois la structure terminée, cliquer en dehors du tableau pour désactiver le crayon.

#### **4. Quatrième méthode : la commande tableaux rapide**

- Pointer sur la commande tableaux rapide ;
- Choisir le type de tableaux prédéfinis voulu en cliquant dessus.

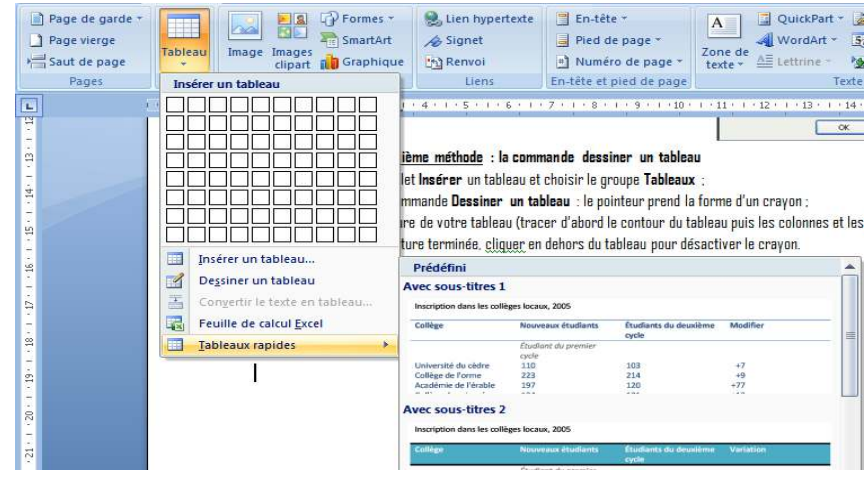

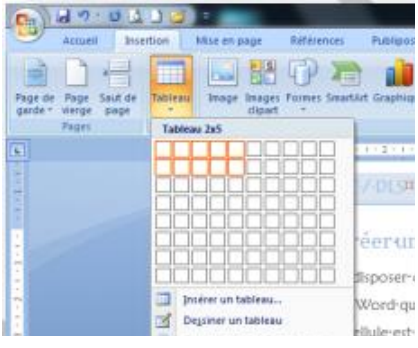

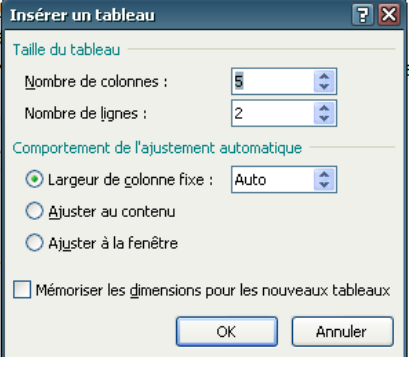

### **B. CREATION D'UN TABLEAU DE TYPE**

## PDF Compressor Free Version **Excel ;**

Une feuille de calcul Excel apparaît ;

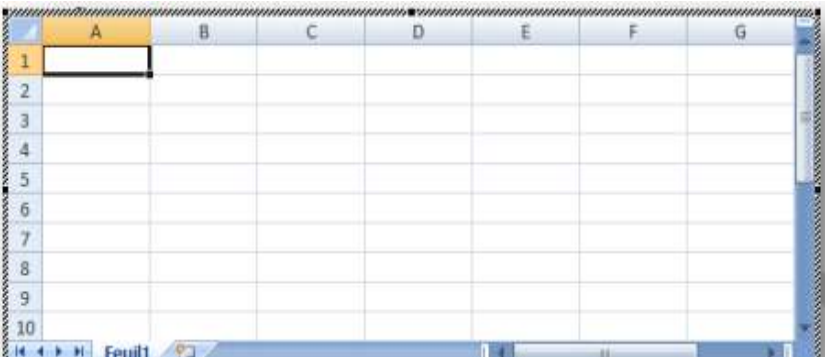

Entrer les données du tableau et cliquer à l'extérieur de la nouvelle feuille pour terminer.

REMARQUE : lorsqu'un tableau de type Word est sélectionnée deux nouveaux ongles :<br>Dutils de tableau - L'onglet **Création** Création Disposition

- L'onglet **Disposition**

#### **Application** : créer un tableau

- 1. Créer un nouveau document et enregistrer sous « Tableau 1 » dans votre dossier de travail ;
- 2. Créer dans ce document un tableau de type Word ayant 4 colonnes et 6 lignes ;
- 3. Toujours dans le même document, créer un tableau de type Excel ;
- 4. Enregistrer.

## **C. LA SELECTION ET LA SAISIE DE TEXTE**

- **1. Sélectionner une colonne** 
	- Pointer au dessus de la colonne à sélectionner, le curseur change d'aspect ;
	- Cliquer pour sélectionner la colonne.

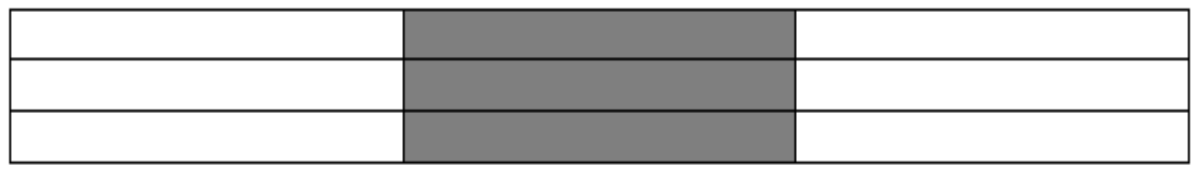

#### **2. Sélectionner une ligne**

- Pointer à l'extérieur de la bordure gauche de la ligne à sélectionner. Le curseur change d'aspect ;
- $\bullet$  Cliquer pour sélectionner.

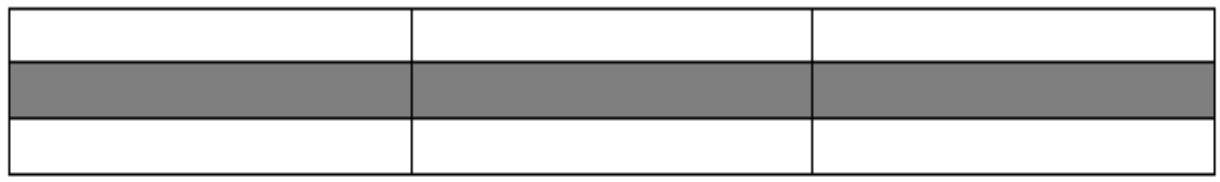

#### **3. Sélectionner une cellule du tableau**

PD**F pinter, l'intérieur de la relude à vélectionne**r près de sa bordure gauche, le curseur change d'aspect ;

Cliquer pour sélectionner la cellule.

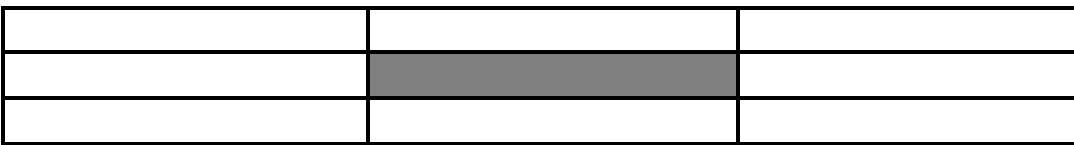

#### **4. Sélectionner le tableau entier**

- Placer le pointeur sur l'angle supérieur gauche du tableau jusqu'à obtention de la poignée de déplacement ;
- Cliquer la poignée de déplacement, le tableau est sélectionné.

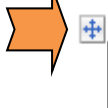

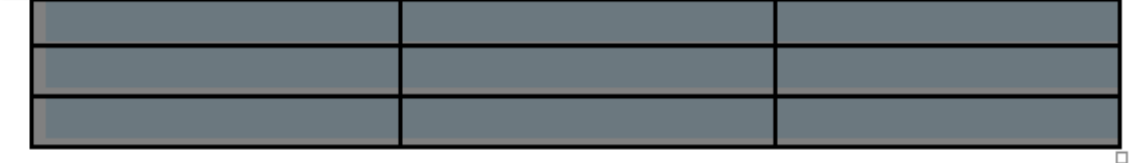

### **5. Saisir le texte dans un tableau**

- $\bullet$  Cliquer dans la cellule :
- Saisir le texte ;
- Appuyer sur la touche **Tabulation** ou touche **direction** pour passer à la cellule suivant.

**Application** : créer un tableau et saisir du texte.

- 1. Créer un nouveau document et enregistrer sous « **Tableau 2** » dans votre dossier de travail ;
- 2. Reproduire le tableau ci-dessous ;
- 3. Enregistrer

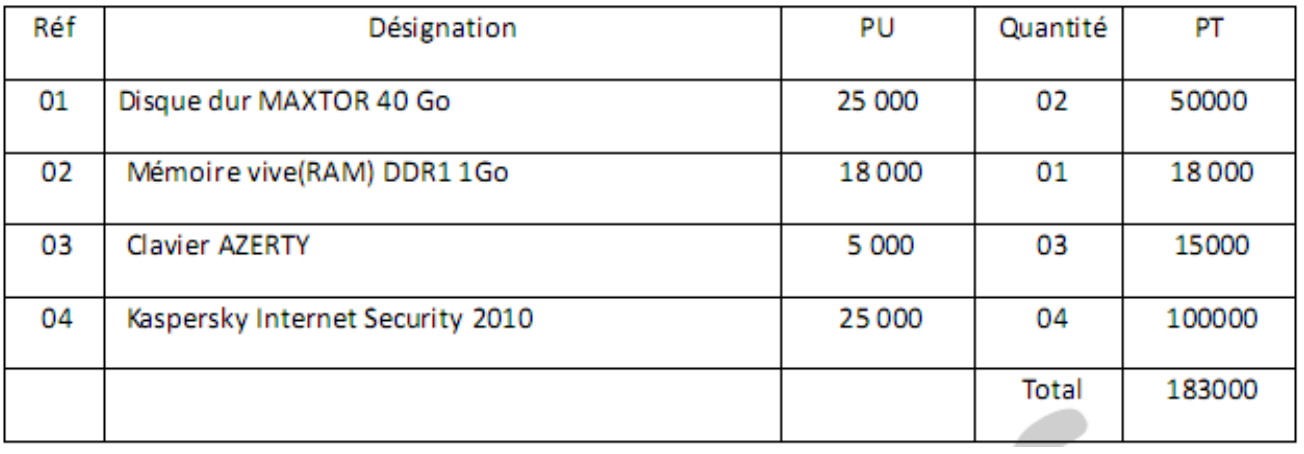

### **D. INSERER ET SUPPRIMER UNE LIGNE OU COLONNE**

#### **1. Insérer une ligne ou colonne**

- Cliquer dans (ou sélectionner) une ligne qui sera voisine à la nouvelle ligne que vous souhaitez insérez ;
- Du **groupe lignes et colonnes** de l'onglet **Disposition** ;

Cliquer **sur insérer au dessus** ou bien **insérer en dessous** selon la position souhaitée.

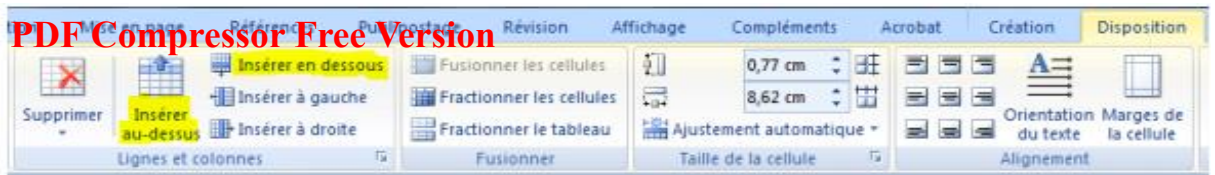

#### **2. Supprimer une ligne ou colonne**

- Sélectionner la ligne à supprimer ;
- Du groupe lignes et colonnes de l'onglet Disposition ;
- Cliquer su **supprimer** et choisi **supprimer les lignes** ou **supprimer les colonnes**.

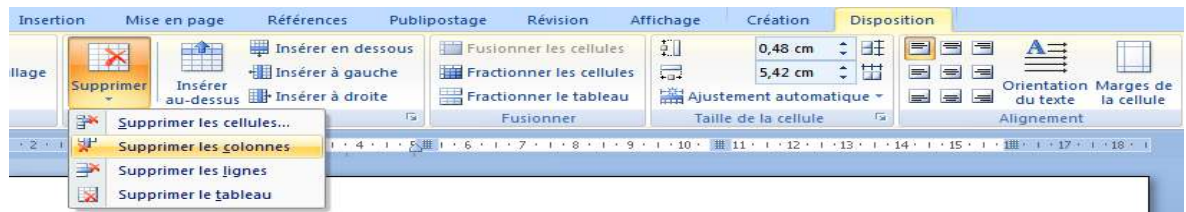

## **E. FUSIONNER LES CELLULES**

- Sélectionner les cellules à fusionner ;
- Du groupe Fusionner de l'onglet Disposition ;
- Cliquer la commande fusionner les cellules.

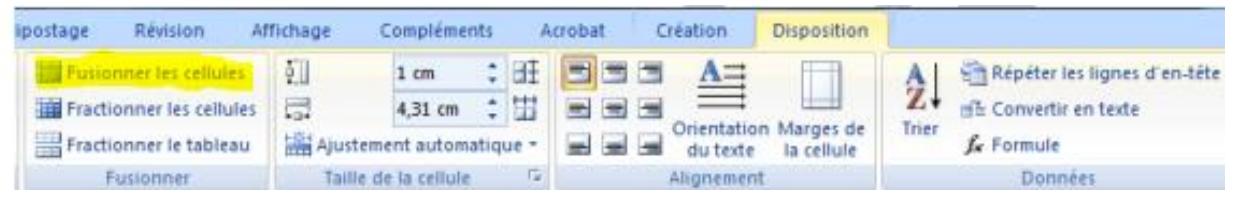

### **F. ALIGNER LE TEXTE DANS LES CELLULES**

- Sélectionner la cellule de texte ;
- Du groupe **Alignement** de l'onglet **Disposition** ;
- Cliquer l'une des 9 options d'alignement

#### **NB : pour centrer le tableau :**

- Sélectionner le tableau ;
- Du groupe **paragraphe** de l'onglet **Accueil** ;
- Cliquer sur la commande **centrer**.

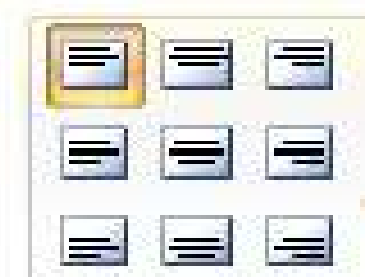

#### **Application** : manipulation du tableau

- 1. Ouvrez votre fichier Word nommé « **Tableau 2** » et enregistré dans votre dossier de travail ;
- 2. Supprimez les lignes et colonnes vides ;
- 3. Sélectionnez la ligne d'en-tête du tableau et centrez le texte ;
- 4. Sélectionnez les quatre premières cellules de la dernières ligne et fusionnez-les ;
- 5. Enregistrez et fermez.

## **PDF Compressor Free Version**

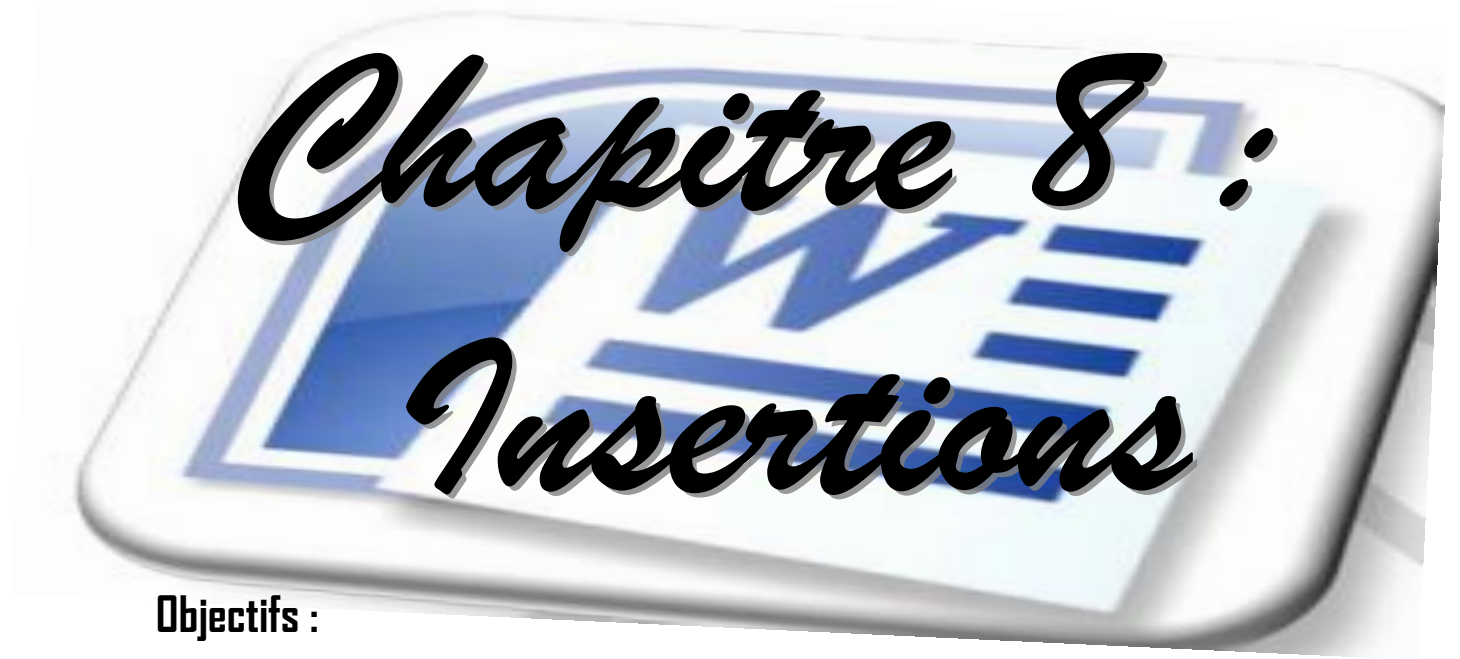

- $\bullet$  Insérer un saut de page ;
- Insérer une note de bas de page ;
- Insérer les numéros de page ;
- Insérer une image ou un objet et la mettre en arrière ou avant plan ;
- Insérer des caractères spéciaux ;
- Insérer une équation mathématique simple.

#### **A. INSERTION D'UN SAUT DE PAGE**

Un sa**Pt BSF uC ontrpredssore Free Merdélimit**e la fin d'une portion de texte et le début d'une portion suivante. Il existe trois types de saut : le saut de page, le saut de colonne et le saut de section. Nous nous intéressons seulement au saut de page. Le saut de page délimite la fin d'une page et le début d'une nouvelle page. Pour ce faire :

- Cliquer devant le paragraphe où vous souhaitez insérer le saut de page ;
- Cliquer sur **l'onglet Mise en page** ;
- Dans le groupe **Mise en page**, cliquer sur le bouton **saut de page** ;
- Cliquer sur la commande **page**.

| $A_n$                             | Actuell<br>Insertion<br>Couleurs :<br>As<br>a d<br>A Potizies - | Références<br>Miss en page<br><b>ATTLE Sauts de pages</b><br><b>SETT</b><br>Sauts de page | <b>Réstrian</b><br>Affichage<br>Publiportage<br>Compléments<br>Retrait<br>麻<br>42                                                       | Acrobat<br><b>CANDERS</b><br>Espacement<br>Avant: 0 pt<br>- Listens<br>÷ш<br>juite : 1,25 cm                                                                     |
|-----------------------------------|-----------------------------------------------------------------|-------------------------------------------------------------------------------------------|----------------------------------------------------------------------------------------------------|----------------------------------------------------------------------------------------------------|
| Thimmi<br>$\sim$<br>$\mathbb{L}$  | Marges Orientation<br>$\Box$ Effets +<br><b>Themes</b>          | Taille <sup>-</sup><br>Colonnes<br>Mise en page<br>$2 - 1 + 1 + 2 - 1 + 1$<br>. .         | Page<br>Marque l'endroit où se termine une page et où<br>commence la page suivante.                                                     | Position<br><b>SE</b> Habita<br>Après: 0 pt<br>÷<br>pite :<br>$-0$ cm<br>Paragraphe<br>→ → 11 → 1 → 12 → 1 → 12 → 0 → 12 → 1 → 125 → 1 → 126 → 0 → 2<br>大工工具 -工厂 |
| <b>Text</b>                       |                                                                 | ≣管<br>Un-<br>déti<br>三三<br><b>PERSONAL PROPERTY</b>                                       | Colonne<br>Indique que le texte qui suit le saut de colonne<br>commencera dans la colonne suivante.                                     | te-la-fin-d'une-portion-de-texte-et-le-                                                                                                    |
| $\sim$<br>$\sim$<br>$-$<br>$\sim$ |                                                                 | Ire:<br><b>Seconds</b><br>$\mathbb{R}$<br>≡                                               | Habiliage du texte<br>Separe le texte qui entoure les objets dans des pages<br>Web, p. ex. le texte d'une légende et le corps du texte. | colonne et le saut de section                                                                                                    |

**REMARQUE : raccourci clavier : CTRL + ENTREE** 

## **B. INSERTION DE NOTE DE BAS DE PAGE**

Les notes de bas de page vous permettent d'apporter plus de précision sur un mot comme vous le feriez dans un livre papier. Pour ce faire :

- Placer le curseur à la fin du mot auquel vous souhaitez ajouter une note de bas de page ;
- Afficher les outils de l'onglet **référence** ;
- Cliquer le bouton **insérer une note de bas de page** du groupe **Notes de bas de pages** ;
- Saisir ensuite le texte

#### **Application** :

- 1. Ouvrez votre document Word nommé « **MON PREMIER COMMANDEMENT** » enregistré dans votre dossier de travail ;
- 2. Cliquez juste à droite du mot « COMMANDEMENT » du titre de ce document et insérez la note de bas de page « parole du seigneur ».
- 3. Enregistrez et fermez

### **C. LA NUMEROTATION**

#### **1. Insérer la numérotation**

- Du groupe **en-tête et pied de page**, de l'onglet **Insertion** ;
- Dérouler le bouton **numéro de page** ;
- Cliquer sur la position de numérotation appropriée (haut, bas, marge ou actuelle) ;
- Les numéros de page apparaissent dans le document à la position indiquée.

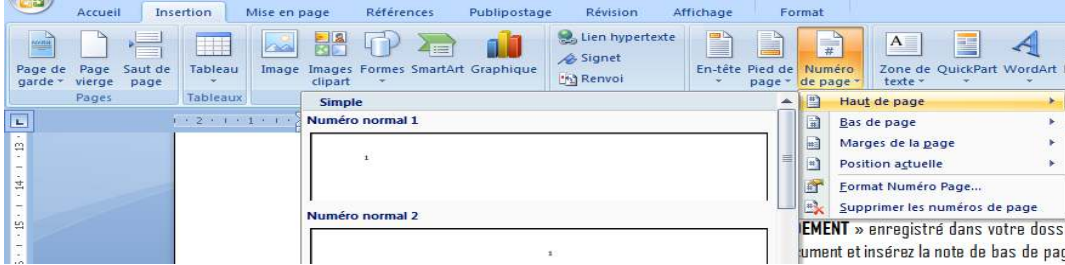

j

### **2. Modifier le format de numérotation**

Vous **pouvez changez le format de quoié version de v**otre document par une numérotation romaine ou alphabétique si vous le<br>Vous **pouvez changels format de quoie vérission** souhaitez. Pour ce faire :

- Du groupe **en-tête et pied de page**, de l'onglet **Insertion** ;
- Dérouler le bouton **numéro de page** ;
- Cliquer la commande **format numéro page** ;
- Cliquer la liste déroulante format de la numérotation et choisir l'un des formats de la boîte de dialogue ;
- Cliquer sur **Ok**.

#### **Application** :

- 1. Ouvrez votre document Word nommé « **MON PREMIER COMMANDEMENT** » enregistré dans votre dossier de travail ;
- 2. Appliquez un format de numérotation alphabétique au document ;
- 3. Enregistrez et fermez.

### **D. INSERTION DE CARACTERES SPECIAUX**

Pour ce faire,

- rendez-vous à l'onglet **Insertion** ;
- dans le **groupe symbole** déroulez la commande **symbole** et cliquez sur **autres symbole** ;
- la boîte de dialogue **caractères spéciaux** s'affiche ;
- sélectionnez le symbole désiré puis cliquez sur **Insérer** et enfin sur **fermer**

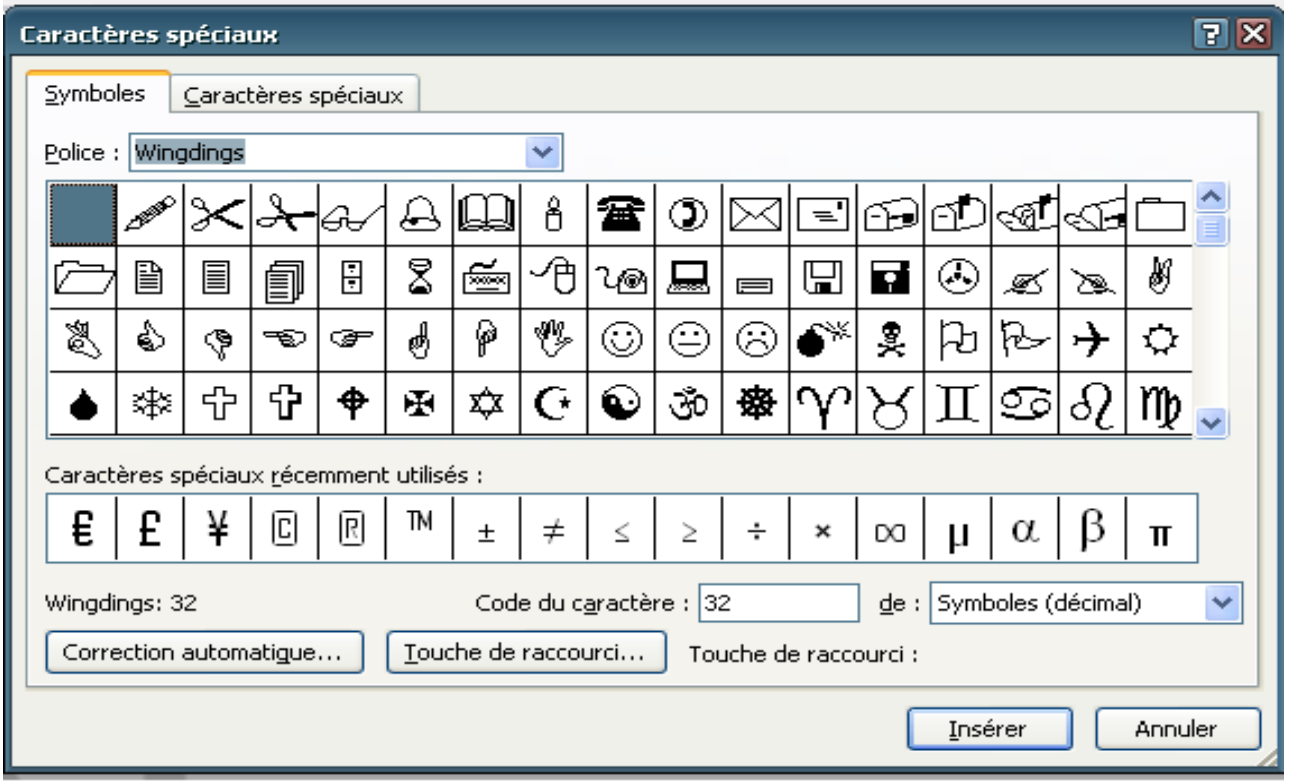

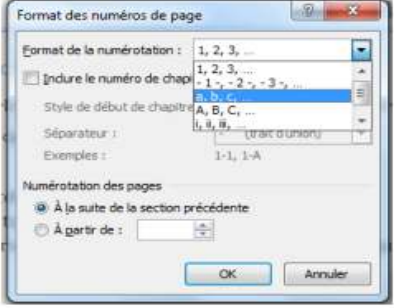

 $\Omega$ 

#### **Application** :

<sup>1.</sup> **Puy p2 CoGhdgsweent Word poeumé & MON PREMIER COMMANDEMENT** » enregistré dans votre dossier de travail ;

- 2. Insérez au début du texte le symbole suivant
- 3. Insérez à la fin du texte le symbole suivant :  $G$
- 4.  $\;$  Insérez au  $2^{\rm e}$  paragraphe le symbole suivant :  $\blacksquare$
- 5. Enregistrez et fermez

## **E. INSERTION D'EQUATION MATHEMATIQUE SIMPLE**

#### Pour ce faire,

- rendez-vous à l'onglet **Insertion** ;
- dans le **groupe symbole** déroulez la commande **équation** et cliquez sur **autres symbole** ;
- la boîte de dialogue **équation** s'affiche ;
- cliquez sur la commande insérer **une nouvelle équation** ;
- dans le groupe **structure** sélectionnez la forme de l'équation et tapez les éléments de l'équation.

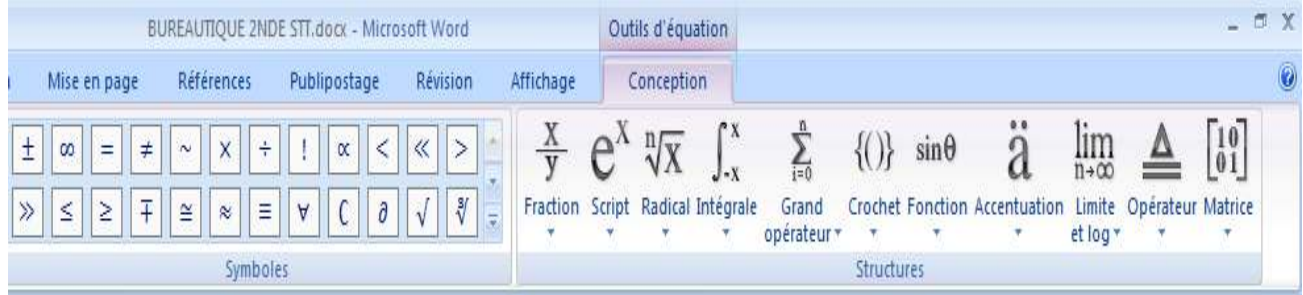

#### **Application** :

- 1. ouvrez une nouvelle page Word et enregistrez sous « **équation 1** » dans votre dossier de travail ;
- 2. reproduire les équations suivantes ;
- 3. enregistrez et fermez.

$$
10 x = 5
$$
  
\n
$$
\frac{2}{3} = 2 x
$$
  
\n
$$
\frac{3x}{4x} \times \frac{1}{2}
$$
  
\n
$$
\frac{3x}{4x} \times \frac{1}{2}
$$
  
\n
$$
\frac{3x}{4x} \times \frac{1}{2}
$$
  
\n
$$
\frac{3x}{4x} \times \frac{1}{2}
$$
  
\n
$$
\frac{3x}{4x} \times \frac{1}{2}
$$
  
\n
$$
\frac{3x}{4x} \times \frac{1}{2}
$$
  
\n
$$
\frac{3x}{4x} \times \frac{1}{2}
$$

## **PDF Compressor Free Version**

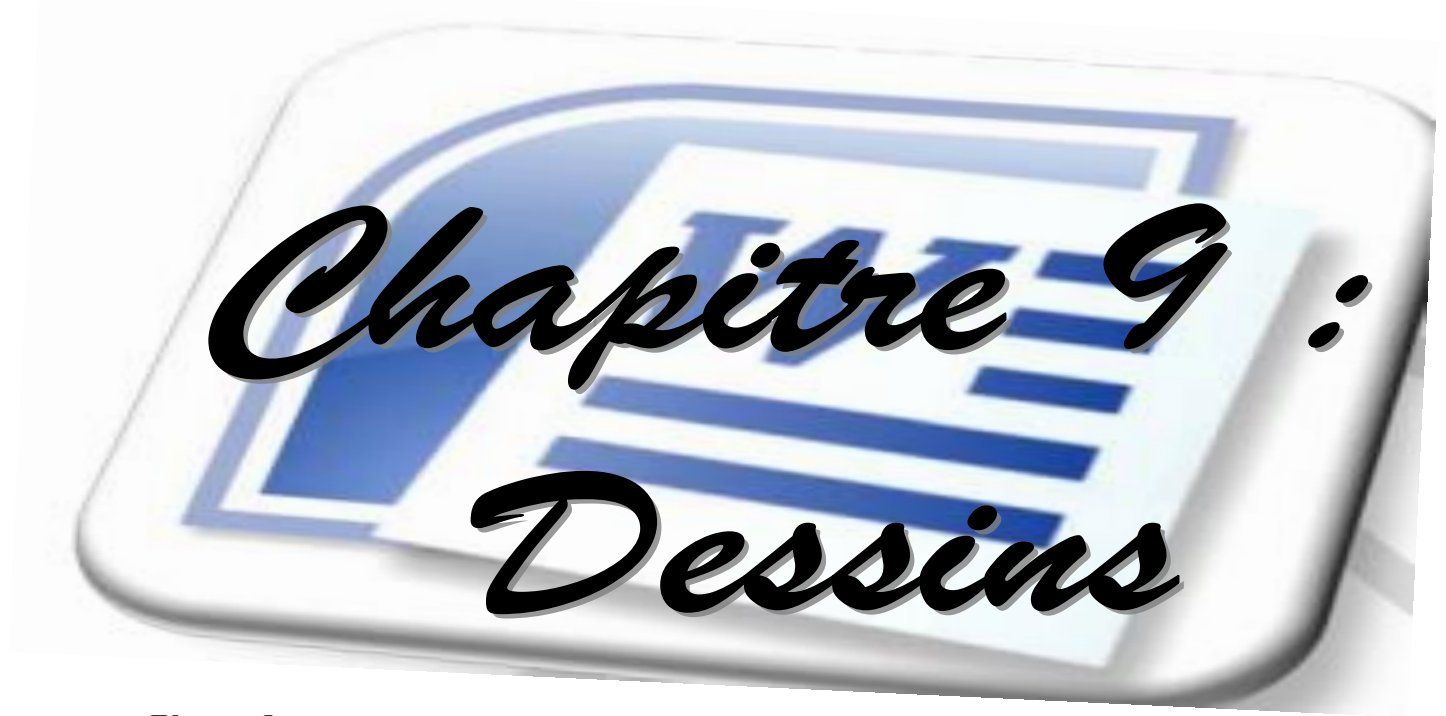

## **Objectifs :**

- *C* insérer un objet Word art ;
- insérer une zone de texte et redimensionner le cadre ;
- créer des bulles et légendes ;
- dessiner une ligne à main levée.

### **A. INSERTION ET MANIPULATION D'UNE FORME**

### **1. Insérer une forme PDF Compressor Free Version**

Pour ce faire :

- Positionnez le curseur à l'endroit où va apparaître la forme ;
- Cliquer sur l'onglet **Insertion** ;
- Dans le groupe **illustration**, dérouler le bouton **forme** ;
- Dans la liste affiché, sélectionner une forme, le curseur se Transforme en une croix ;
- Rendez-vous dans la page ;
- Cliquez et tout en maintenant votre bouton gauche, Reproduisez la forme dans zone libre de la page.

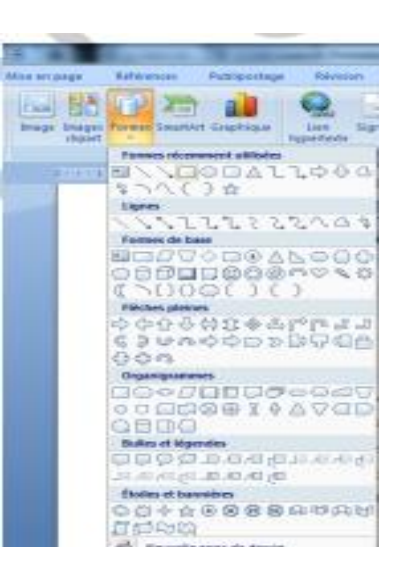

#### **2. Manipuler une forme**

Quand votre forme est sélectionnée dans la page, vous voyez apparaître un onglet supplémentaire. C'est l'onglet outils dessin dans lequel sont regroupés tous les outils pour vous permettre de manipuler votre forme.

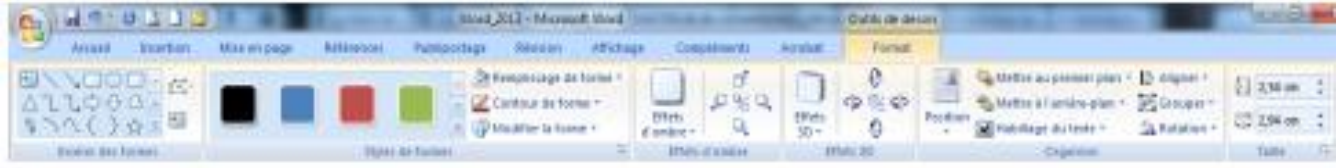

### **B. INSERTION D'IMAGES**

- **1. Insertion et manipulation d'une image clipart** 
	- a) Insérer une image clipart

Pour ce faire :

- Positionnez le curseur à l'endroit où va apparaître l'image ;
- Cliquer sur l'onglet **Insertion** ;
- Dans le groupe **illustration**, cliquer sur le bouton **image clipart**, le volet **images clipart** s'affiche droite de votre fenêtre ;
- Dans la boîte de dialogue, cliquer sur **Ok** ;
- A l'apparition des miniatures d'images, cliquer sur celle qui vous intéresse ;
- Une image apparaît dans la page ;
- Vous pouvez-lui apporter des modifications.

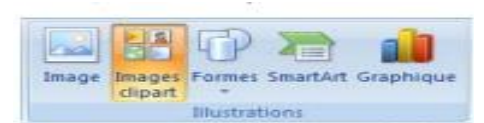

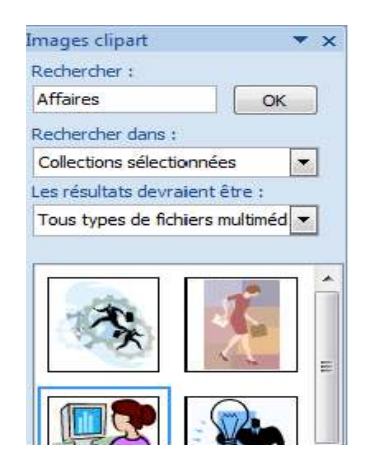

#### b) Manipuler une image clipart

Quand l'image clipart est sélectionnée dans la page, vous voyez apparaître un onglet supplémentaire. C'est l'onglet **outils image** dans lequel sont regroupés tous les outils pour vous permettre de manipuler votre image clipart.

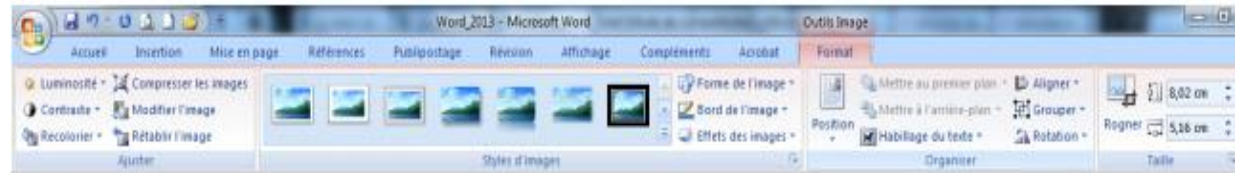

Image Images Formes SmartArt Graphique

Illustrations

dipart

**2. Insertion et manipulation d'image personnelle**

## PDF Compressor Free de Transichier

Pour ce faire :

- Positionnez le curseur à l'endroit où va apparaître l'image ;
- Cliquer sur l'onglet **Insertion** ;
- Dans le groupe **illustration**, cliquer sur le bouton image ;
- La boîte de dialogue **insérer une image** s'affiche ;

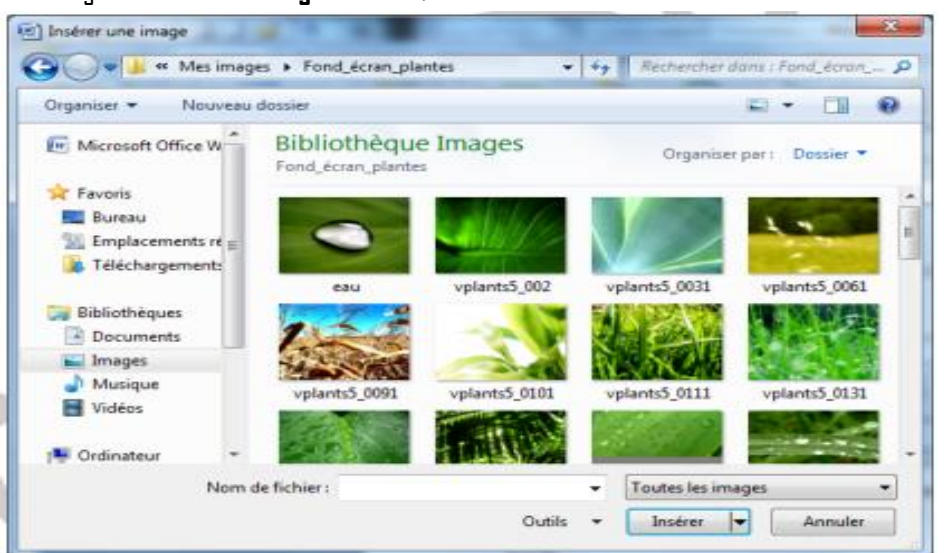

- Sélectionner une image ;
- Cliquer sur **insérer** ;
- L'image apparaît dans la page.
	- b) Manipuler une image personnelle

Quand votre image est sélectionnée dans la page, vous voyez apparaître un onglet supplémentaire. C'est **l'onglet outils image** dans lequel sont regroupés tous les outils pour vous permettre de manipuler votre image.

### **C. INSERTION ET MANIPULATION D'UN OBJET WORDART**

#### **1. Insérer un texte Word art**

Pour ce faire :

- Positionnez le curseur à l'endroit où apparaître le texte Word art ;
- Cliquer sur l'onglet Insertion ;
- Dans le groupe texte, dérouler le bouton Word art, une liste style s'affiche

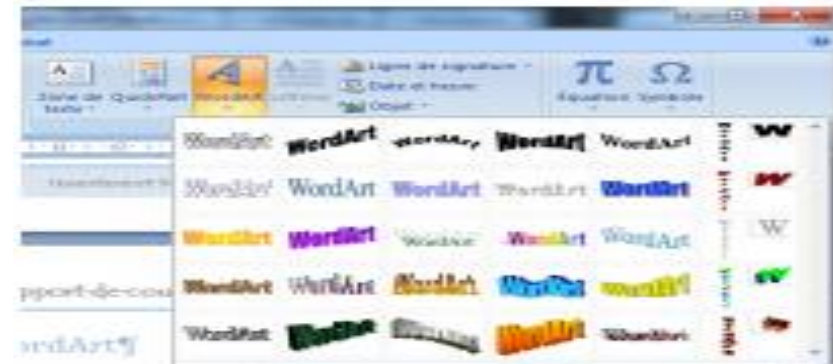

Sélectionnez dans la liste le style Word art désiré ;

PDF Cretrymoditicationedu Vextsi Word art apparaît ;

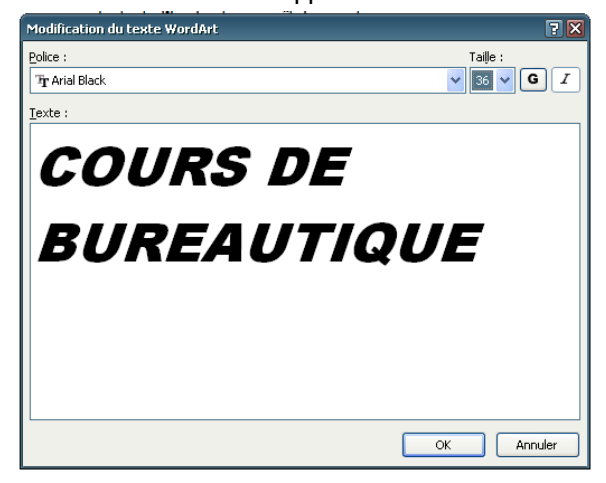

- Saisir votre texte, sélectionnez la police de caractère et la taille au besoin ;
- Cliquer sur **Ok** ;
- Le texte Word art apparaît dans votre page ;
- Sélectionnez-le afin de le manipuler.

#### **2. Manipuler un Word**

Quand votre texte Word art est sélectionné dans la page, vous voyez apparaître un onglet supplémentaire. C'est **l'onglet outils Word art** dans lequel sont regroupés tous les outils pour vous permettre de manipuler votre forme.

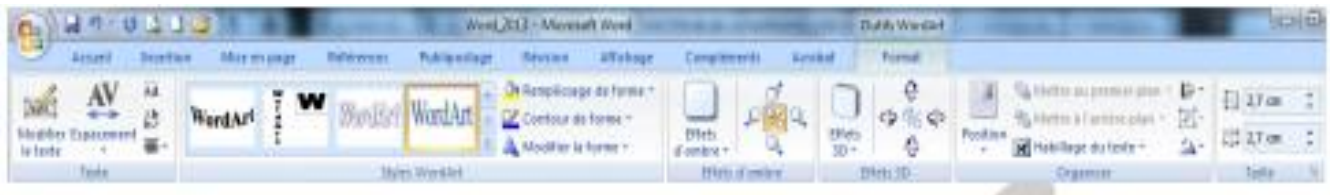

#### **Application** :

- 1. Créer un nouveau fichier et enregistrez sous « **panneau et image**» dans votre dossier de travail ;
- 2. Dessiner les formes suivantes et insérer les images ci-dessous ;
- 3. Enregistrez et fermez.

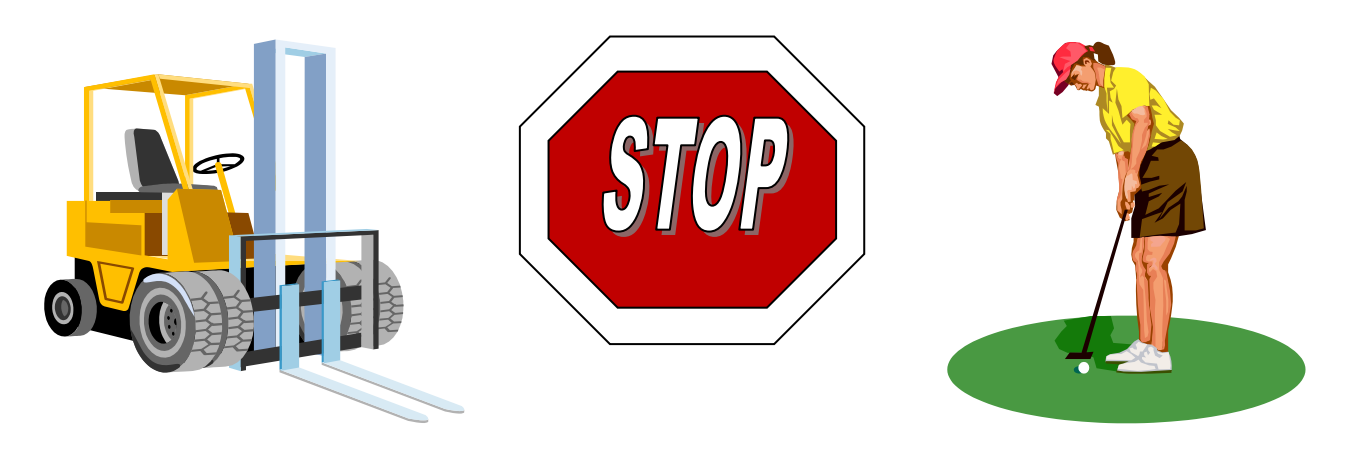

### **PDF Compressor Free Version**

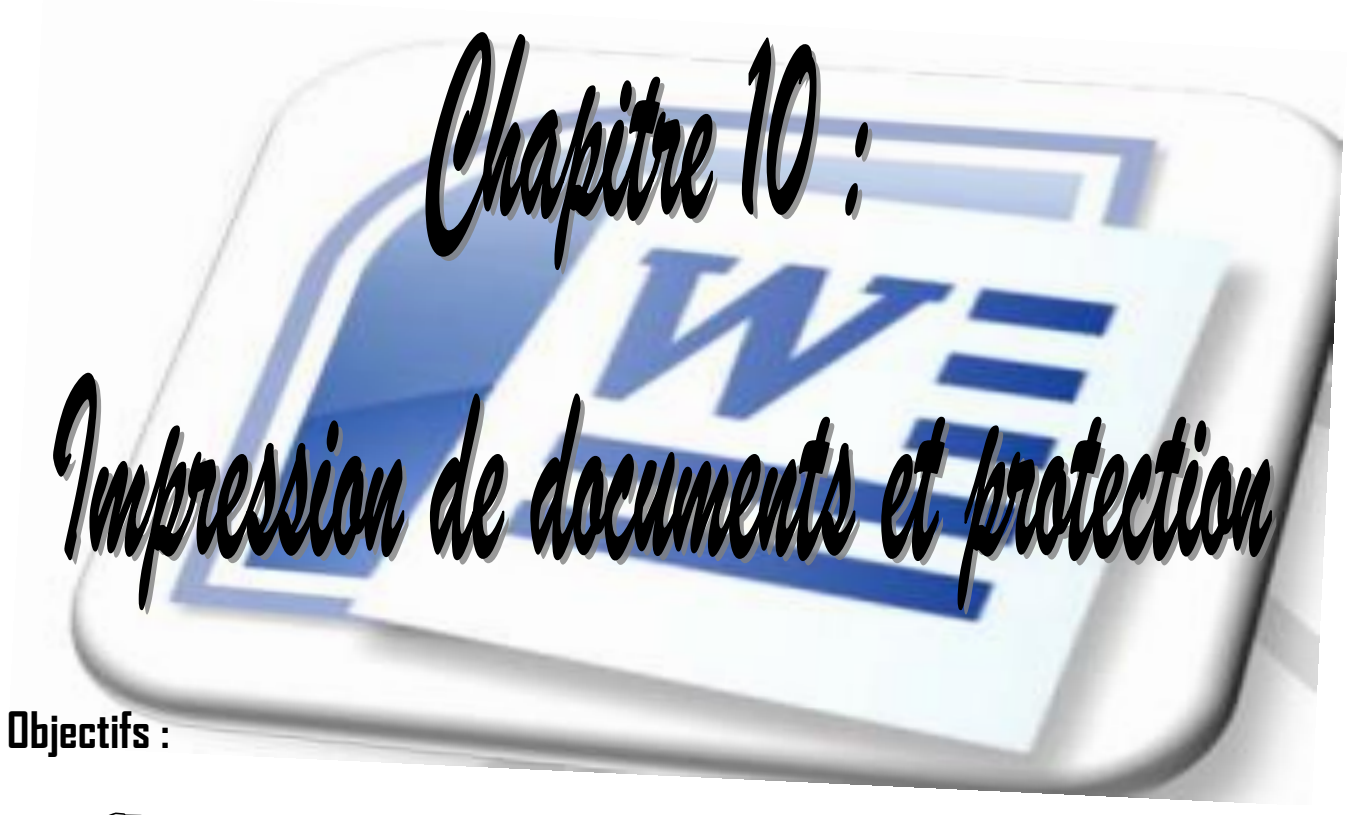

- Effectuer un aperçu du document et l'imprimer ;
- Protéger son document par un mot de passe.

### **A. FAIRE UN APERÇU AVANT IMPRESSION**

### **Pour PDF Compressor Free Version**

Cliquer le **bouton aperçu avant impression** de la boîte d'outils **accès rapide**

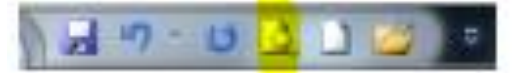

Ou bien

- Du menu office, pointer sur **imprimer** ;
- Cliquer ensuite sur **aperçu avant impression**.

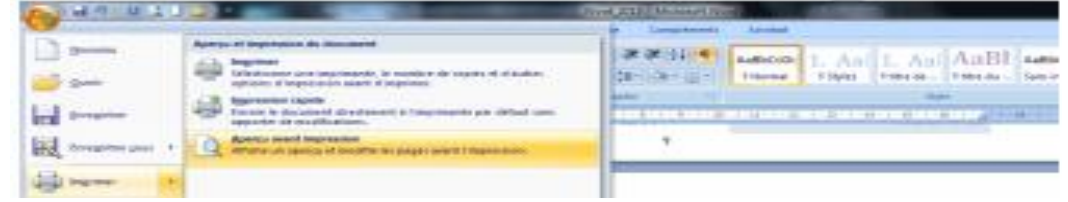

## **B. IMPRIMER UN DOCUMENT**

Pour ce faire :

Cliquer le bouton imprimer de la barre d'outils accès rapide

Ou bien

- Du menu office, pointer sur imprimer ;
- Cliquer ensuite sur imprimer, une fenêtre apparaît.

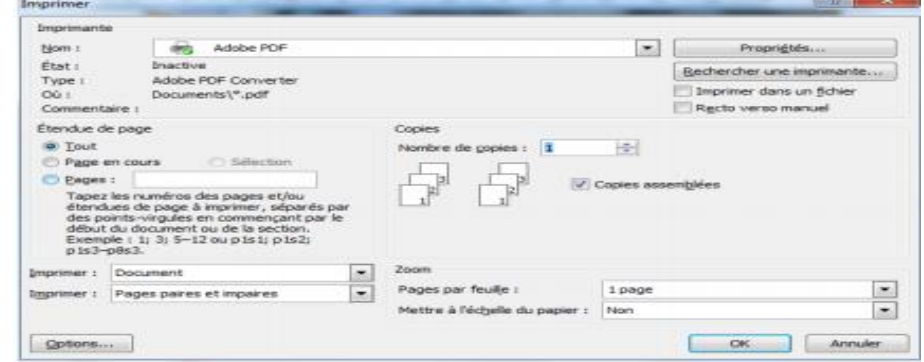

Définissez vos options d'impression et cliquer sur **Ok**.

## **C. PROTEGER SON DOCUMENT PAR UN MOT DE PASSE**

Pour ce faire :

j

- Déroule la commande enregistrer sous du **bouton office** ;
- Dans la boîte de **dialogue enregistrersous**, saisir le nom du fichier si c'est un nouveau document, cas contraire ;
- Dérouler la commande **outils** et choisir **l'option générale** ;
- Saisir le mot de passe et valider ;
- Confirmer le mot de passe dans la zone prévue ;
- Cliquer enfin sur **enregistrer**.

**Application** : Ouvrez votre dossier de travail et protéger tous vos document par un mot de passe de votre choix.

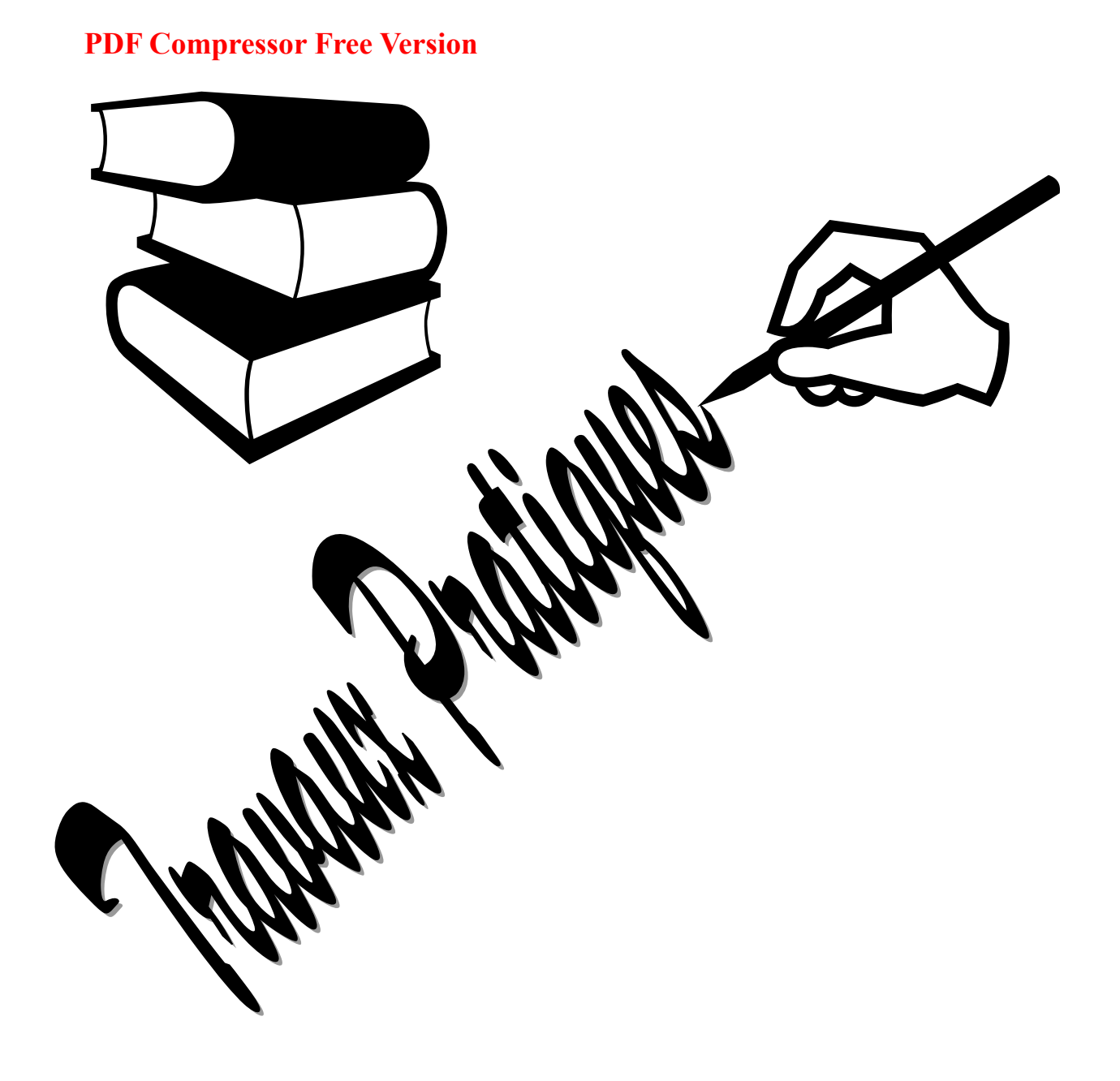

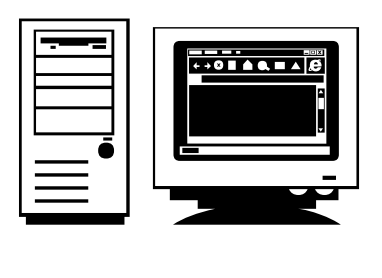

#### **EXERCICE 1 :**

## **PDF Compressor Free Version LA BUREAUTIQUE**

C'est l'ensemble des méthodes et techniques d'automatisation du travail de bureau. Ce sont les tâches de bureau sous l'angle informatique.

Le traitement de texte est l'automatisation de la saisie, de la mise en forme, de la révision et de l'impression des documents. C'est un logiciel (gros programmes ou l'ensemble de programmes) permettant d'accomplir les tâches suscitées.

Source : Méthode d'apprentissage de l'informatique.

#### **Travail à faire :**

- 1. Corriger les fautes
- 2. Centrer le titre et justifier le texte
- 3. Mettre en gras « angle informatique
- 4. Mettre en italique « traitement de texte »
- 5. Soulignez « logiciel »
- 6. Mettre en gras, en italique et soulignez le titre.

#### **EXERCICE 2 :**

#### **TRES CHER CLIENT**

Les établissements NANA & FILS ont l'honneur de vous transmettre l'accusé de réception de votre bon de commande, expédié le 12 janvier 2013 à 13 heures 30 minutes de **YOKADOUMA (EST-CAMEROUN).**

Malheureusement, nous nous trouvons dans l'impossibilité de vous satisfaire, votre bon ne comportant pas toutes les informations requises, notamment en ce qui concerne le nombre de pièces commandées.

Vous nous obligeriez en nous envoyant promptement par FAX n° (237) 78 96 95, un autre bon de commande dûment rempli suivant le modèle que vous trouverez joint à ce pli.

Nous vous annonçons d'autre part que vous pouvez bénéficier d'une remise exceptionnelle allant de **10 %** à **15 %.**

Veuillez agréer, très cher client, l'expression de notre inaltérable dévouement.

#### **Travail à faire :**

- 1.1. A partir du bureau de Windows, démarrer Microsoft Word (1 pt)
- 1.2. Saisir le texte ci-dessous au kilomètre (09 pts)
- 1.3. Procéder à la mise en forme :
	- Titre : centré ; en gras ; taille 18 ; souligné ; police « TAHOMA » (5 pts)
	- Texte : justifié ; taille 14 ; police « Times New Roman » (3 pts)
- 1.4. Enregistrer votre travail sous votre nom et classe (2 pts)

#### **EXERCICE 3 :**

## **PDF Compressor Free Version AT ET AGRICULTURE**

Parler de la pluie et du beau temps est un lien commun. Tout un chacun se préoccupe en effet des conditions météorologiques, mais une catégorie professionnelle est particulièrement tributaire du temps : c'est l'agriculture. Non seulement son travail extérieur en dépend très étroitement mais encore les résultats de l'année culturale et donc son revenu.

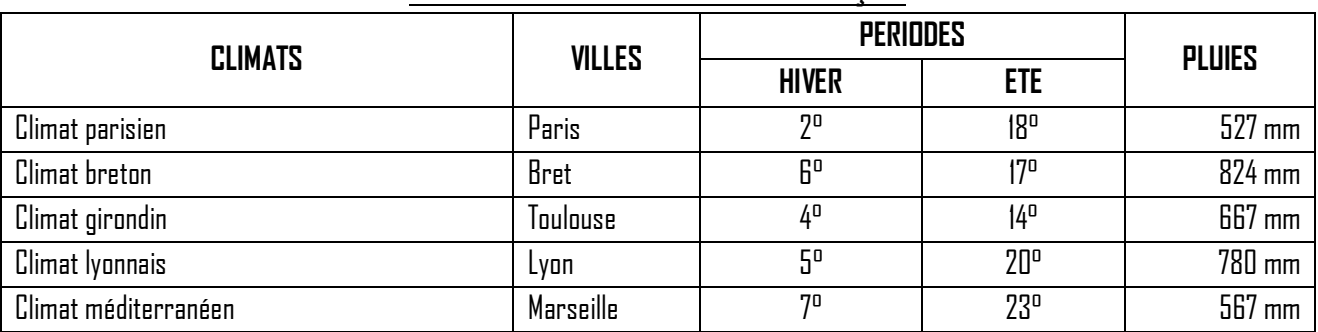

#### **QUELQUES CARACTERES DU CLIMAT FRANÇAIS**

#### **Travail à faire :**

- 1.1. Démarrer Microsoft Word 2007
- 1.2. Saisir le texte ci-dessus tel qu'il se présente
- 1.3. Insérer le tableau après le texte et le remplir
- 1.4. Mettre le titre en majuscule, taille 22 ; centré ; style de police : Comic Sans MS
- 1.5. Justifier le texte
- 1.6. Mettre le sous-titre à la taille 14 ; souligné ; centré
- 1.7. Centré tous les éléments du tableau sauf la 1ère colonne
- 1.8. Enregistrer le travail sous votre nom et classe
- 1.9. Fermer Word et revenir au bureau de Windows

#### **EXERCICE 4 :**

#### COMMENT CHOISIR UN JOUET

Le jouet n'est pas seulement un objet d'amusement, de passe-temps ou de distraction, c'est aussi et surtout un instrument qui concourt à l'éducation de l'enfant.

Les principes à respecter

Pour que le jouet soit source de joie, il faut avant tout penser à faire plaisir à l'enfant auquel on l'offre. Il faut donc connaître ses goûts, ses goûts, ses désirs, et non ses lubies passagères.

Exemple de jouet pour un enfant : Deux voitures

Source : Monique LANGLET, informatique par les documents, Edition NATHAN

### **TAF :**

- 1- Saisir le texte ci-dessus au kilomètre
- 2- Insérer 2 jouets cités en exemples
- 3- Mettre en forme le texte saisi :
	- Titre en majuscule et centré, taille 14, police Castellar
	- Après avoir justifié, mettre le texte à la taille 12, police Arial

## **5 :**

## **PDF Compressor Free Version** DES PARTIES D'UN MICRO ORDINATEUR

Un micro ordinateur est constitué d'une unité centrale et d'un certain nombre de périphériques (moniteur, clavier, imprimante…). Pour fonctionner, il doit être Equipé d'un système d'exploitation (Windows).

Une station informatique se présente souvent comme ci-dessous :

Ces composantes sont :

- Moniteur
- **•** Boîtier
- Lecteur de disquettes
- Lecteur de CD-Rom ou lecteur DVD
- Haut-parleur
- La souris
- Imprimante clavier scanner

#### Source : Monique LANGLET, informatique par les documents, Edition NATHAN

#### **Travail à faire :**

- 1. Saisir le texte au kilomètre
- 2. Insérer un ordinateur, une unité centrale, une imprimante, un scanner avant les composants
- 3. Effectuer les différentes mises en forme possibles

#### **EXERCICE 6 :**

#### LIBERTE IMMUABLE

Moins d'un mois après les attentats à New York le 11 septembre 2001, la riposte américaine s'est abattue sur le sol afghan. L'opération « liberté immuable » a déployé une armada impressionnante. Objectif : mettre à genoux le régime taliban. La première guerre du XXIe siècle a commencé par surprise le 11 septembre 2001 lorsque les pirates de l'air ont frappé les

Etats-Unis, lançant ce que les stratèges appellent « frappe préemptive ».

Revue : science & vie 2002

#### **Travail à faire :**

- 1. A partir de Windows, démarrer le programme Microsoft Word
- 2. Saisir le texte ci-dessus en respectant les mises en forme suivantes :
	- Titre : gras, encadré sur fond gris 25 % ; police Arial ; taille 14
	- $\bullet$  Corps du texte : police Comic sans MS ; taille 12 ; interligne 1.5
	- **•** Justifier le texte.
- 3. Mettre la première lettre de chaque paragraphe en lettrine dans le texte
- 4. A l'aide de l'explorateur Windows, créer le dossier **EXAMEN** dans le disque dur C
- 5. Sauvegarder le fichier sous votre numéro de table dans le répertoire **EXAMEN**
- 6. Copier le fichier du répertoire **EXAMEN** dans la clé USB.
- 7. Imprimer le travail sur une feuille format A4
- 8. Fermer Word et rentrer au bureau de Windows.

#### **EXERCICE 7 :**

### **STRUCTURE DES PDF Compressor Free VersioROCALCULATEUR**

Un système microcalculateur est un ordinateur (**ou calculateur**) dont l'unité centrale est un microprocesseur. A ce titre, les éléments fonctionnels d'un microcalculateur (**ou système à microprocesseur**) sont les mêmes que ceux de tout calculateur. La différence réside dans la répartition de ces fonctions en module physique, c'est-à-dire en composantes. La nature des composantes implique naturellement à son tour des contraintes ou des capacités propres au microprocesseur. Le premier microprocesseur (**Intel 4004**) a été inventé en **1971**. Depuis, la puissance des microprocesseurs augmente exponentiellement. Quels sont donc ces petits morceaux de silicium qui dirigent nos ordinateurs.

Source : les microprocesseurs : technique et application.

#### **TRAVAIL AFAIRE**

- 1. à partir du bureau de Windows, démarrer le programme Microsoft Word.
- 2. saisissez le texte ci-dessus en respectent les différentes mises en forme utilisées.
	- Titre : Tahoma, taille 14, encadre sur fond gris -25 %
	- Texte : Times New Roman, taille 17
	- $\circled{f}$  Interligne : 1,5
	- Justification du texte.
- 3. insérer le numéro de page à ce document
- 4. mettre la lettrine au premier paragraphe
- 5. mettre le deuxième paragraphe en deux colonnes avec ligne séparatrice
- 6. insérer le symbole « Euro » à la fin du dernier paragraphe
- 7. sauvegardez le fichier sous votre nom
- 8. fermez Word et rentrez au bureau de Windows

#### **EXERCICE 8**

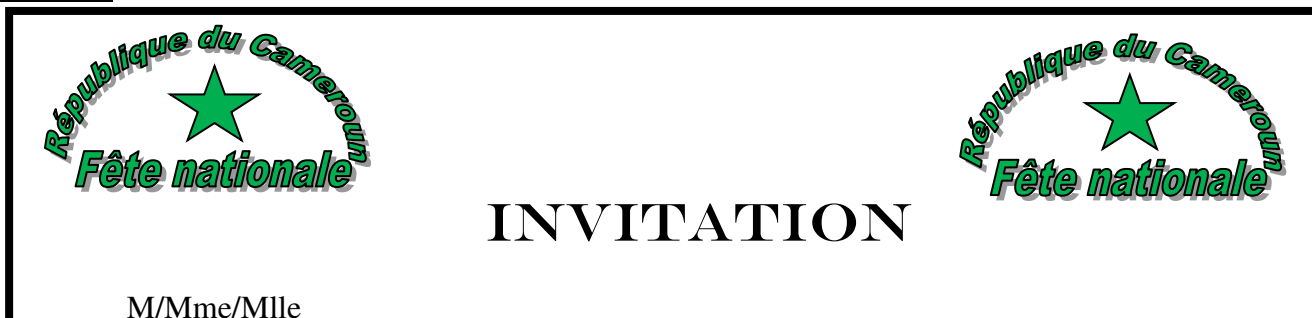

A l'occasion de la fête nationale du Cameroun, le couple présidentiel vous prie de bien vouloir honorer à la réception qu'il organisera le vendredi 20 mai à partir de 18 h 30 minutes au palais des congrès à Yaoundé.

Les tenues traditionnelles et d'apparat sont conseillés pour cette occasion.

*La présidence*